# Advanced Course on TDS and TCS Provisions

CA JAYA KRISHNA KAPOOR

[jayakk15@gmail.com,](mailto:jayakk15@gmail.com) 9643543535

### Online Filling

#### **Requirements for TDS return upload:**

•E-filing Registered and Valid TAN

•Return Preparation Utility (RPU) must be used while preparing TDS statement while File Validation Utility (FVU) for validation.

•Valid DSC registered to upload implementing DSC

•Demat account or principal contact's bank account to be given or else principal contact's PAN to be attached with Aadhar for uploading EVC.

**Step 1:** Registration on Traces and E-filing is the first step. Firstly, on traces, register your TAN number. But registration cannot be processed if you have not filed a TDS return (other than NIL Return). Because for registering on TRACES, you will need a token number and the challan details of your previously filed return. (For filing TDS Return as TDS returns are uploaded on E-Filing, you do not need registration on Traces). Your TAN number has to be registered on E-Filing site.

**Step 2:** To download the utility from TIN-NSDL is the second step. For TDS Return preparation, three are two utilities present

### Online Filling

•First is RPU (Return Preparation Utility), with which we prepare TDS Return.

•Second is FVU (File Validation Utility), with which we prove that data incorporated in RPU by matching the details with CSI File. Given below is the link from where you can download the utility from TIN-NSDL:

• **https://www.tin-nsdl.com/downloads/e-tds/eTDS-download-regular.html**

**Step 3:**CSI File is also known as CIN File is a challan status inquiry file which is needed to prove the data while [preparing TDS Return.](https://blog.saginfotech.com/free-download-tds-return-filing-software) It can be downloaded by the following process:

1.Go to https://tin.tin.nsdl.com/oltas/.

2.Click on TAN BASED VIEW.

3.Fill in the required details.

- 1. After this, you can download it.
- **2. Note that** while downloading the period for CSI File, it must include challan which was mentioned by you in your return.

**Step 4:** After downloading both the utilities, open RPU and select the appropriate form number and then select Regular and then Click to Continue.

### Online Filling

**Step 5:** Then fill all the appropriate details.

**Step 6:** Save your file after filling all the details and then click on the Create File. a dialog box will pop up. In the first box (Challan input file name with path), select the CSI File which you downloaded previously.

**Step 7:** In the next box (Error and statistics report file path), select the folder where all the files will be saved after generating. Then Click on Validate.

Few files will be generated and saved in the selected folder.

Step 8: Then open FUV and a Dialog Box will pop up. In the first box (TDS input file name with path) select the file with ".txt" extension which was generated in the previous step. In the second box, select CSI File and in the third box, select a folder where files will be saved after generating.

•Few files will be generated. There will be an error file in the generated file if you make any mistake while preparing a return. In the files generated, there will be a PDF file named "27 A". To find it, recheck the details. •Convert the file with ".fvu" extension into the ZIP file.

**Step 9:** With the registered TAN number Log into E-Filing for which you are preparing the return. Click on TDS and the upload. Fill up the details and upload the ZIP File and Signature file and submit the return. •Correct the error which is found during the validation in Step-8. Again create the file and validate it again. **Step 10:** After 2-3 days, filed return status can be checked on TRACES.

### Online Filling

•The e-TDS/TCS RPU is a Java based utility. JRE (Java Run-time Environment) [versions: SUN JRE: 1.6 onwards up to JRE: 1.8 update 60] should be installed on the computer where the e-TDS/TCS RPU is being installed. Java is freely downloadable from http://java.sun.com and http://www.ibm.com/developerworks/java/jdk or you can ask your vendor providing computer facilities (hardware) to install the same for you.

Latest RPU Utility •[https://www.tin-nsdl.com/downloads/e-tds/download/RPU%203.7.zip](https://www.tin-nsdl.com/downloads/e-tds/download/RPU 3.7.zip)

Latest FVU Facility https://www.tin-nsdl.com/downloads/e-tds/download/FVU\_7.2.zip

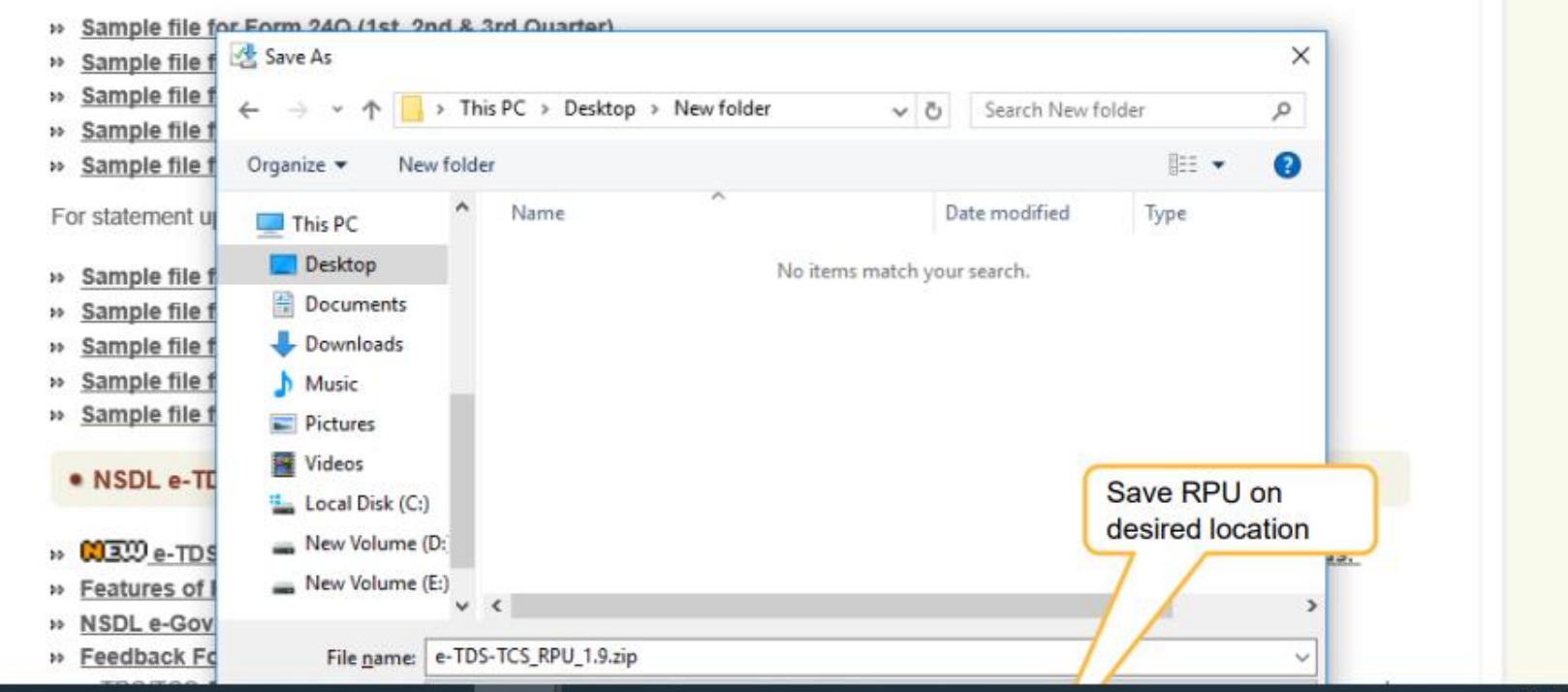

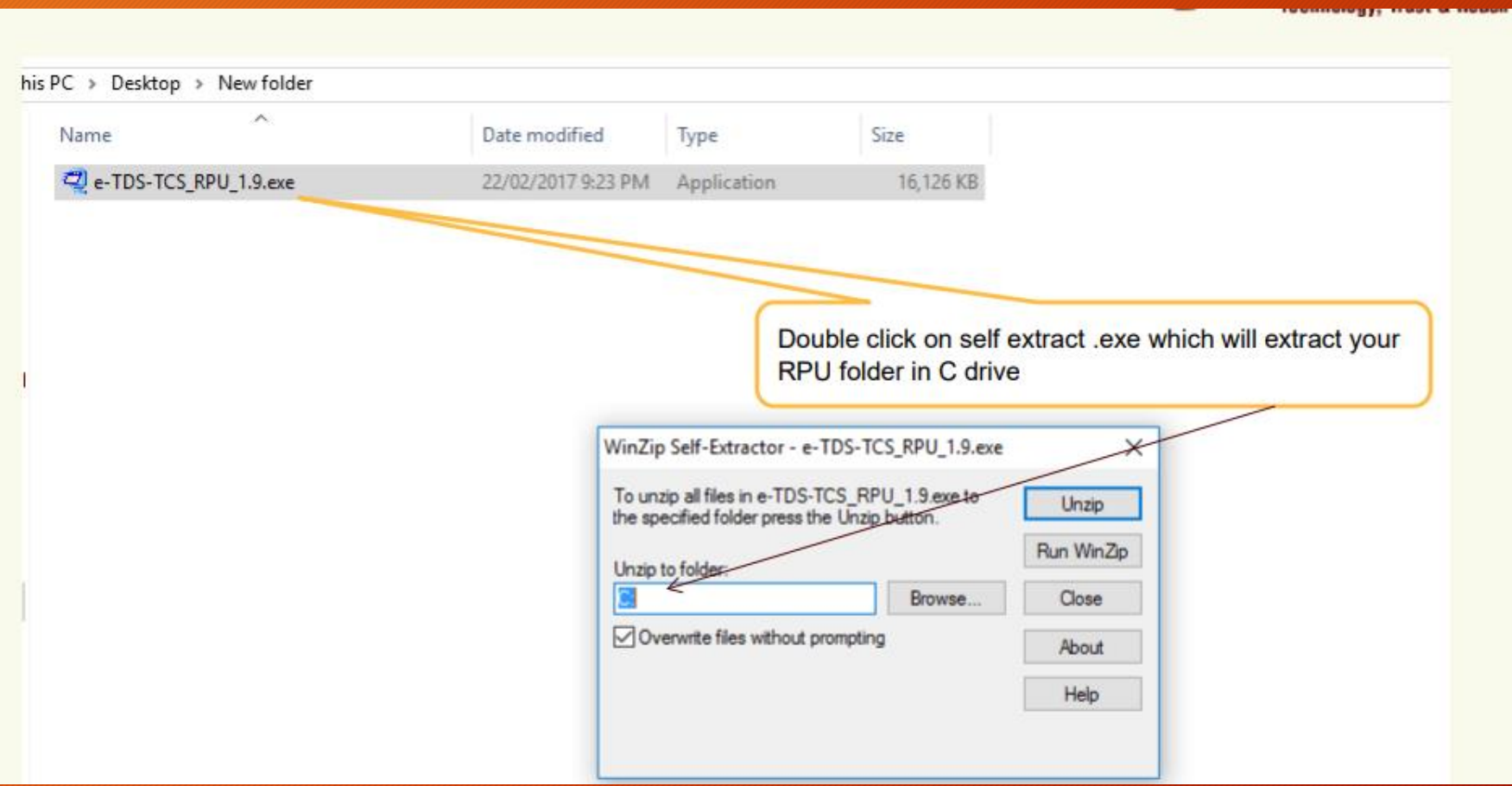

#### Online Filling

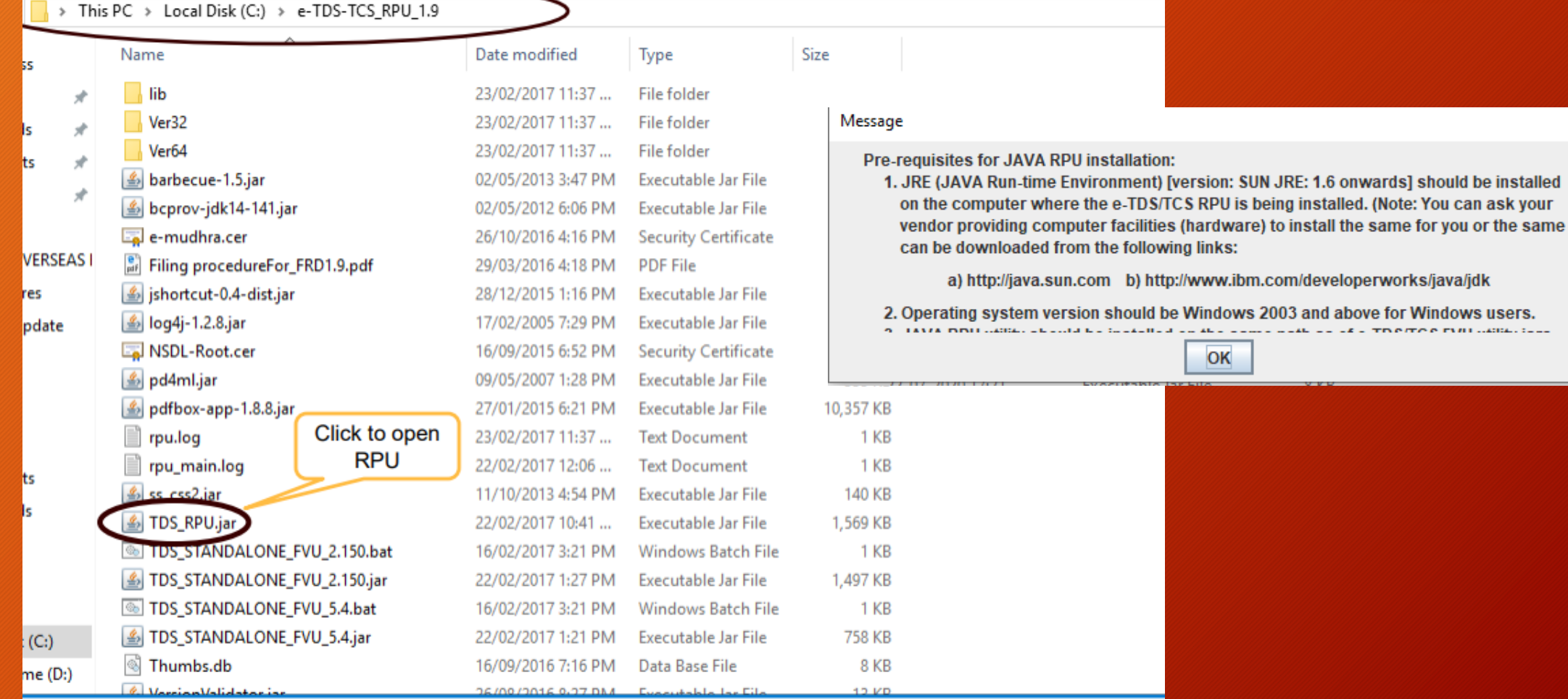

 $\overline{\mathsf{x}}$ 

LES TRAPPAR POULOGIES (2002)

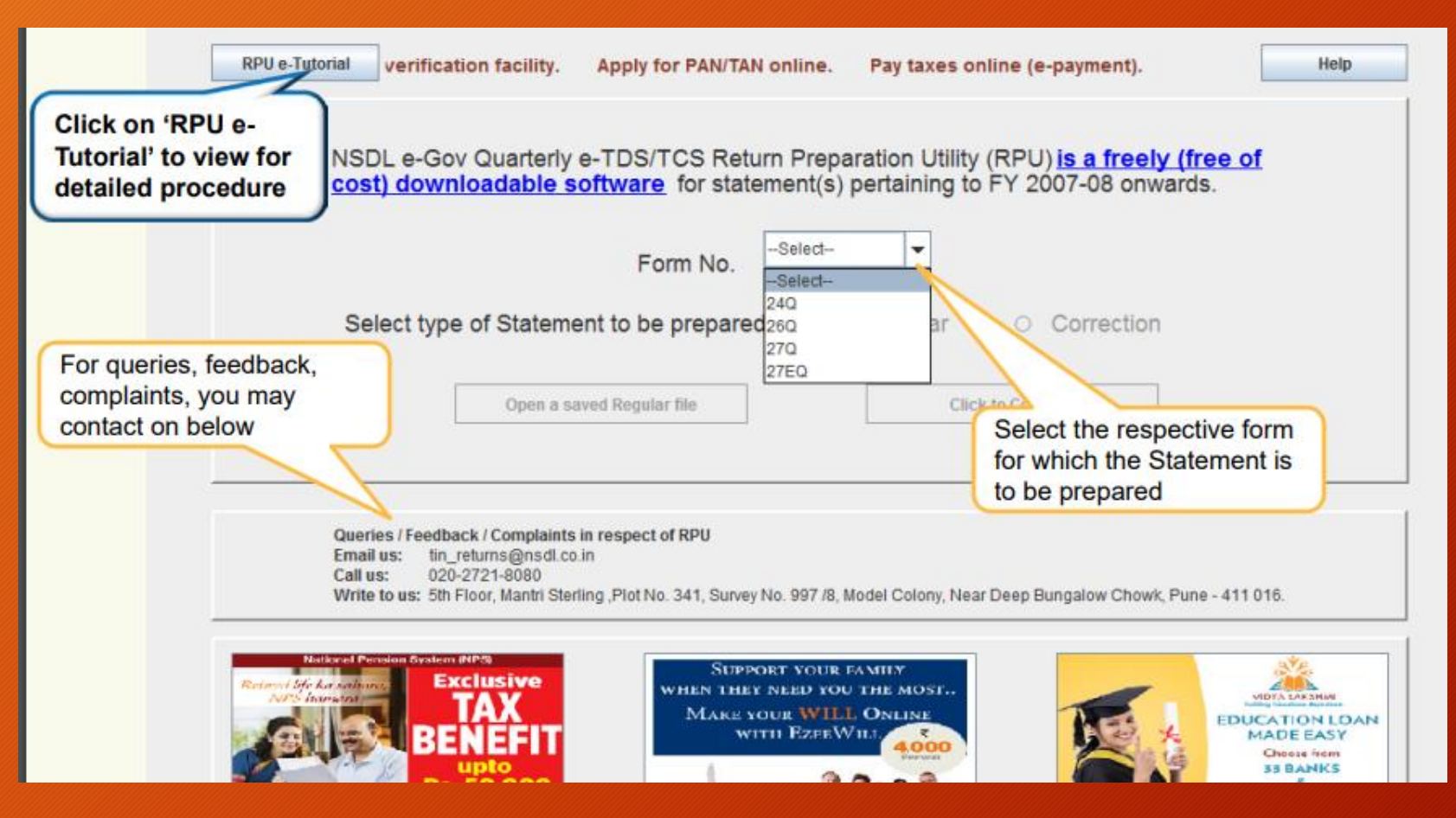

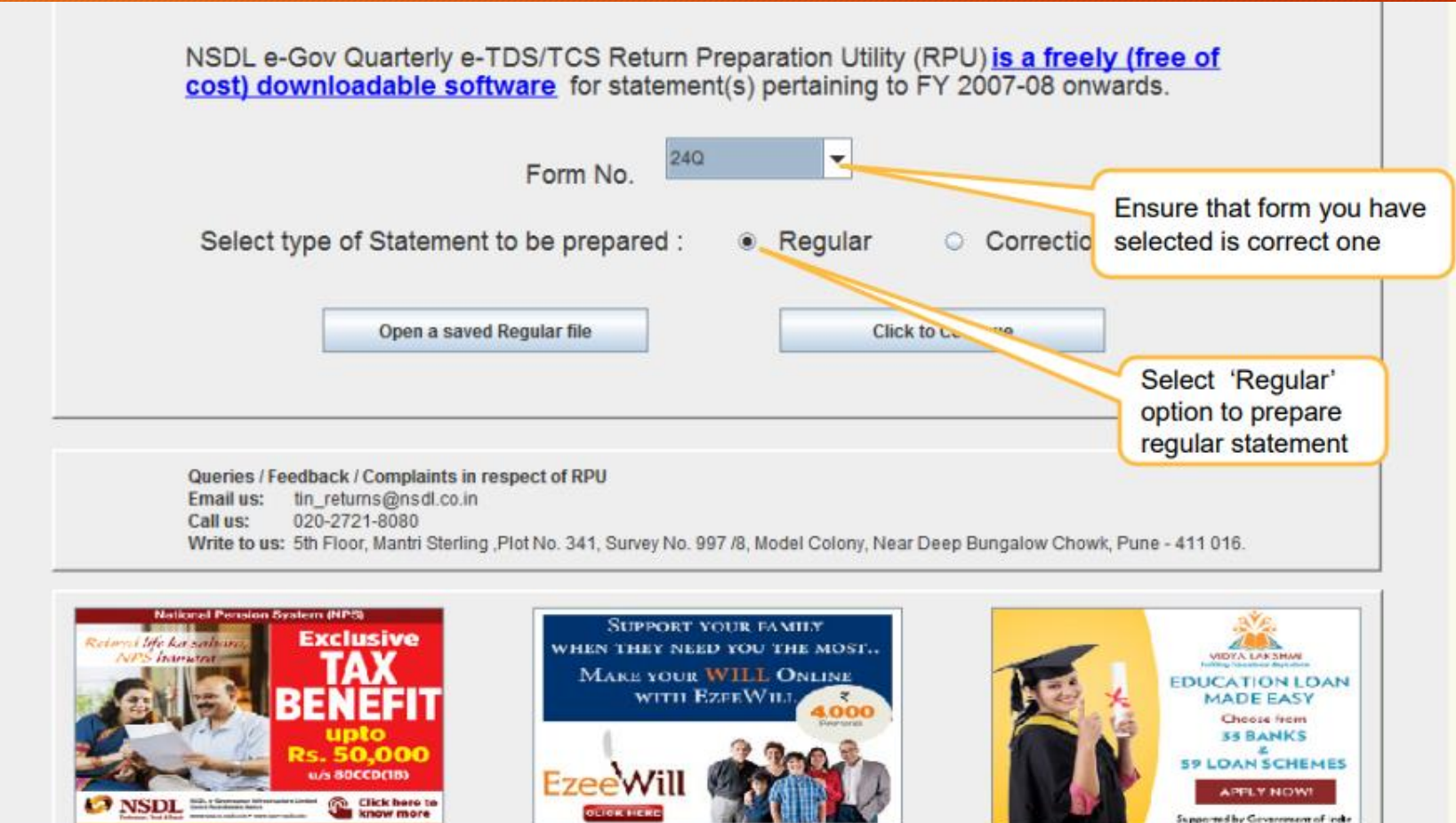

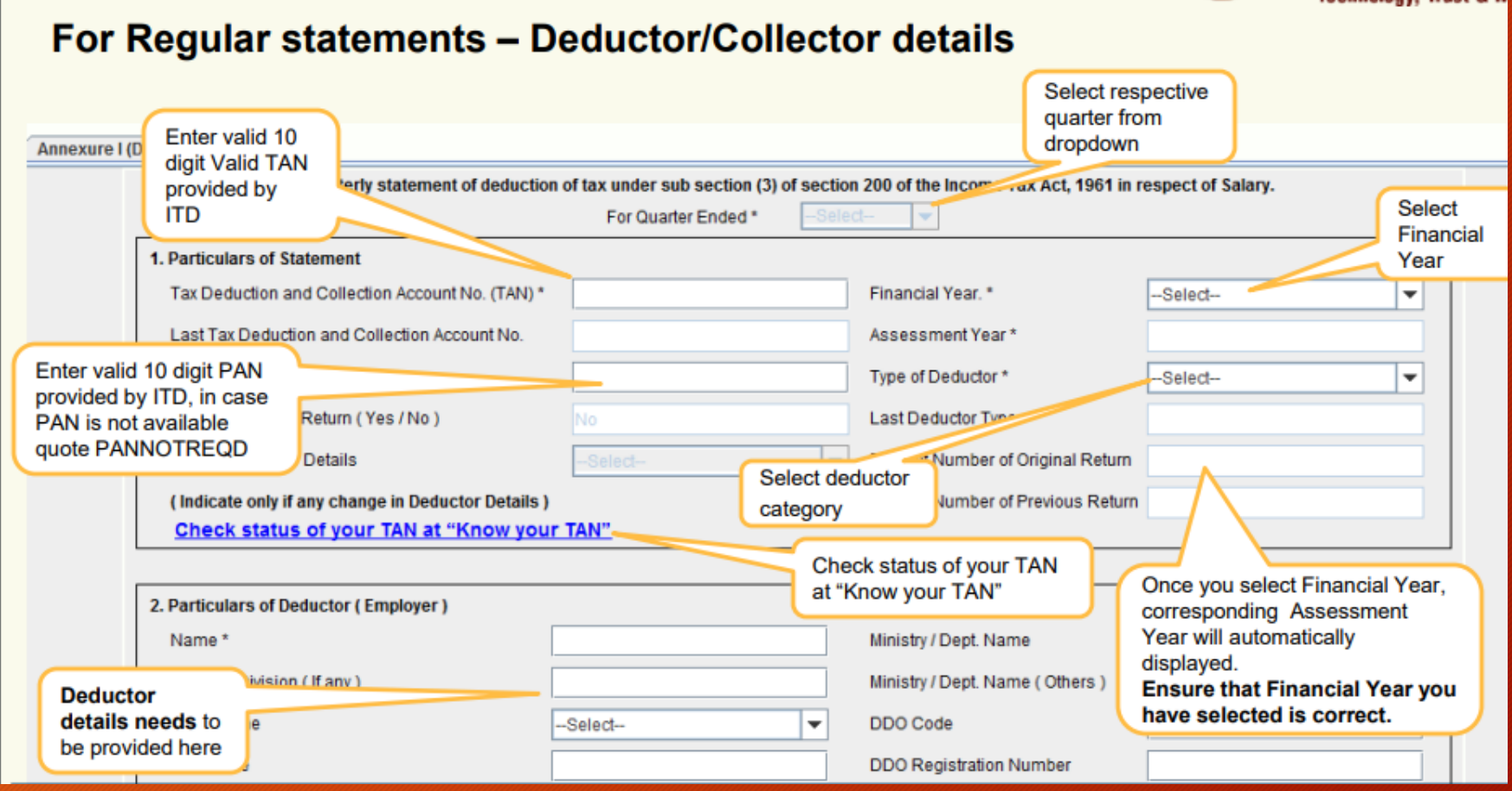

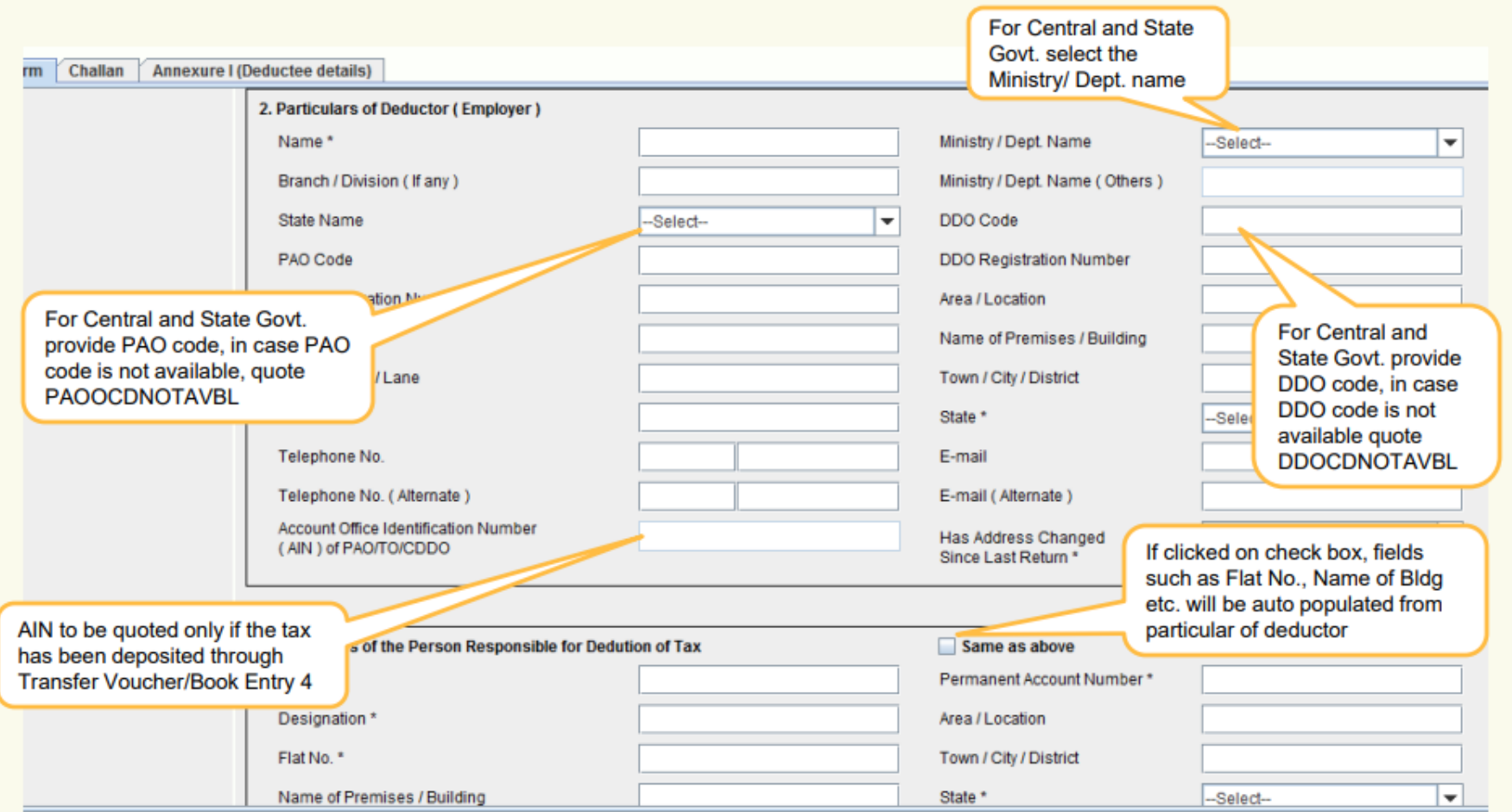

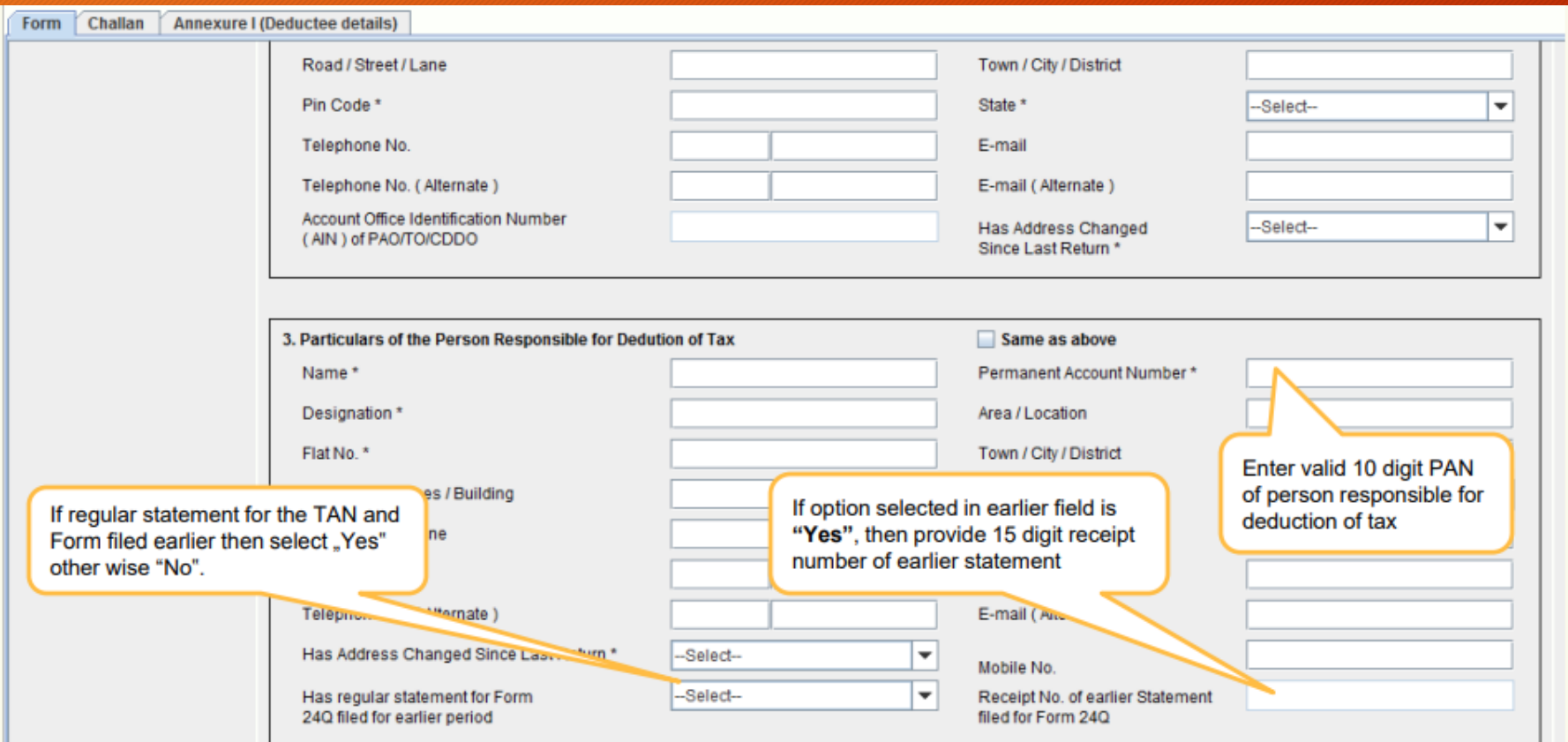

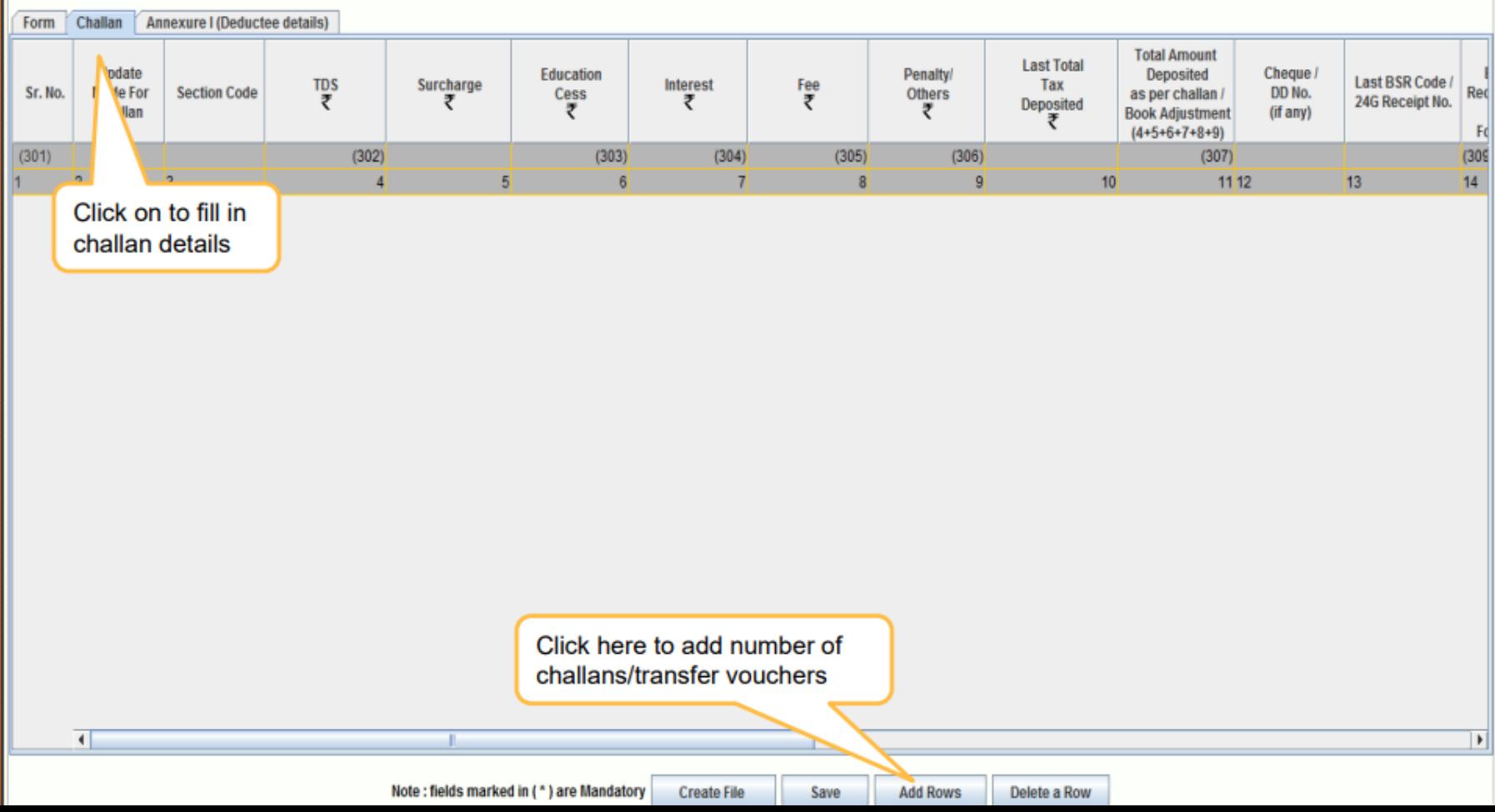

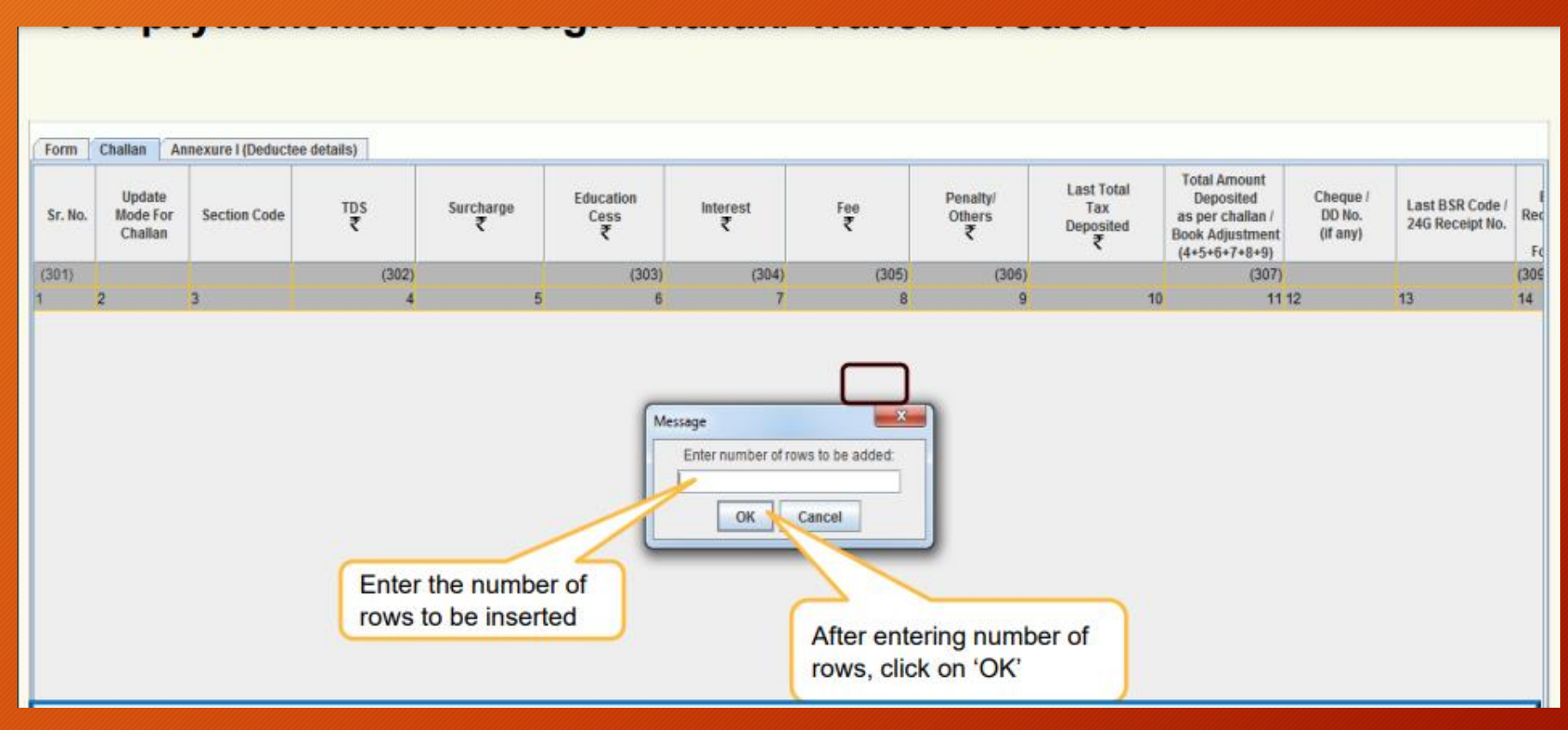

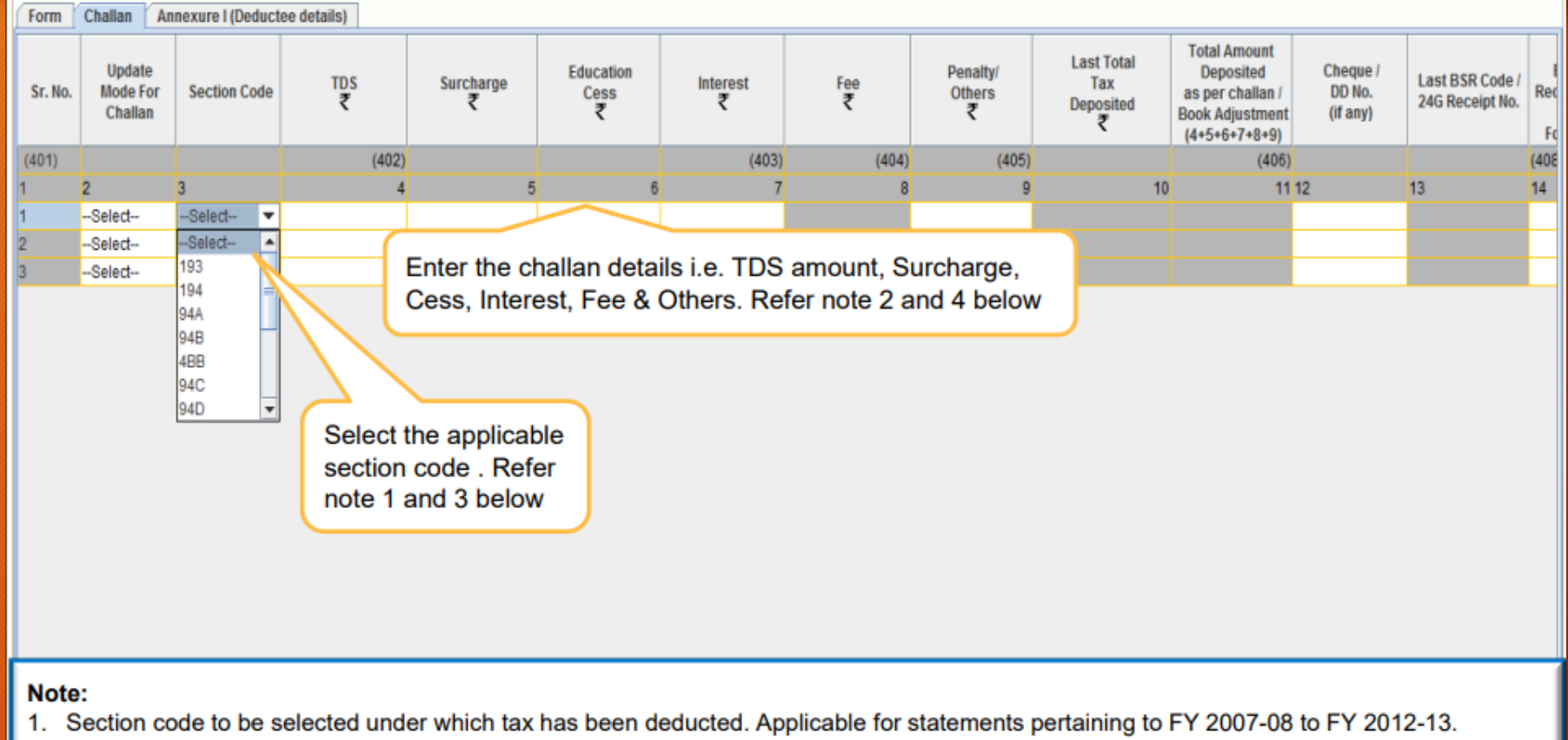

- Section codes will be available under 'Annexure I' in case of statements pertaining to FY 2013-14 onwards. 2.
- 3. Amount field should not be left blank, instead quote amount as 0.00 if not applicable.
- 4. Under 'Fee' column, late fee paid under section 234E for late filing of TDS statement has to be mentioned. This is applicable for statements pertaining to FY 2012-13 onwards (Same will be applicable only for payments made through challan).

#### Online Filling

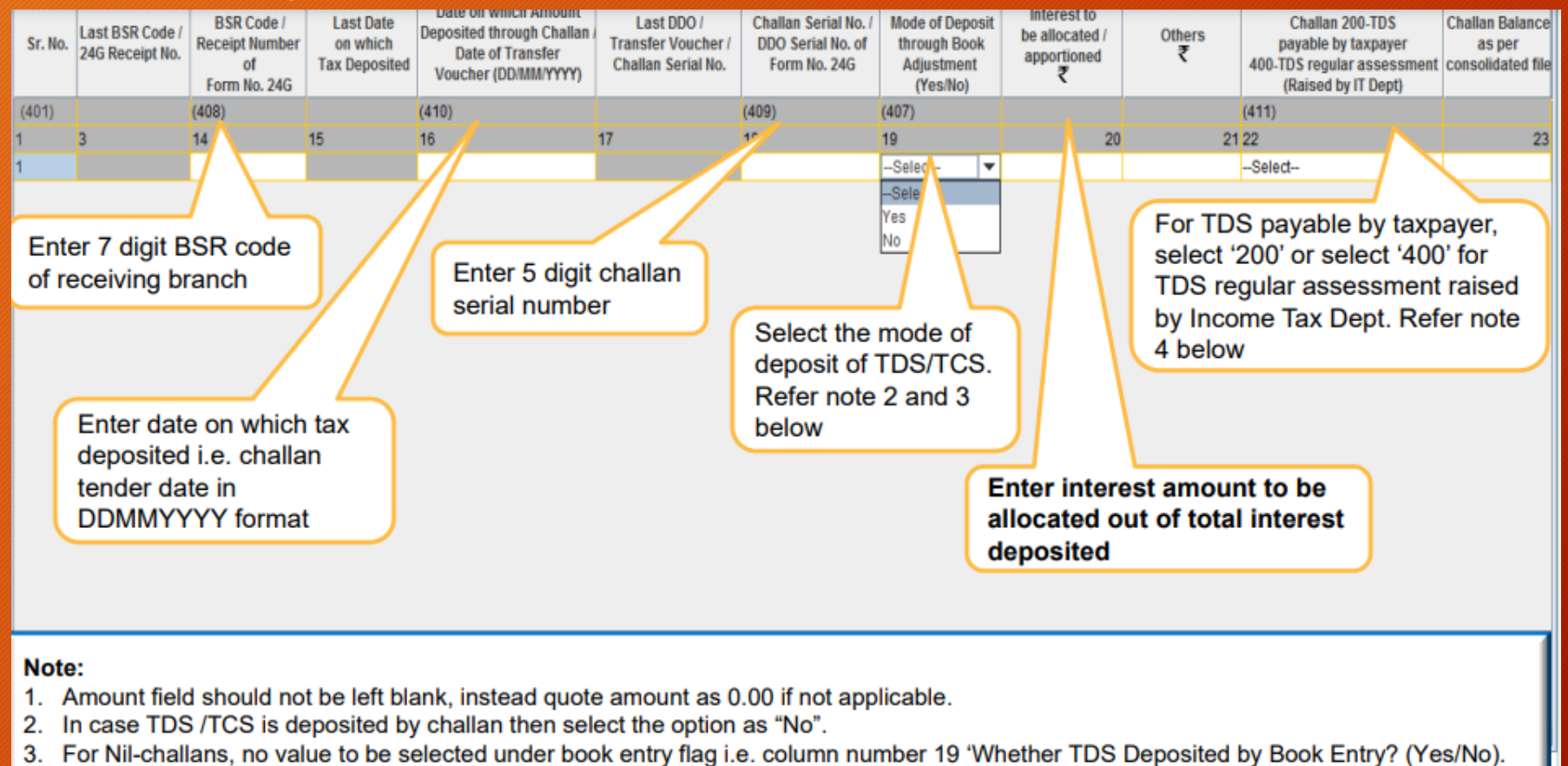

4. Minor Head of challan value to be quoted for statements pertaining to FY 2013-14 onwards for tax deposited through challan.

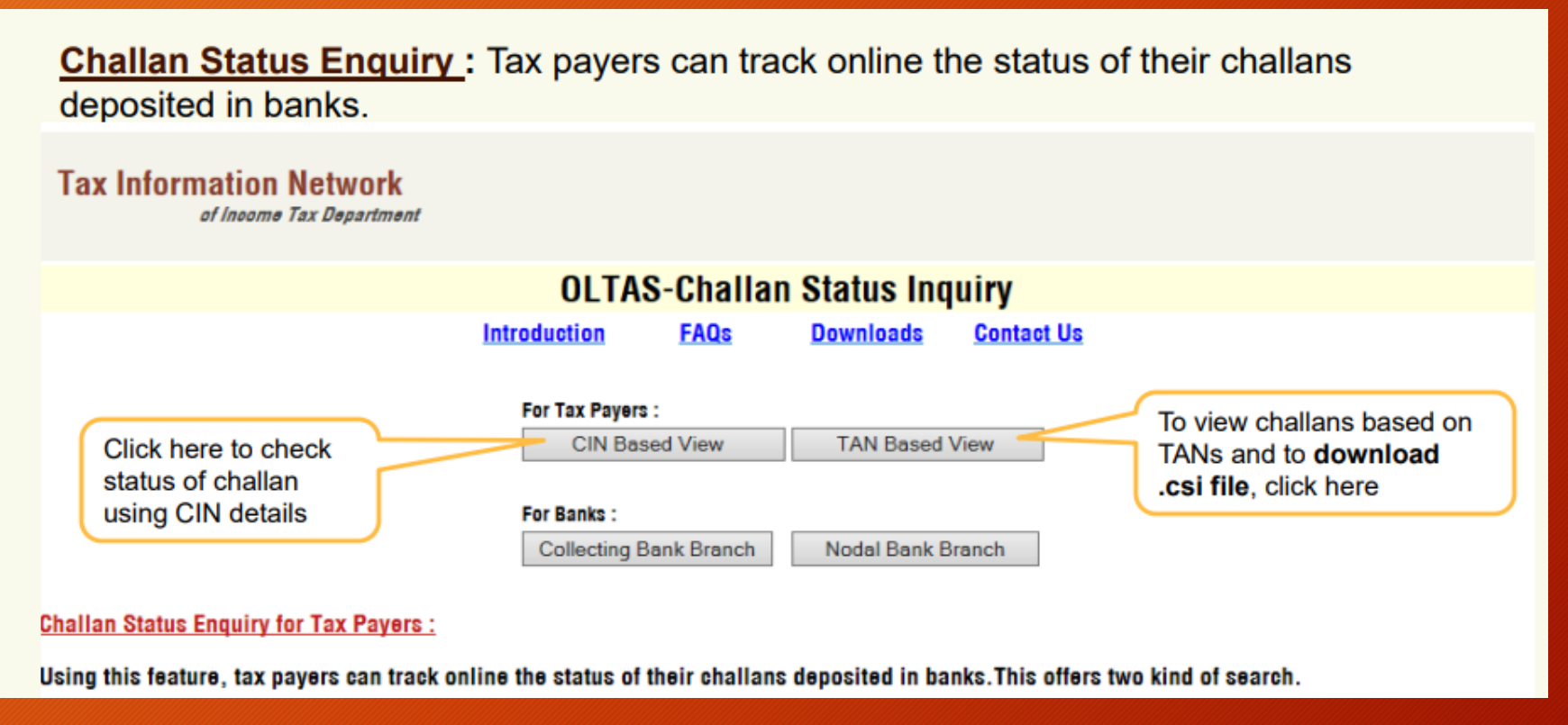

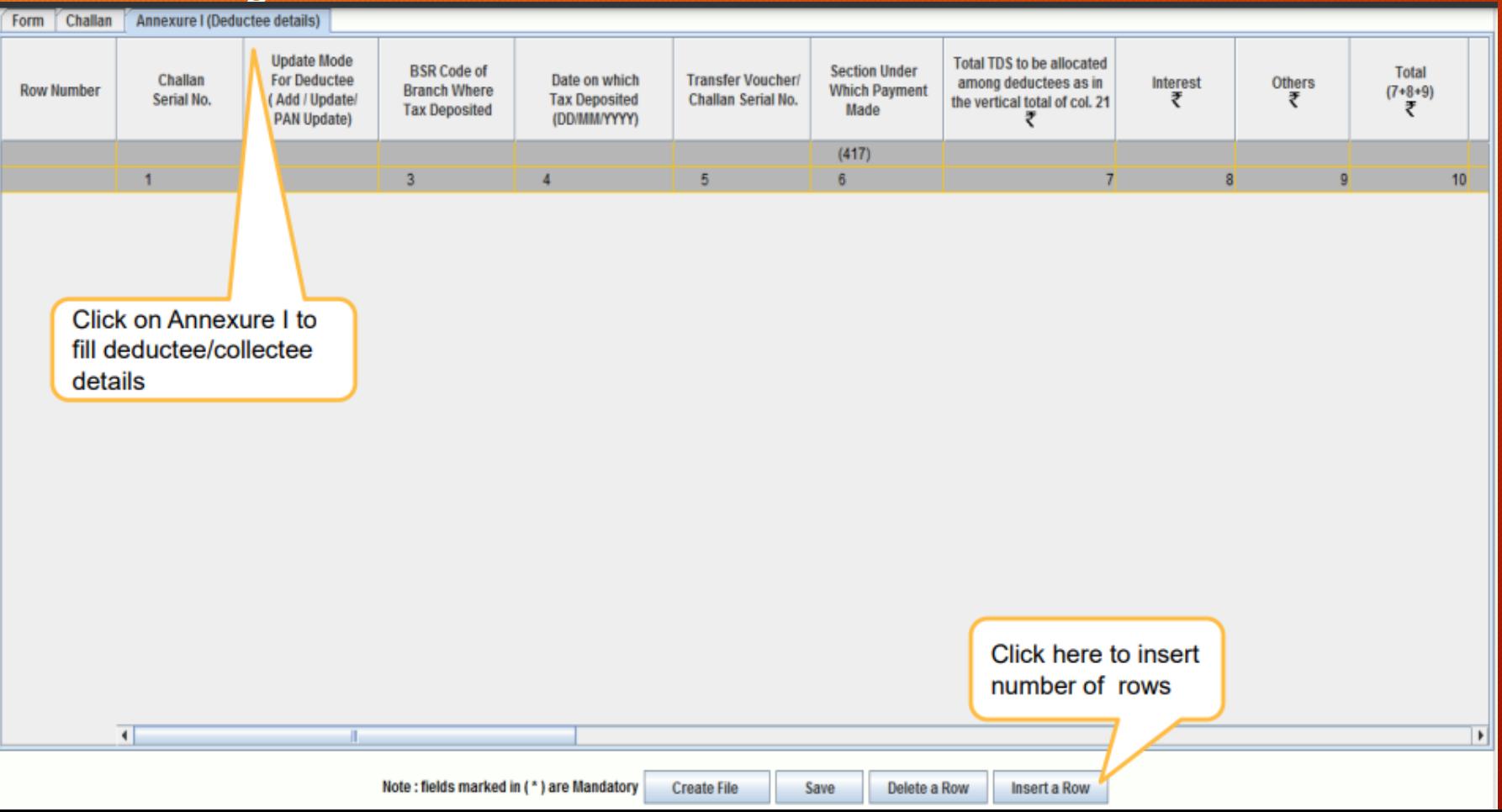

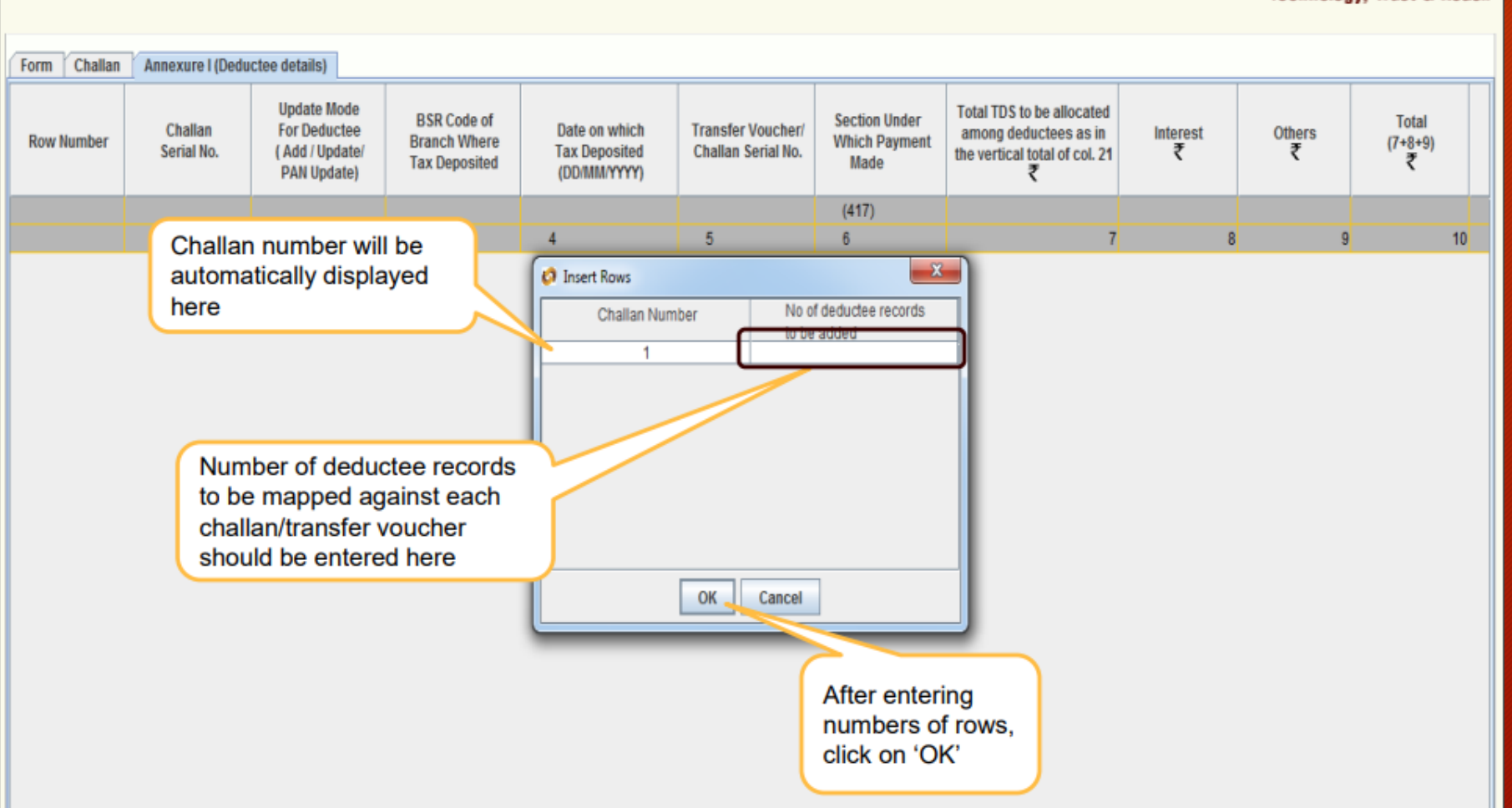

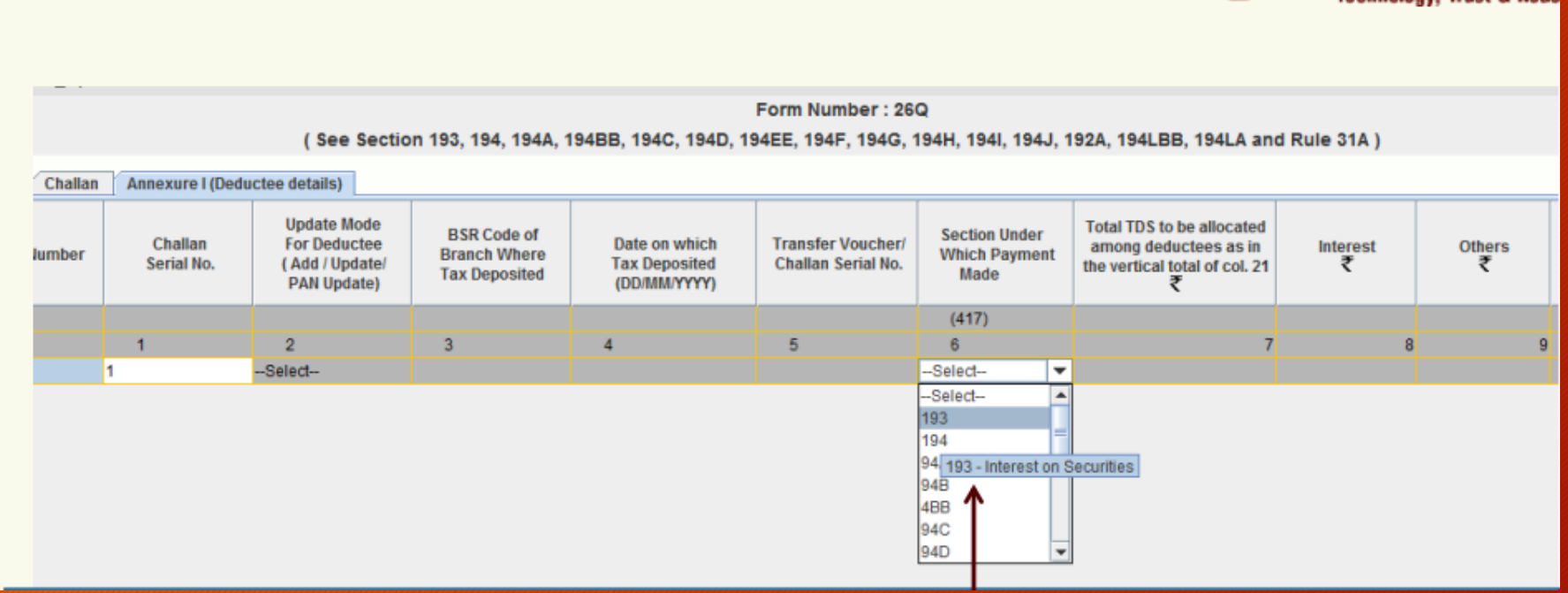

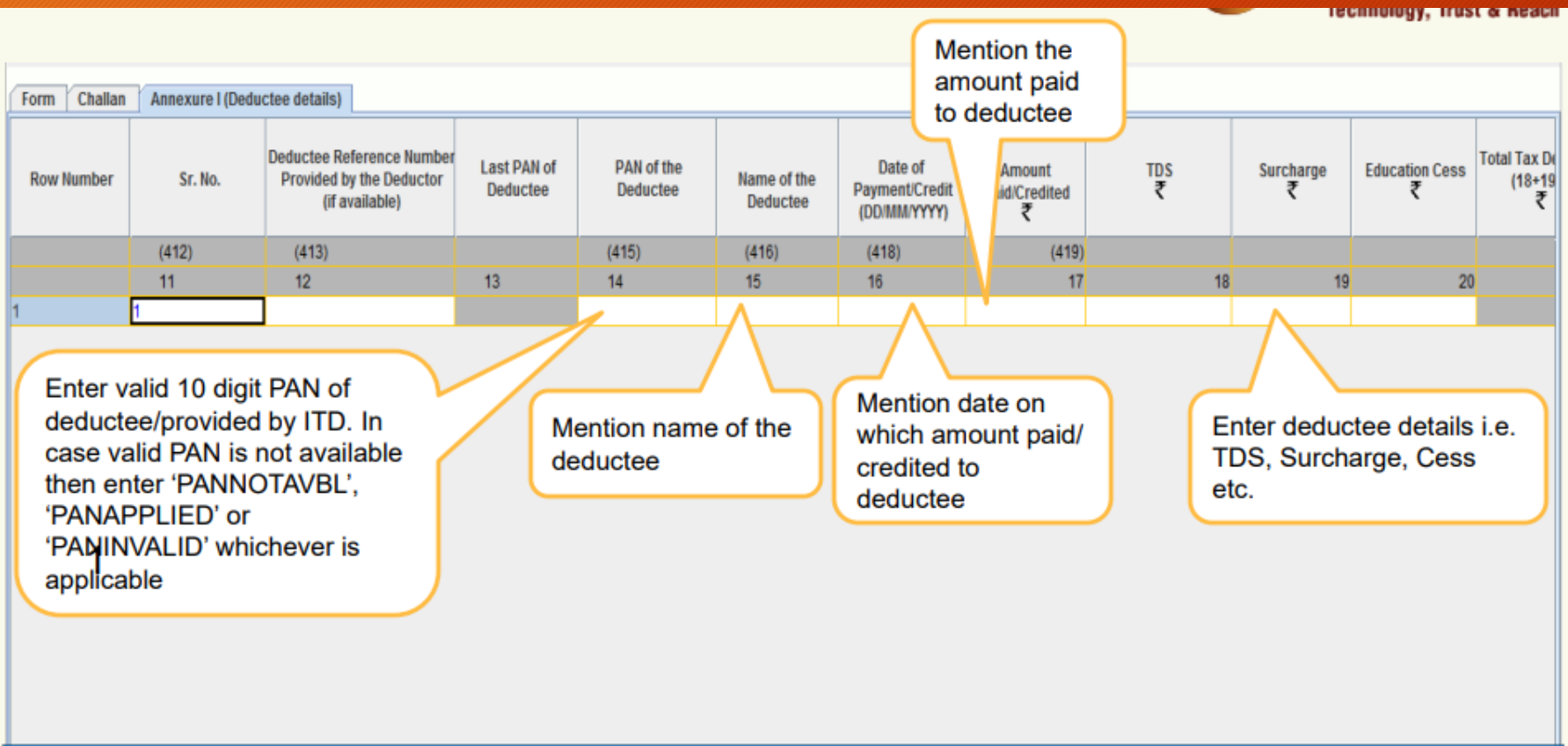

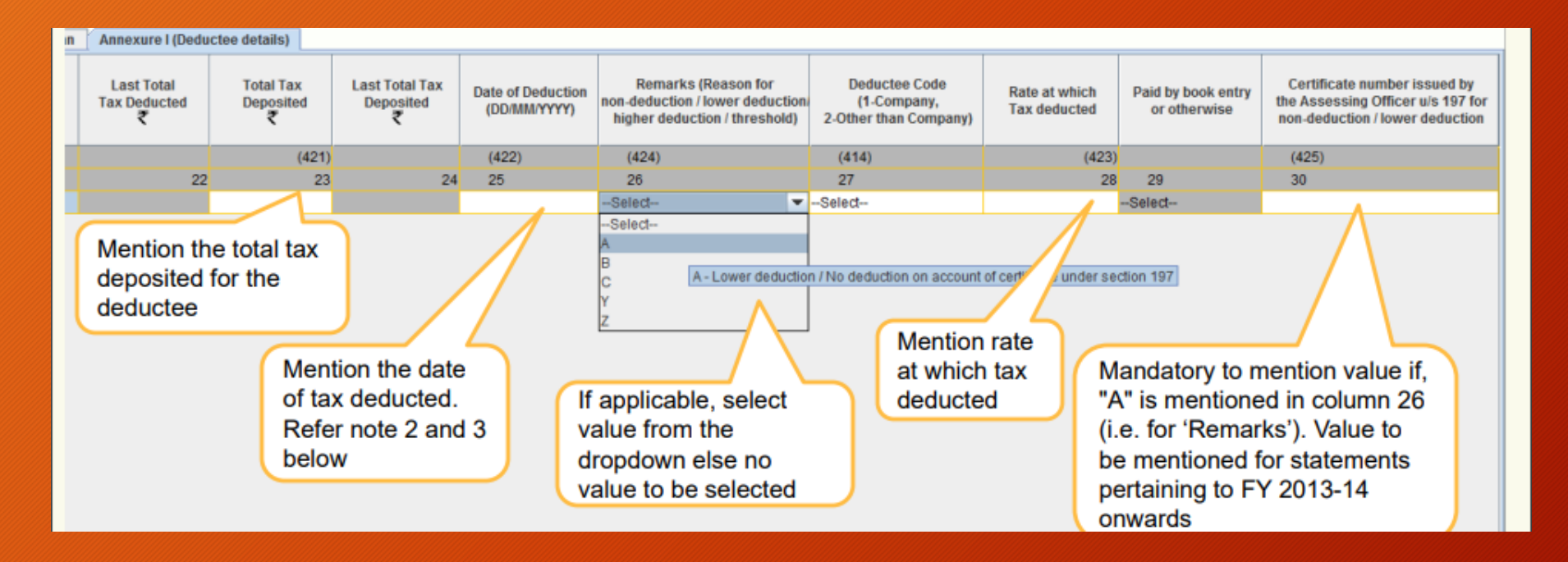

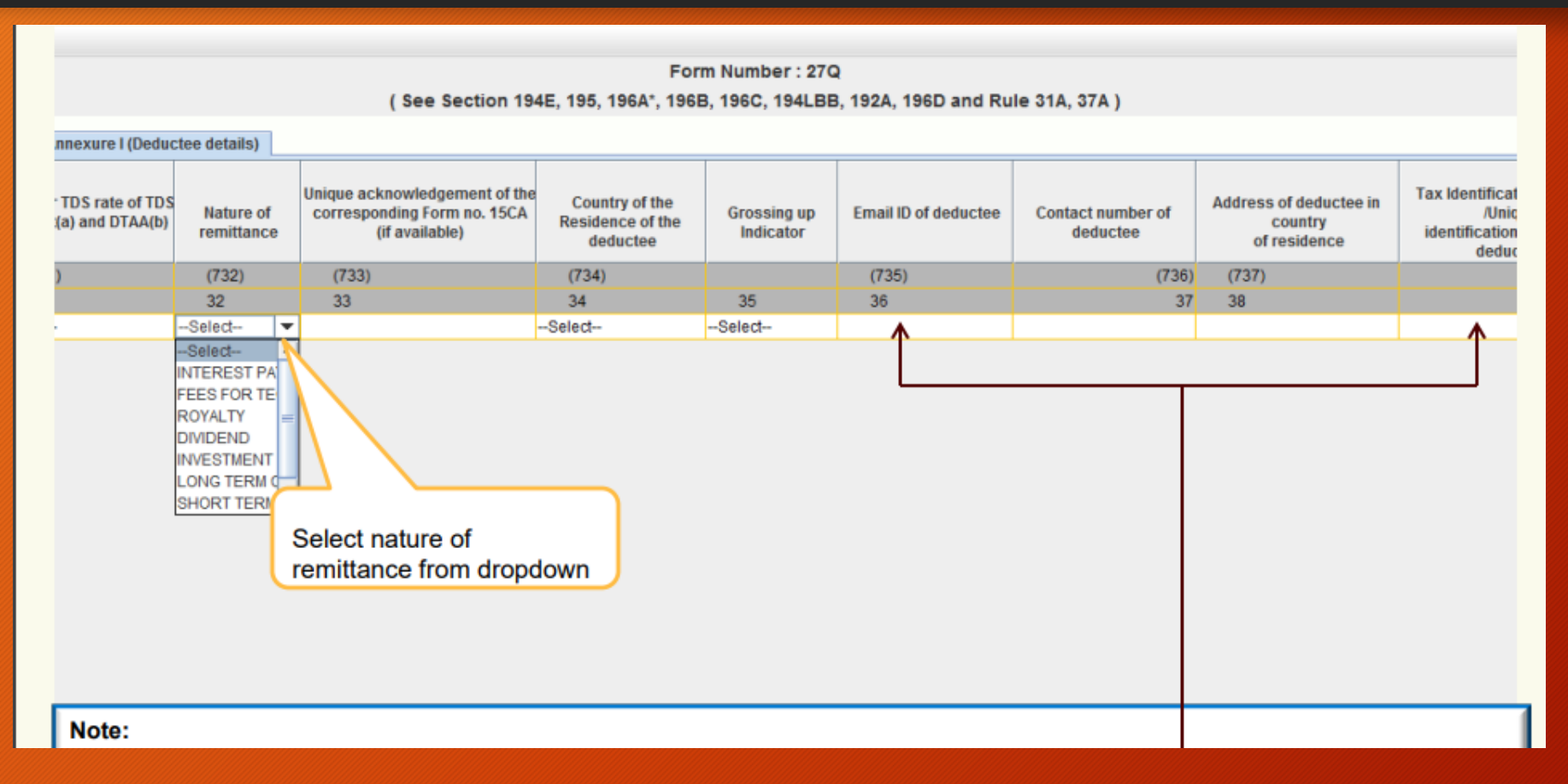

Additional Fields for Form 27Q, TDS on Non-Residents, which includes nature of remittance , email id of deductee, Tax Identification Number, contact number of deductee.

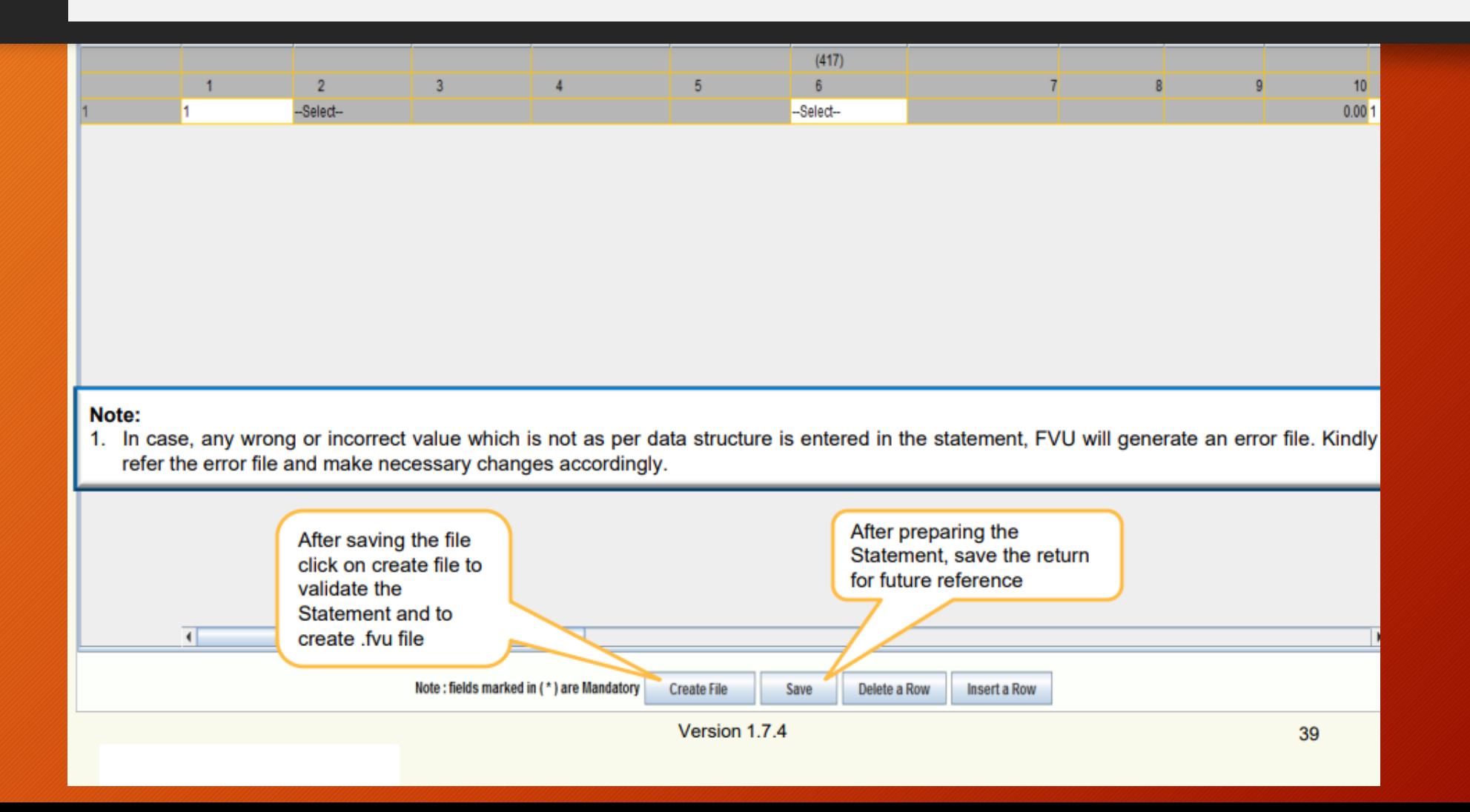

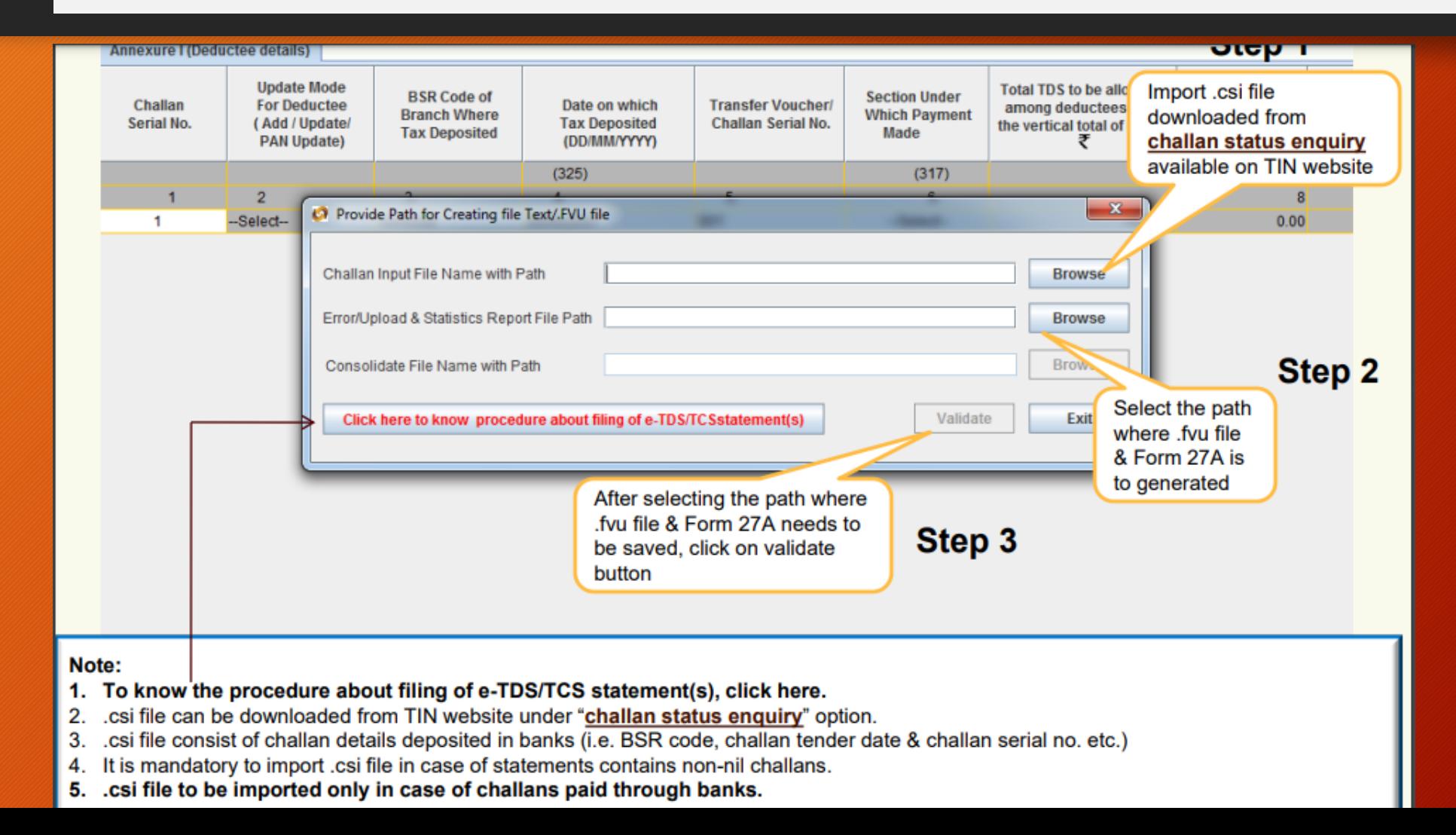

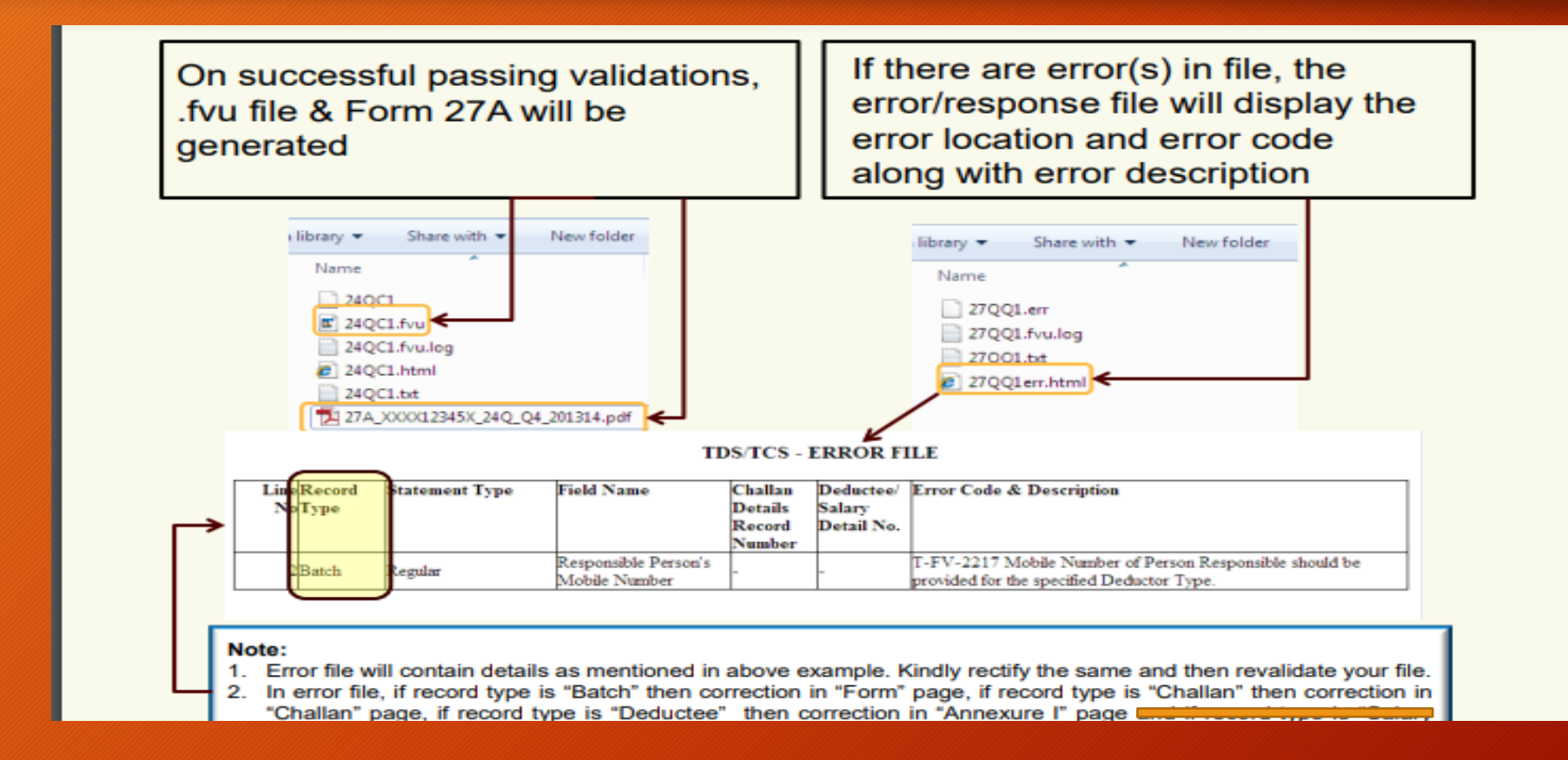

#### Login to the income tax portal with the Deductor credentials Click on E-File>> File Income tax forms

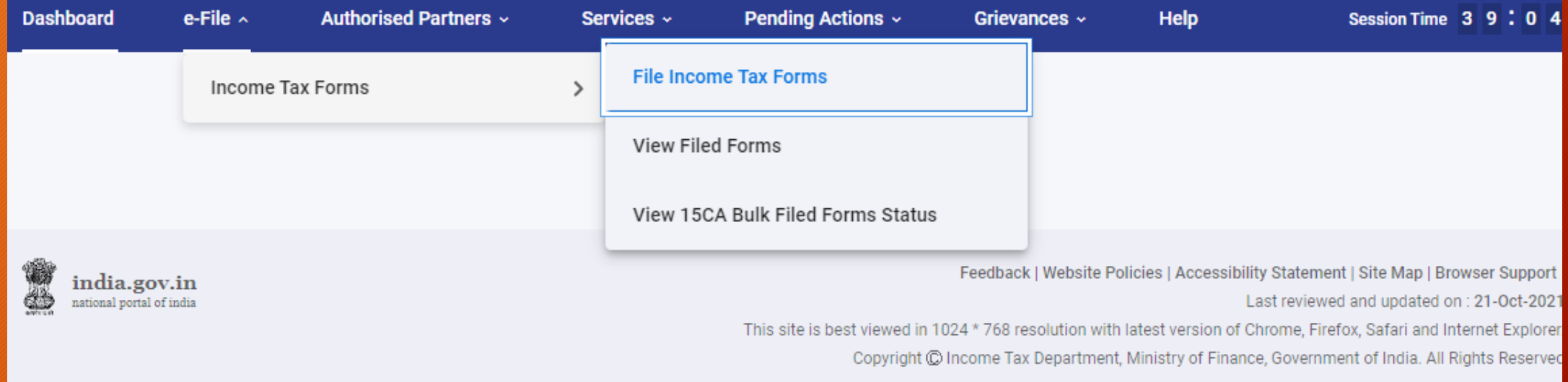

Login to the income tax portal with the Deductor credentials Click on E-File>> File Income tax forms>> Select Deduction of Tax at Source

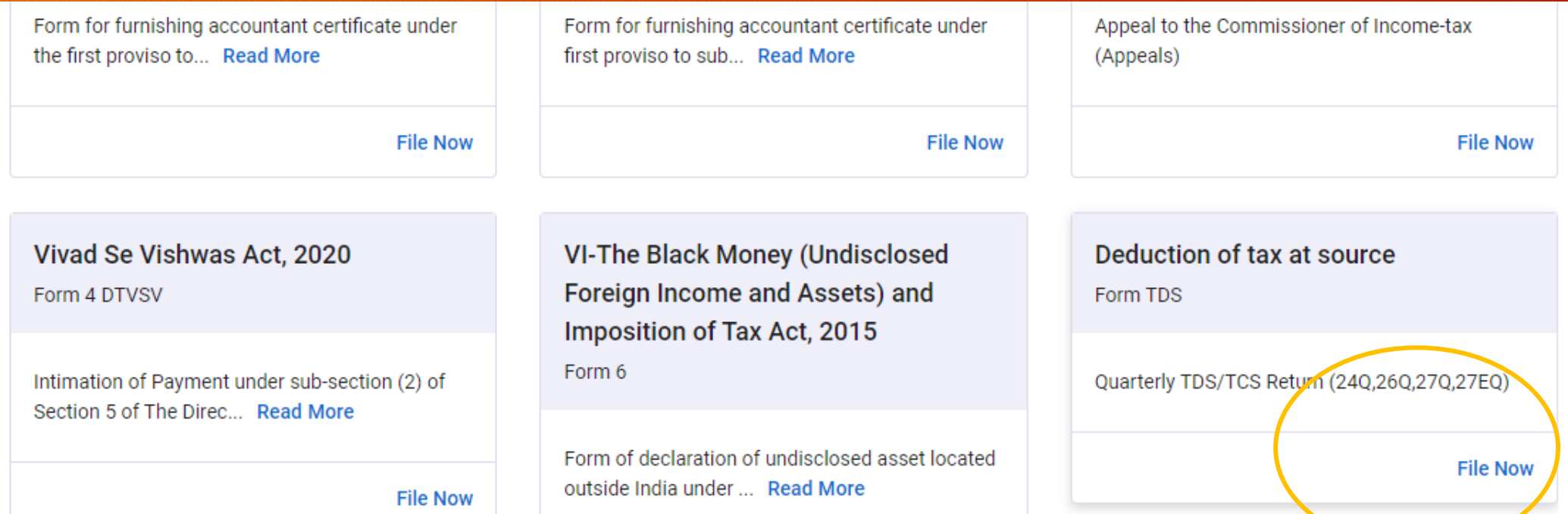

Login to the income tax portal with the Deductor credentials Click on E-File>> File Income tax forms>> Select Deduction of Tax at Source>> Click on Let's Get Started

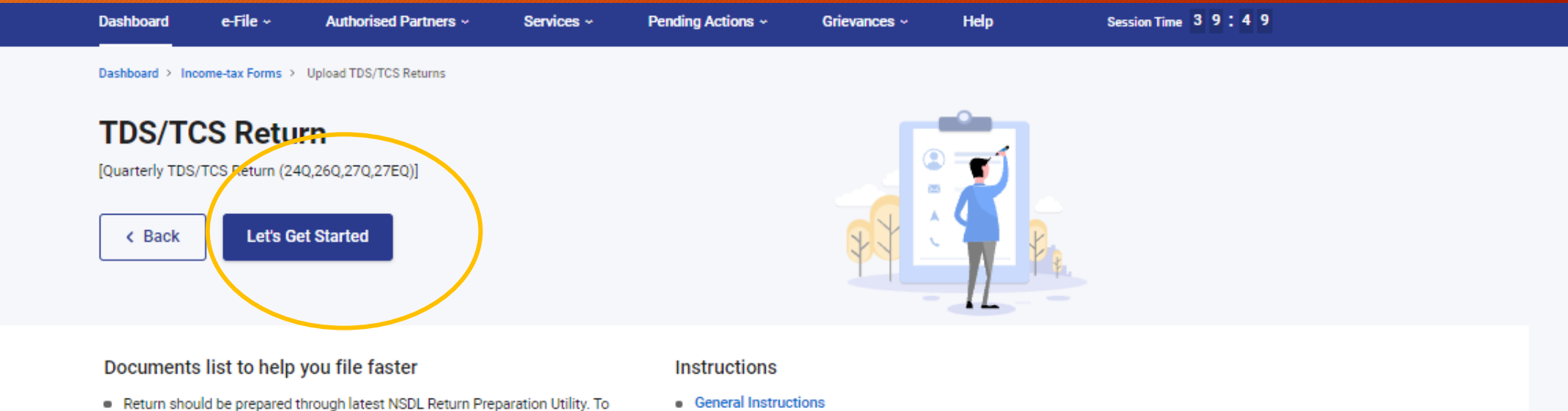

- download go to https://www.tin-nsdl.com/downloads/e-tds/eTDS-downloadregular.html
- . Once the file has been prepared as per the NSDL Return Preparation Utility, it should be verified using the File Validation Utility (FVU) provided by NSDL e-Gov. To download latest versions of FVU go to https://www.tinnsdl.com/downloads/e-tds/eTDS-download-regular.html
- . Things you should know before filing

Contd..Click on Let's Get Started>> Fill the required fields>> Click on Attach File , Select the return file an click on E-verify

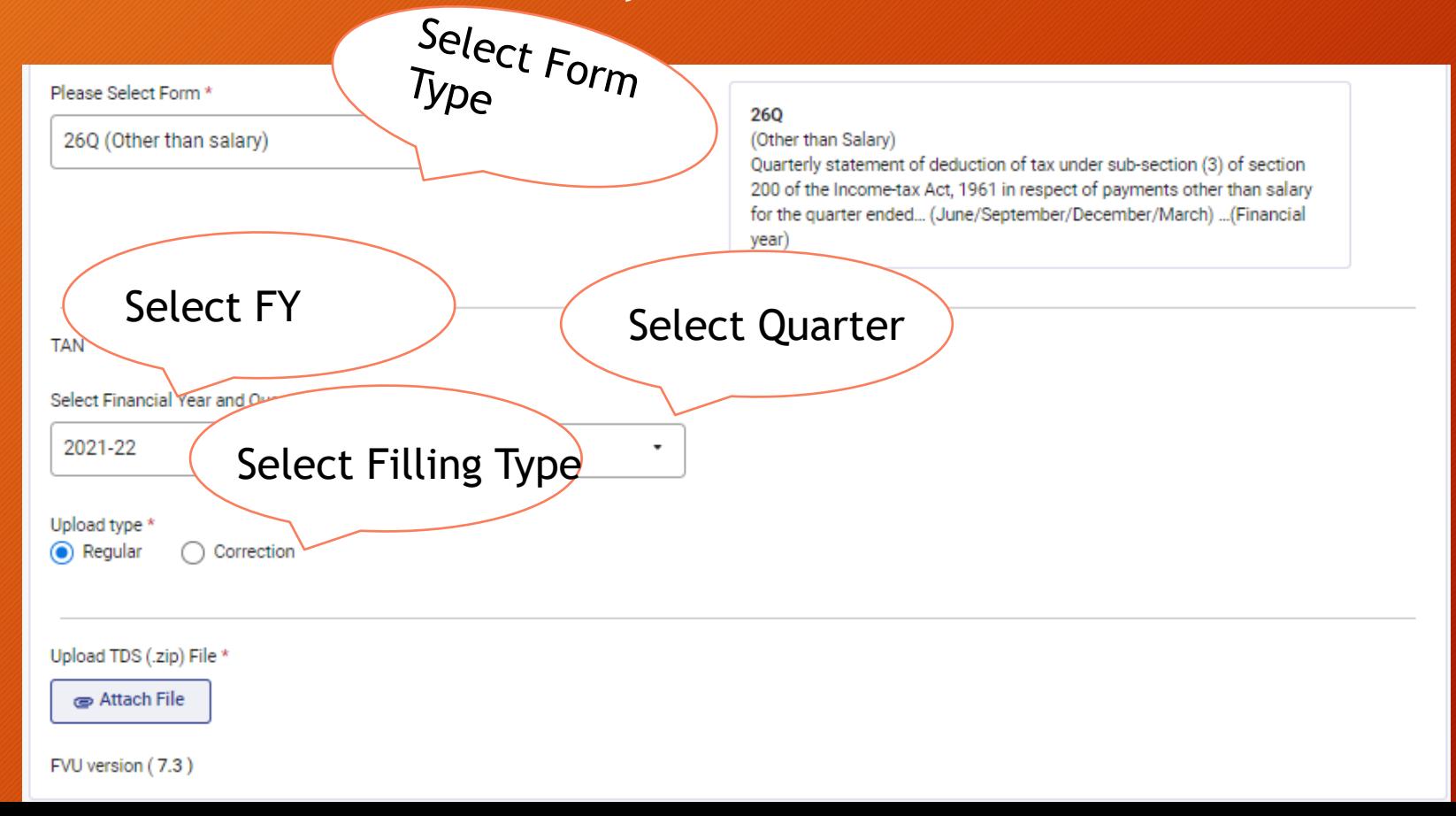

### Filling of TDS Return- Offline Method

- The FVU File Generated along with Signed Form 27A is sent to NSDL Agent for Filling .
- NSDL Agent charges fees for filling the TDS Return and provides a Acknowledgement receipt for Return Filling
- You can search for the Agent near your location through the following link: https://www.tin-nsdl.com/tin-facilities.html

Login on the income tax portal using the credentials created for filling [TDS Return. \(e-Filing Home Page, Income Tax Department, Government of](https://eportal.incometax.gov.in/iec/foservices/#/login)  India)

1. Press E-File >> Select "View Filed Forms"

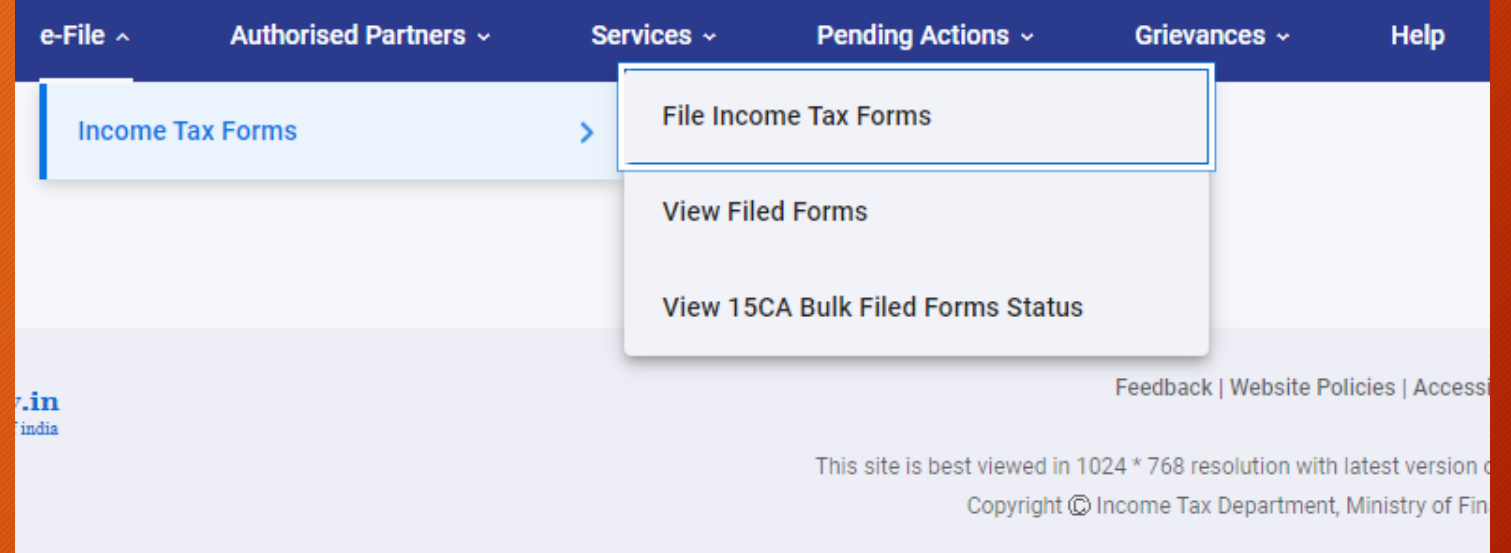

#### 2. List of Returns Filed Year wise will appear

You have filed 3 forms till date

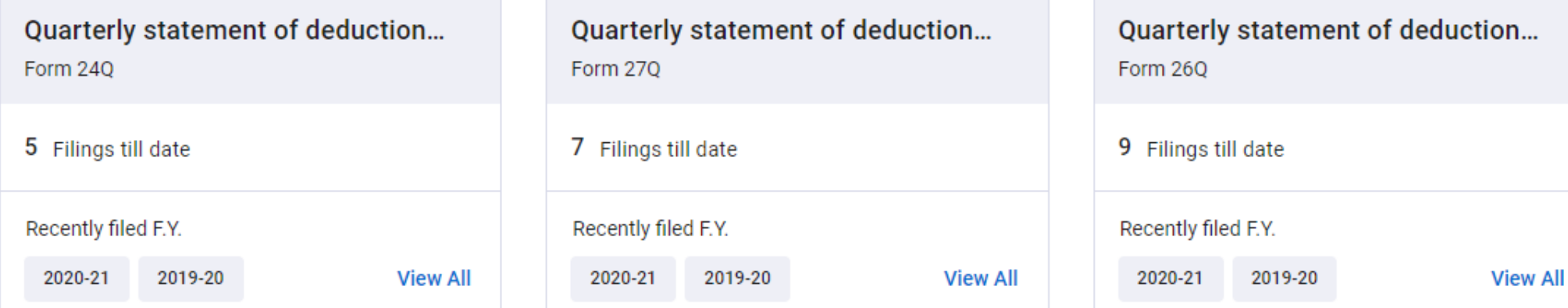

Forms per Page: 6

 $\overline{\phantom{a}}$ 

#### 3. Quarter wise Acknowledgement Copies are available, click on the Download Receipt

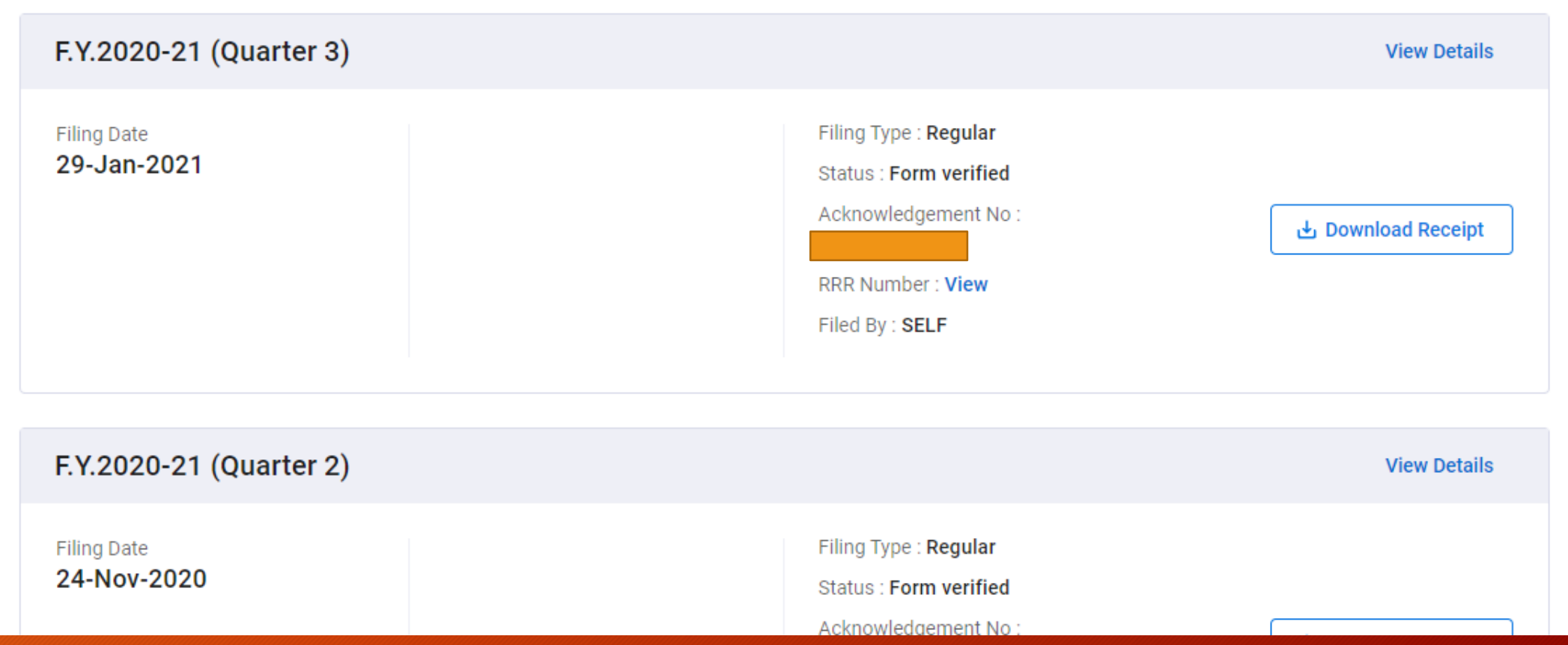

### 3. Click on Download

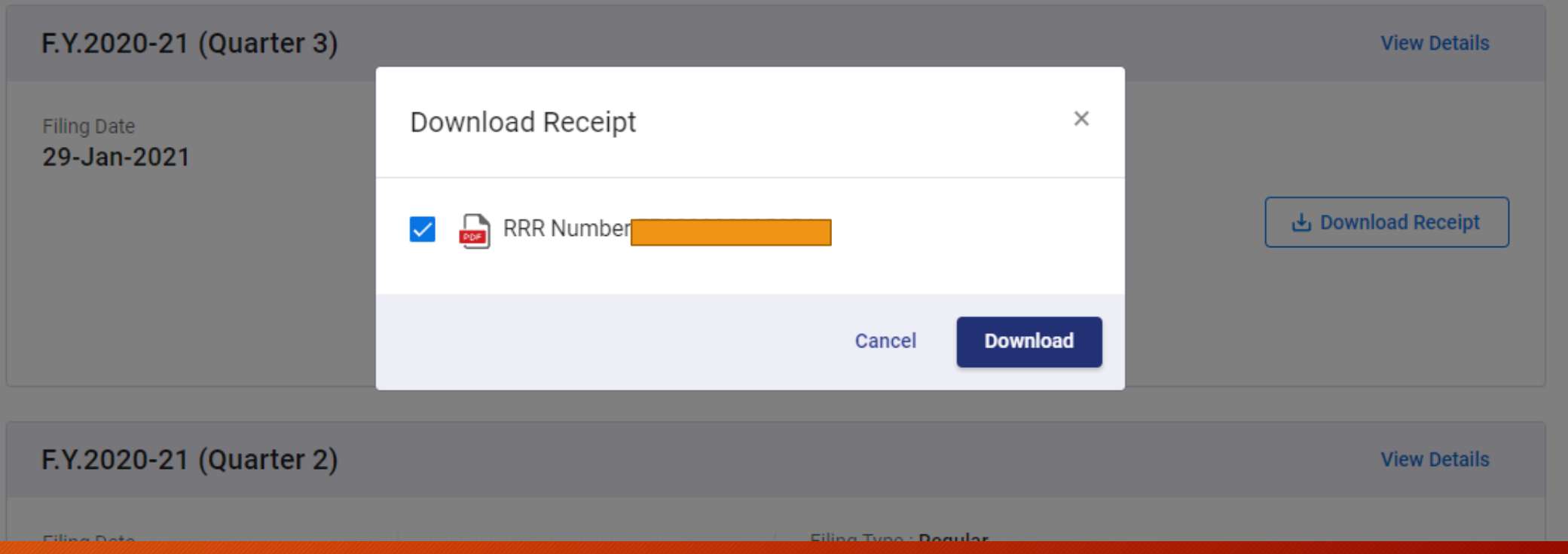
Justification report:

This document consists detailed information about the various defaults / errors that needs to be rectified by the deductor by filing correction statements and payment of the necessary interest / fees / other dues. **Deductor logs in to TRACES.**

**Go to Default tab.**

**Select "Request for Justification Report Download"**

**Select financial year, Quarter, Form Type and Click on go.**

**If status is available then select the row and click on download manager.**

•Justification Report consists detailed information about the defaults/errors identified by the TRACES (CPC TDS) while processing the original/correction statement filed by deductor for the particular quarter, financial year and Form Type.

•It helps Deductor to identify the default at Statement Transaction level and to rectify them.

•Justification Report is available from financial year 2007-08 onwards.

•Deductor can download Justification Report by using HTTP Download or Download manager accordingly once it is available.

•Downloaded file will be in ZIP format , it has to be extracted with the password.

•The password for opening Justification Report is **JR\_TAN\_FormType\_Quarter\_FY**, i.e., **JR\_XXXXXXXXXX\_26Q\_Q3\_2010-11** for statement processed by TRACES.

•Deductor needs to download the Utility V 2.2 from TRACES website to convert downloaded Justification report into Excel format.

•Justification Report will be generated and will be saved in the destination folder selected by Deductor.

Details of Request Status:

**a) Submitted**: Successful submission, Request in processing

**b) Available**: Justification Report available for Downloading

**c) Disabled:** Duplicate request submitted for downloading

**d) Failed**: User are advised to contact CPC(TDS)

**e) Not Available**: Statement processed without default

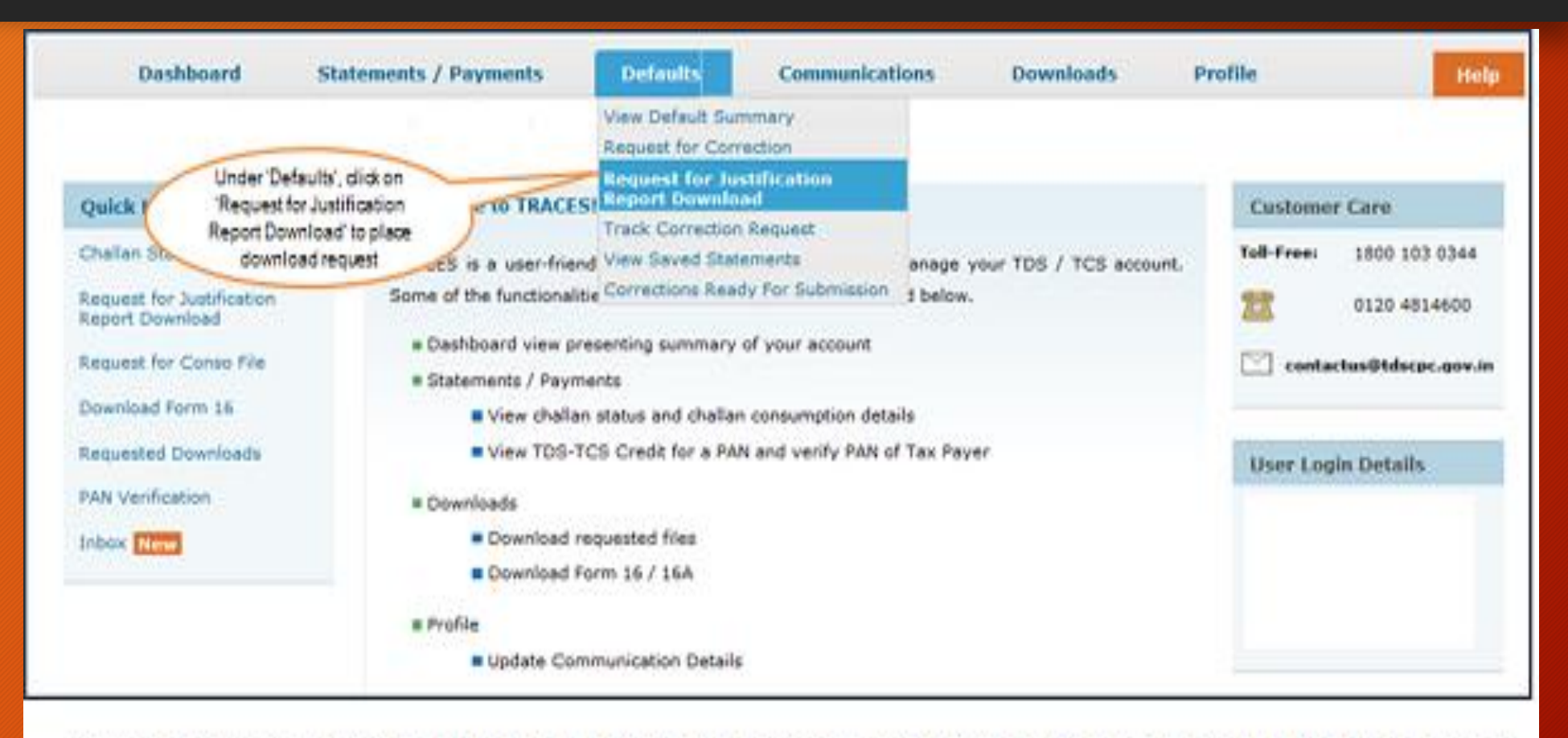

Download request for Justification Report for a particular statement can be submitted only when the statement is filed by deductor and processed with Default

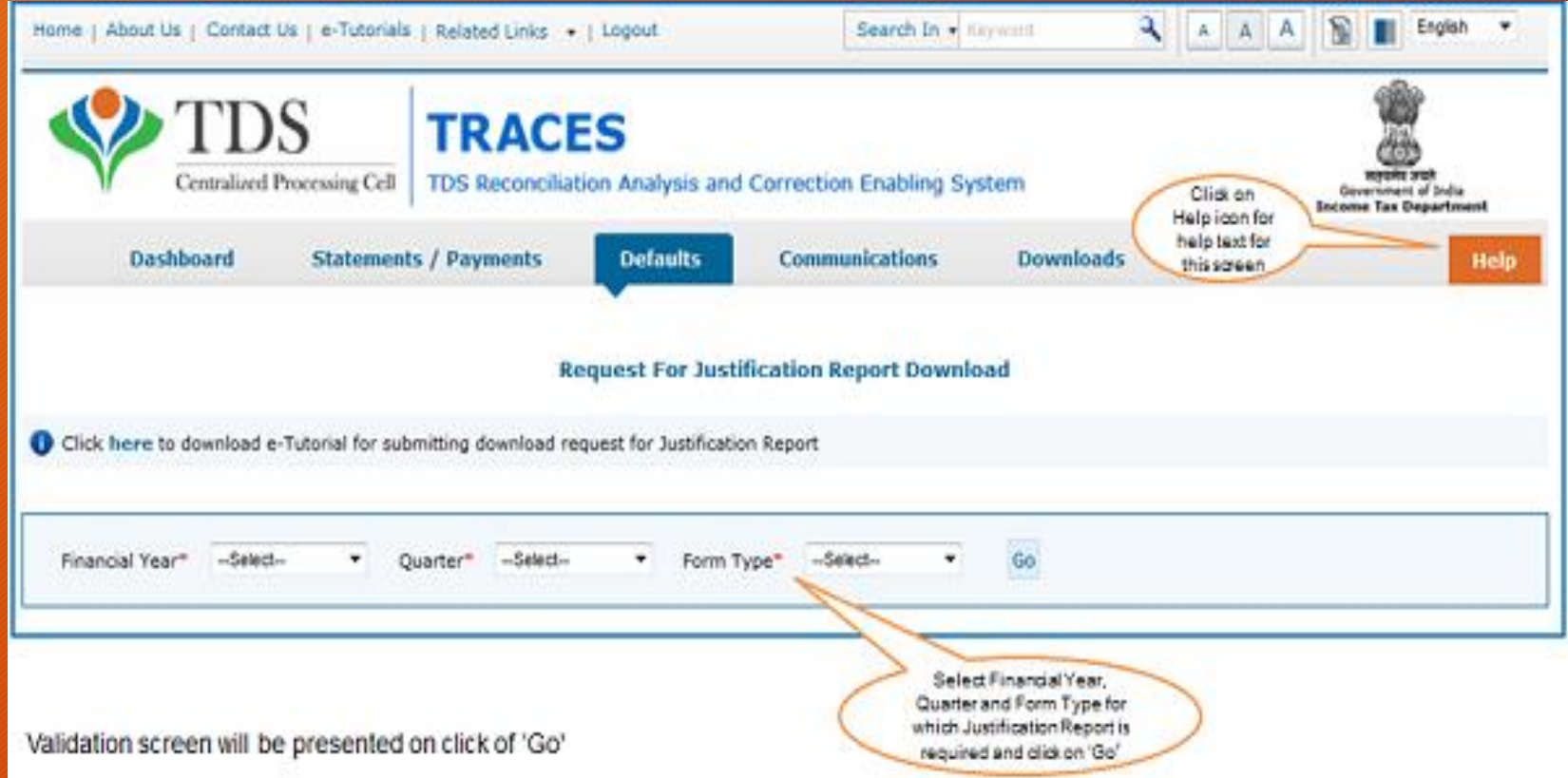

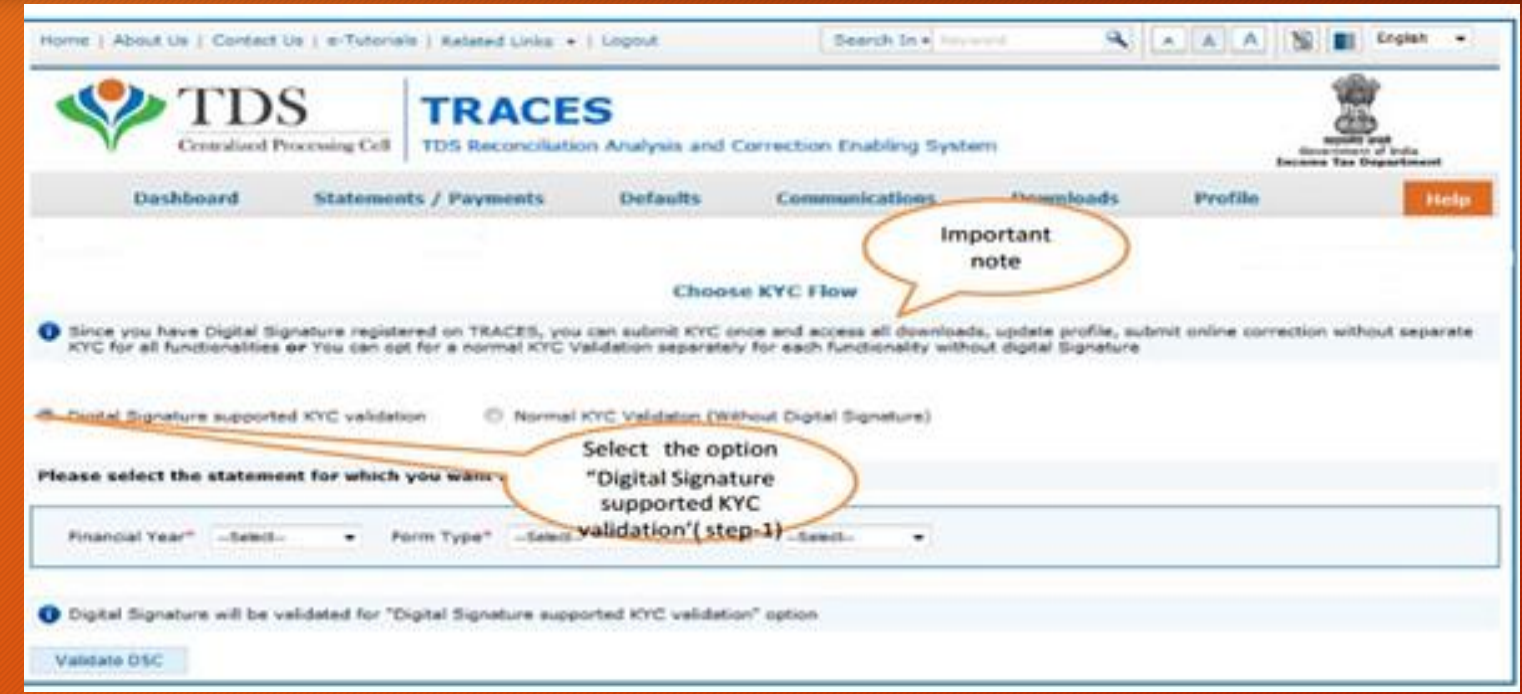

•Digital Signature Support KYC validation screen will appear only if Digital Signature is registered. Deductor can register/re register their Digital Signature in Profile

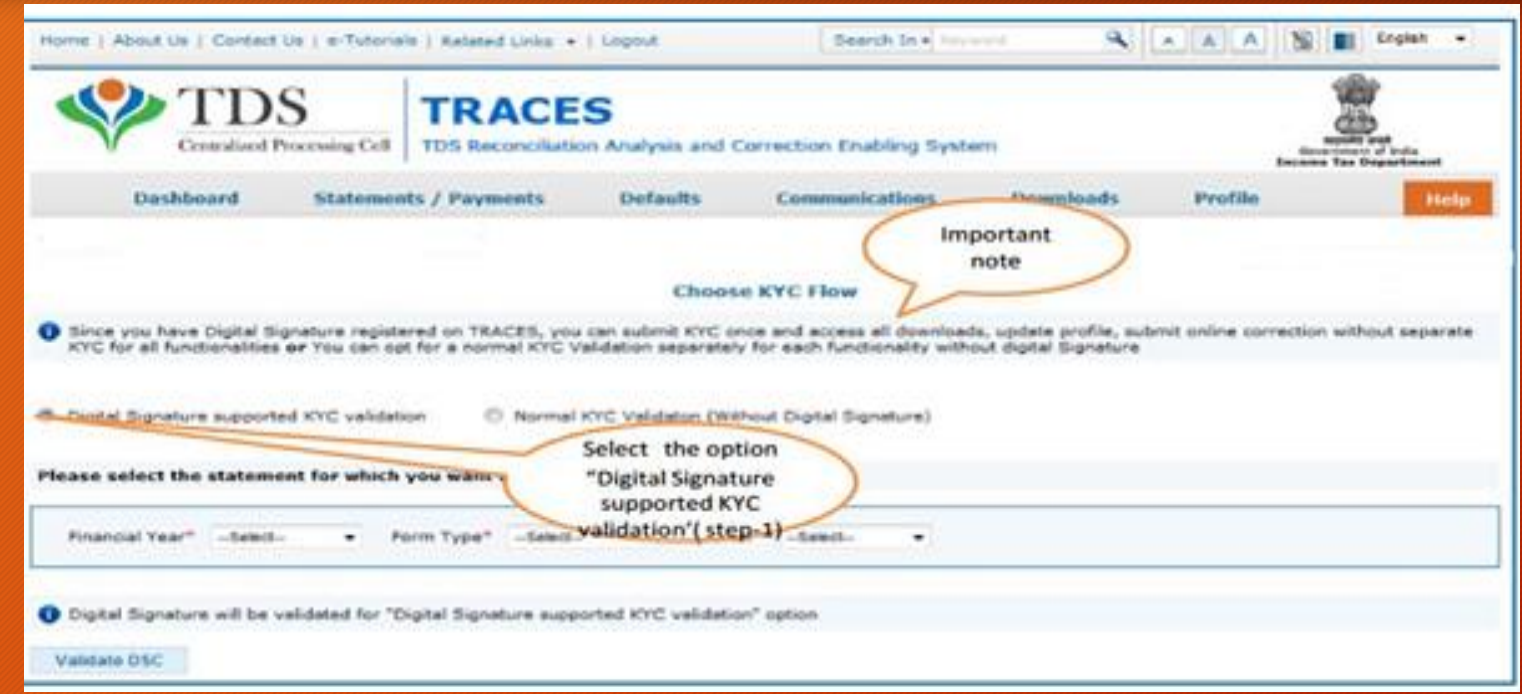

•Digital Signature Support KYC validation screen will appear only if Digital Signature is registered. Deductor can register/re register their Digital Signature in Profile

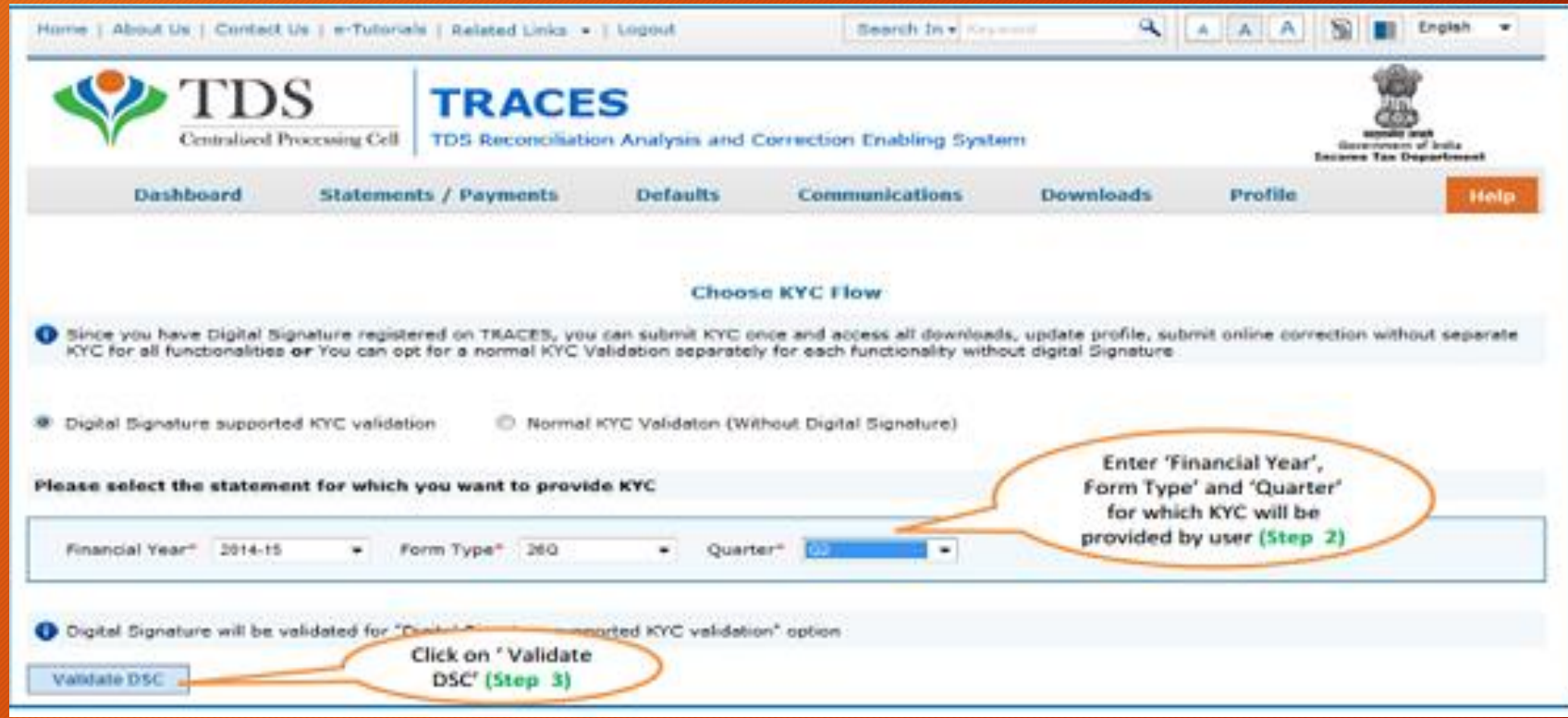

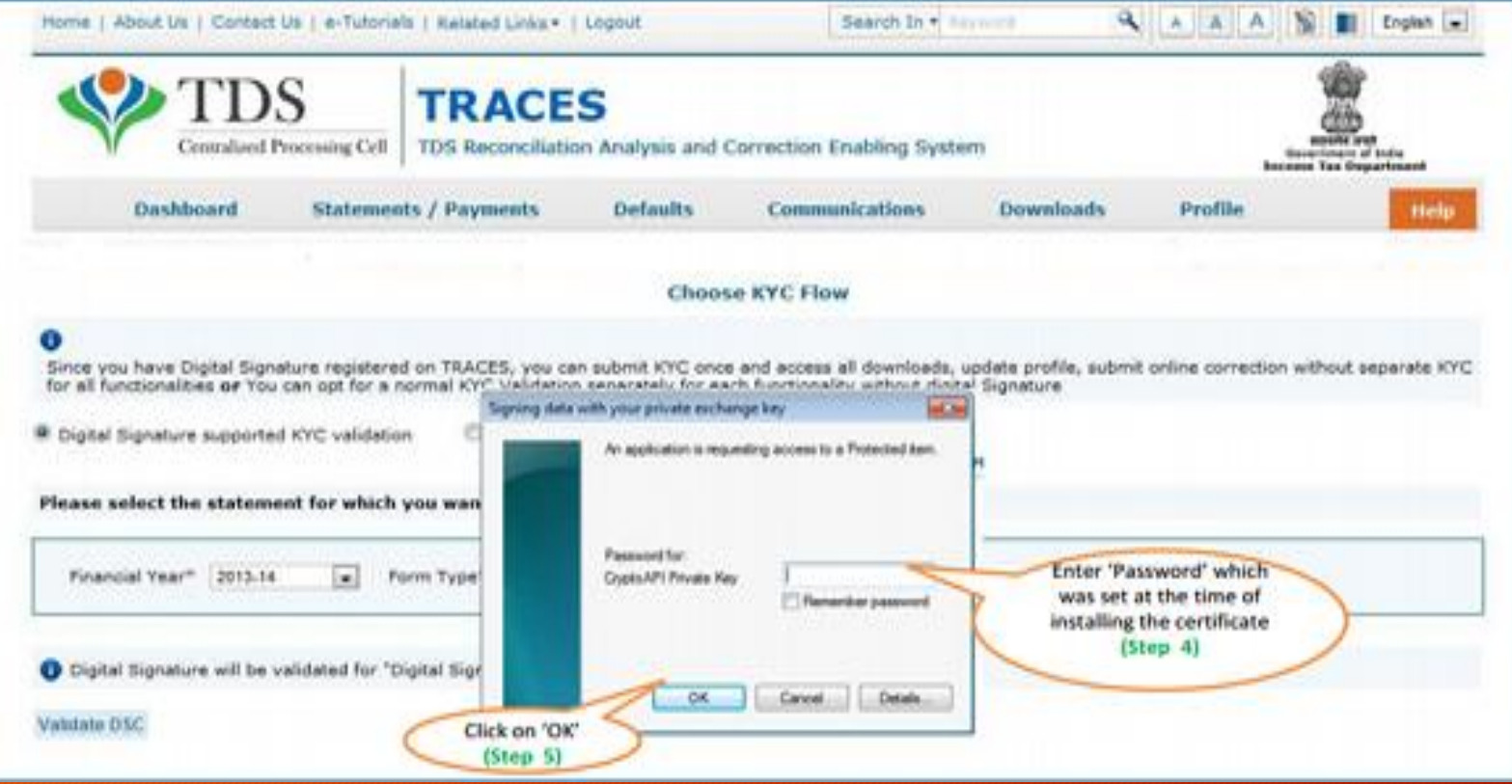

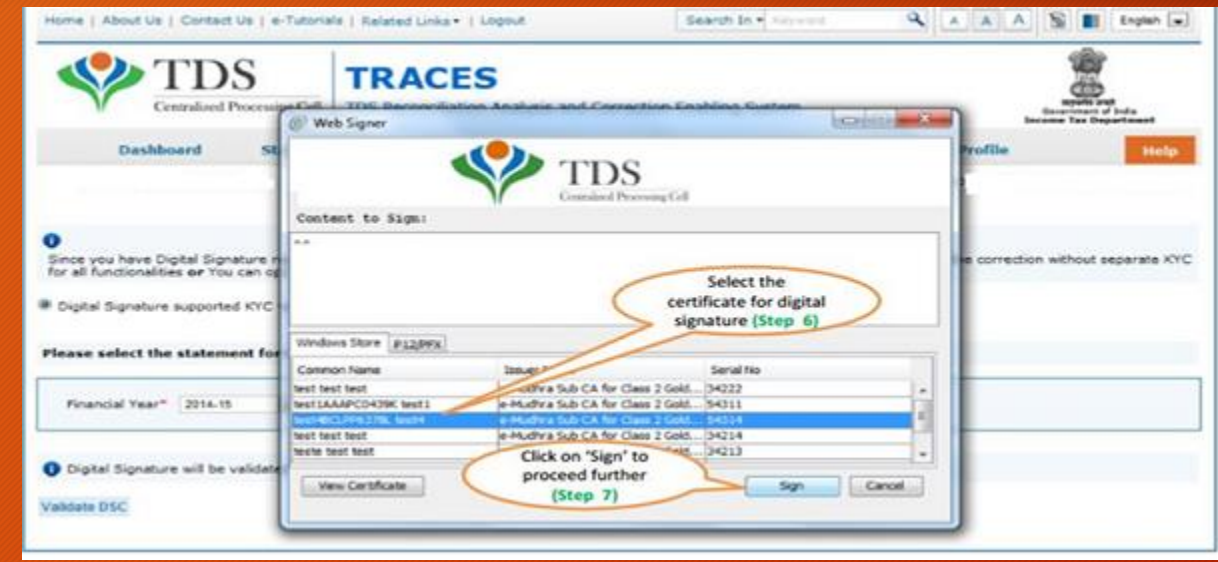

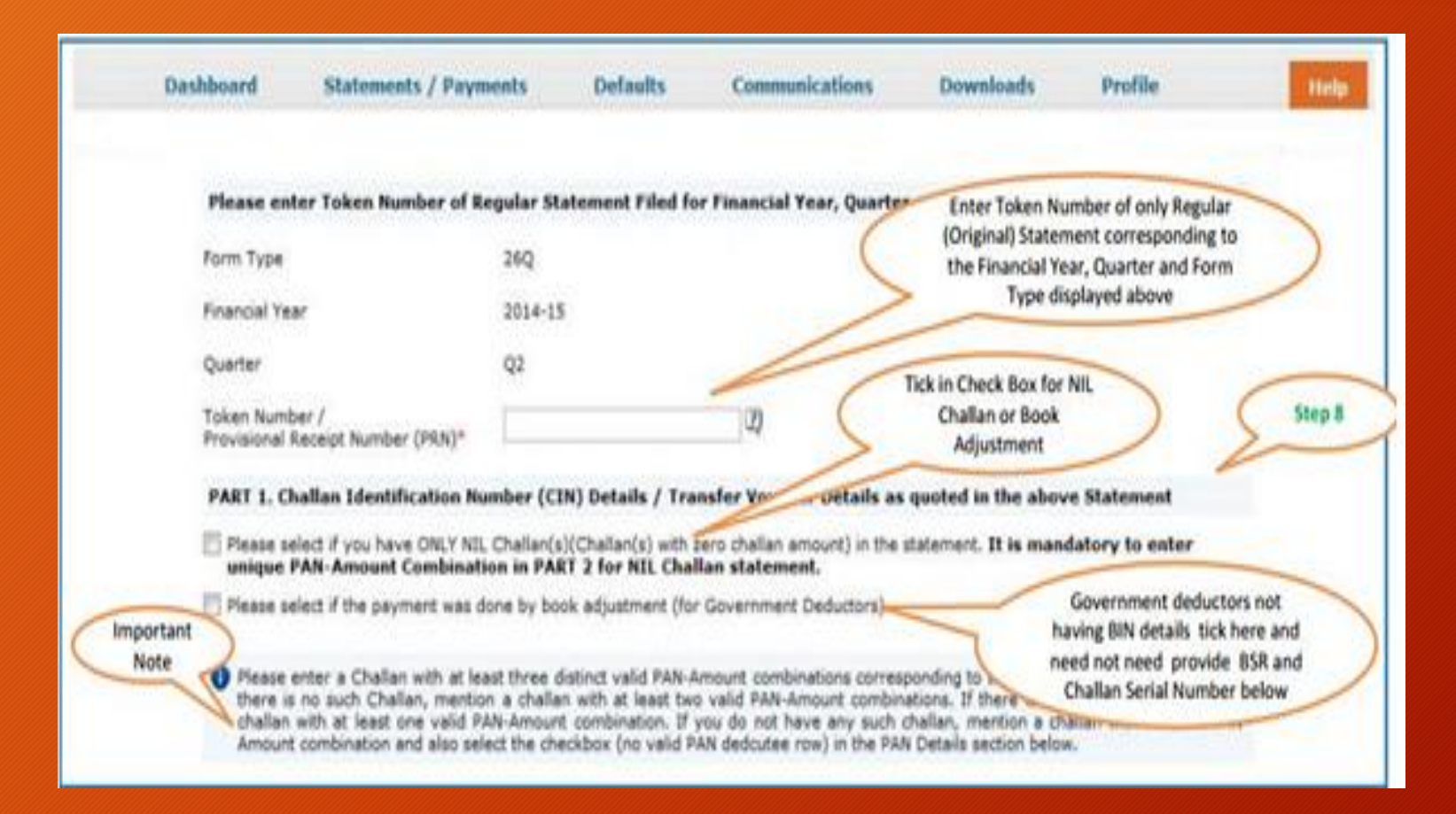

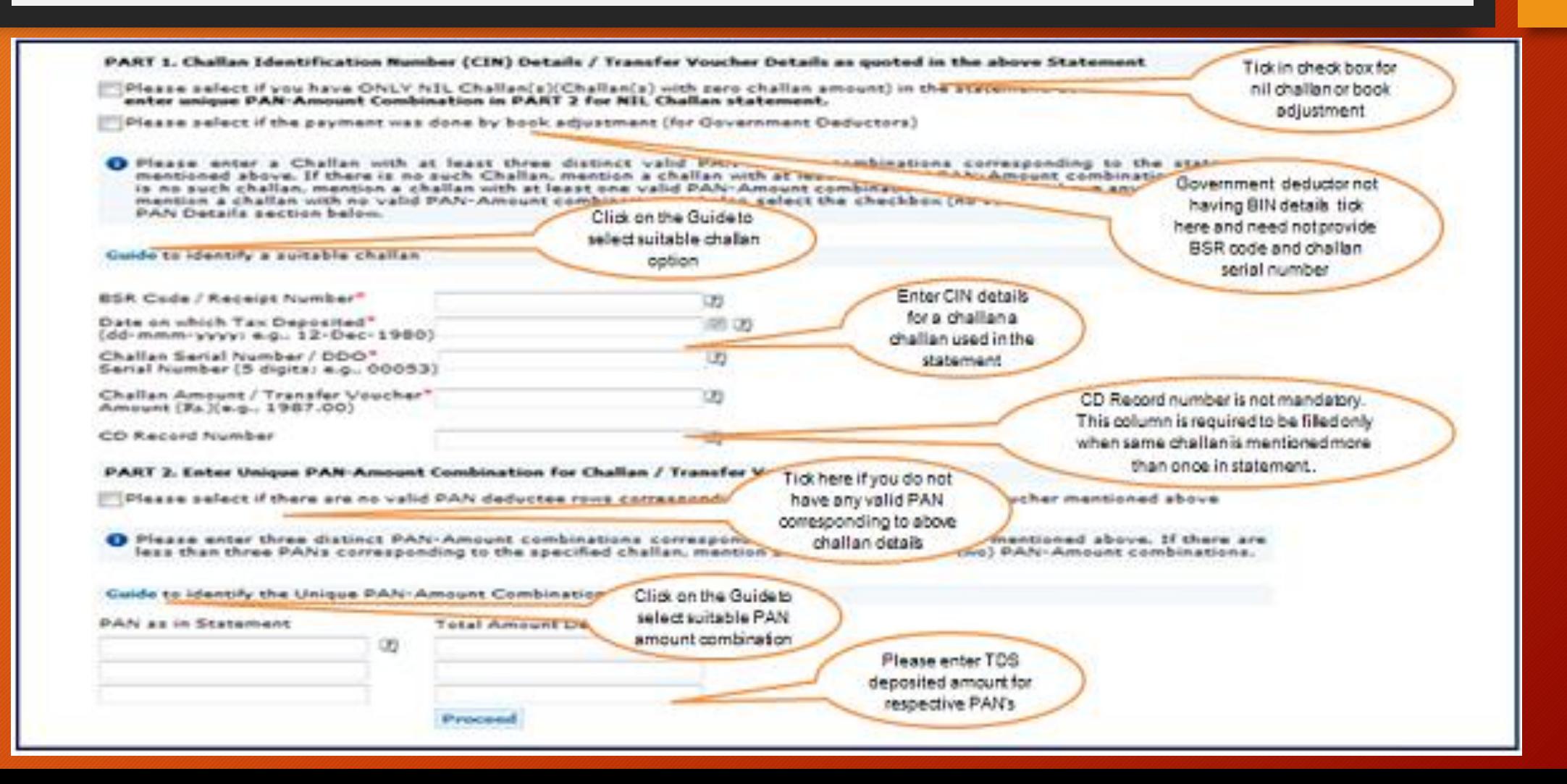

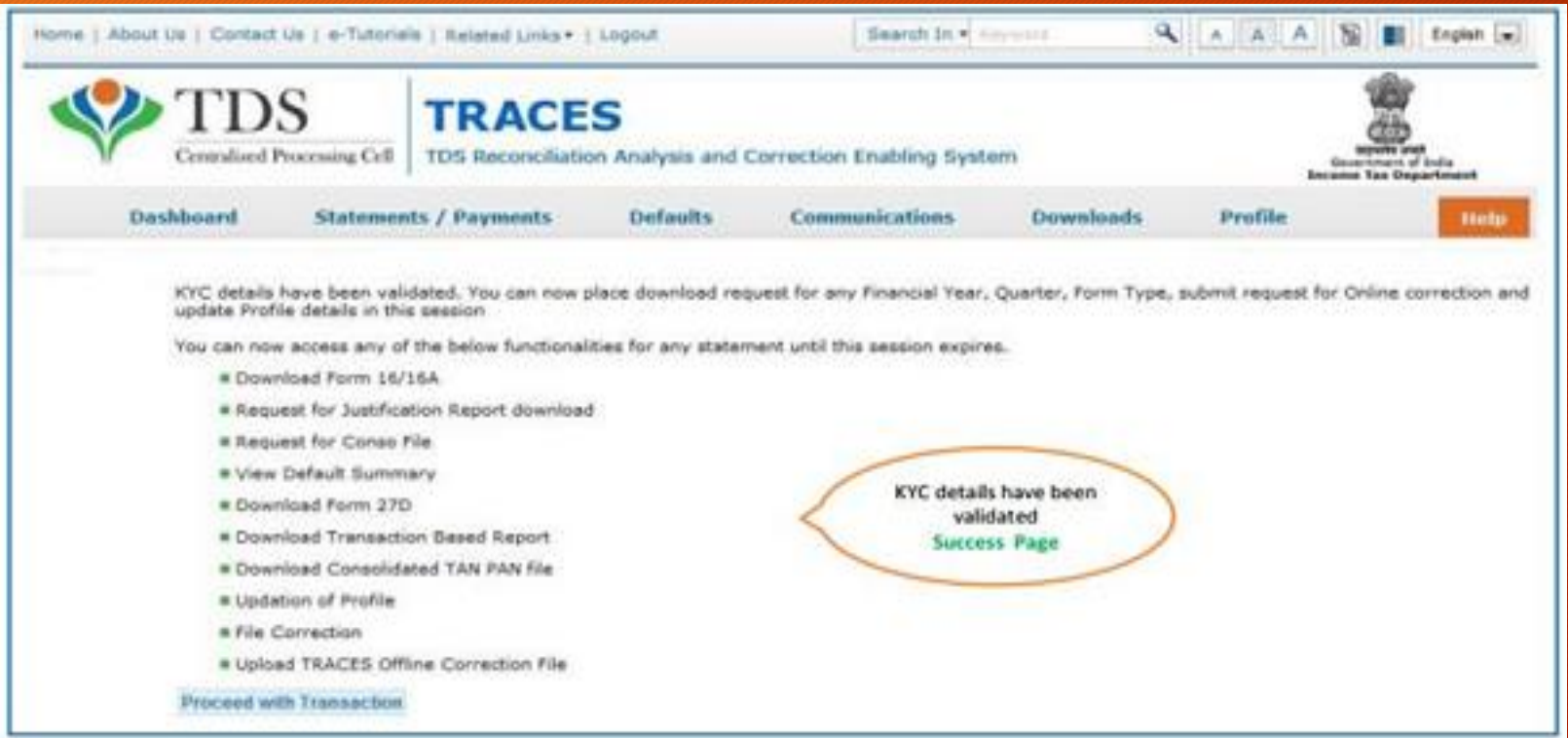

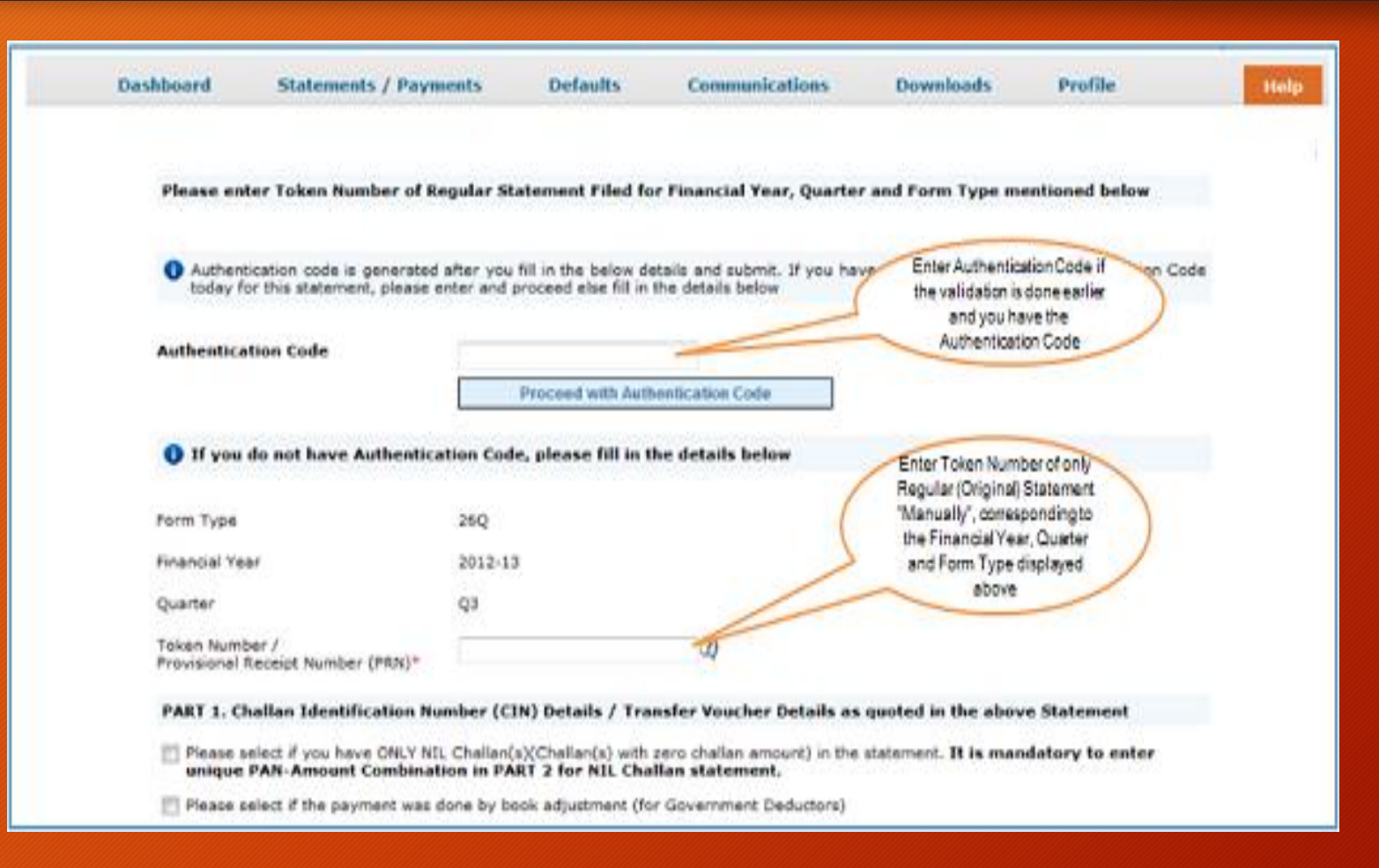

•Authentication code is generated when you clear validation details which remains valid for the same calendar day for same form type, financial year and quarter.

- •Token Number must be of the regular statement of the FY, Quarter and Form Type displayed on the screen.
- •CIN details must be entered for the challan which is deposited and mentioned in the statement corresponding to the FY, Quarter and Form Type mentioned above.
- •Transfer Voucher details to be entered for government Deductors.
- •Amount should be entered in two decimal places (e.g., 1234.56).
- •Maximum of 3 distinct valid PANs and corresponding amount must be entered.
- •If there are more than three such combinations in the challan, user can enter any three valid PAN. •If there are less than three such combinations in the challan, user must enter all (either two or one) valid PAN details.
- •PAN mentioned should be related to the challan/BIN details mentioned in Part 1.
- •CD Record no. is mandatory only in case challan mentioned more than once in the statement.

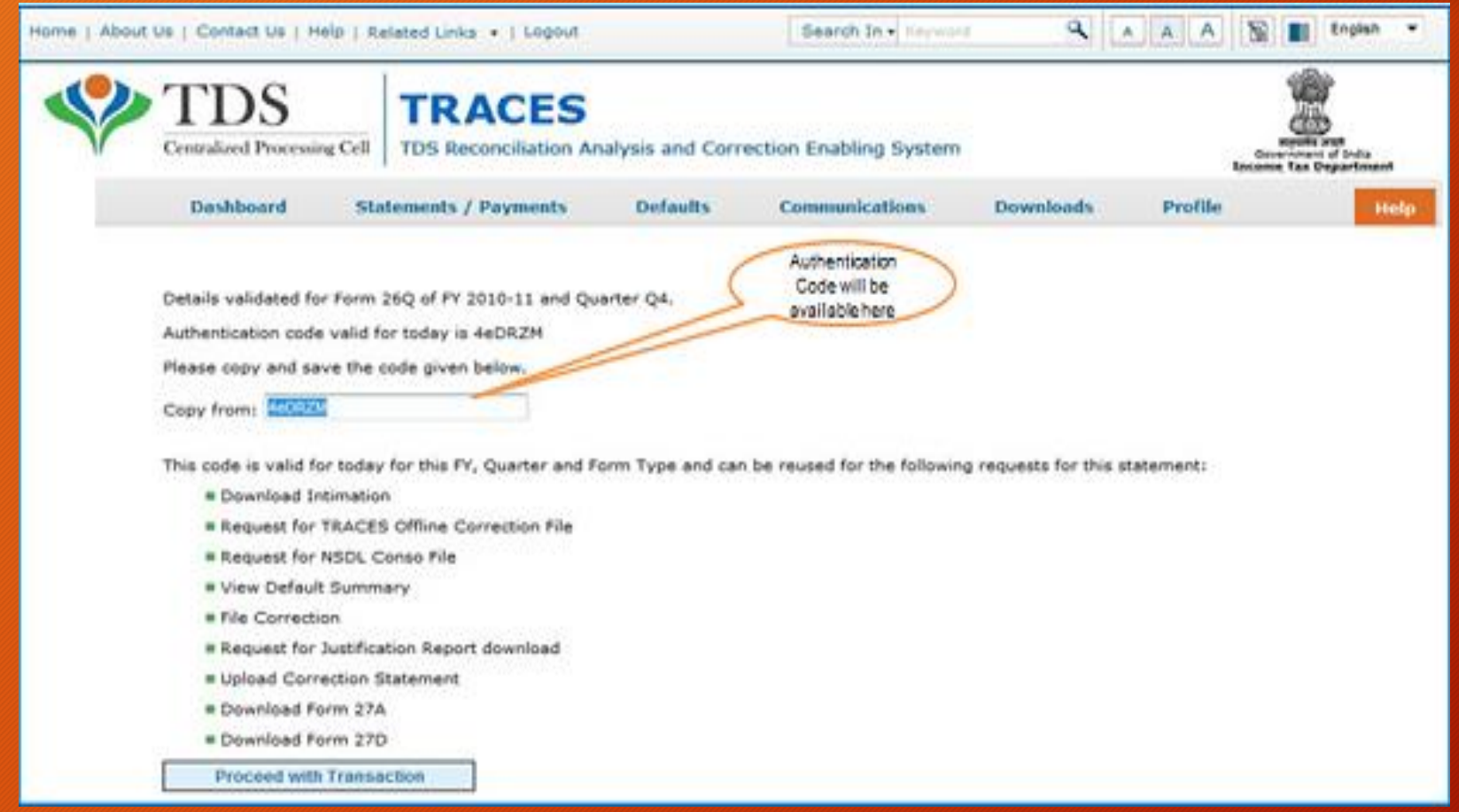

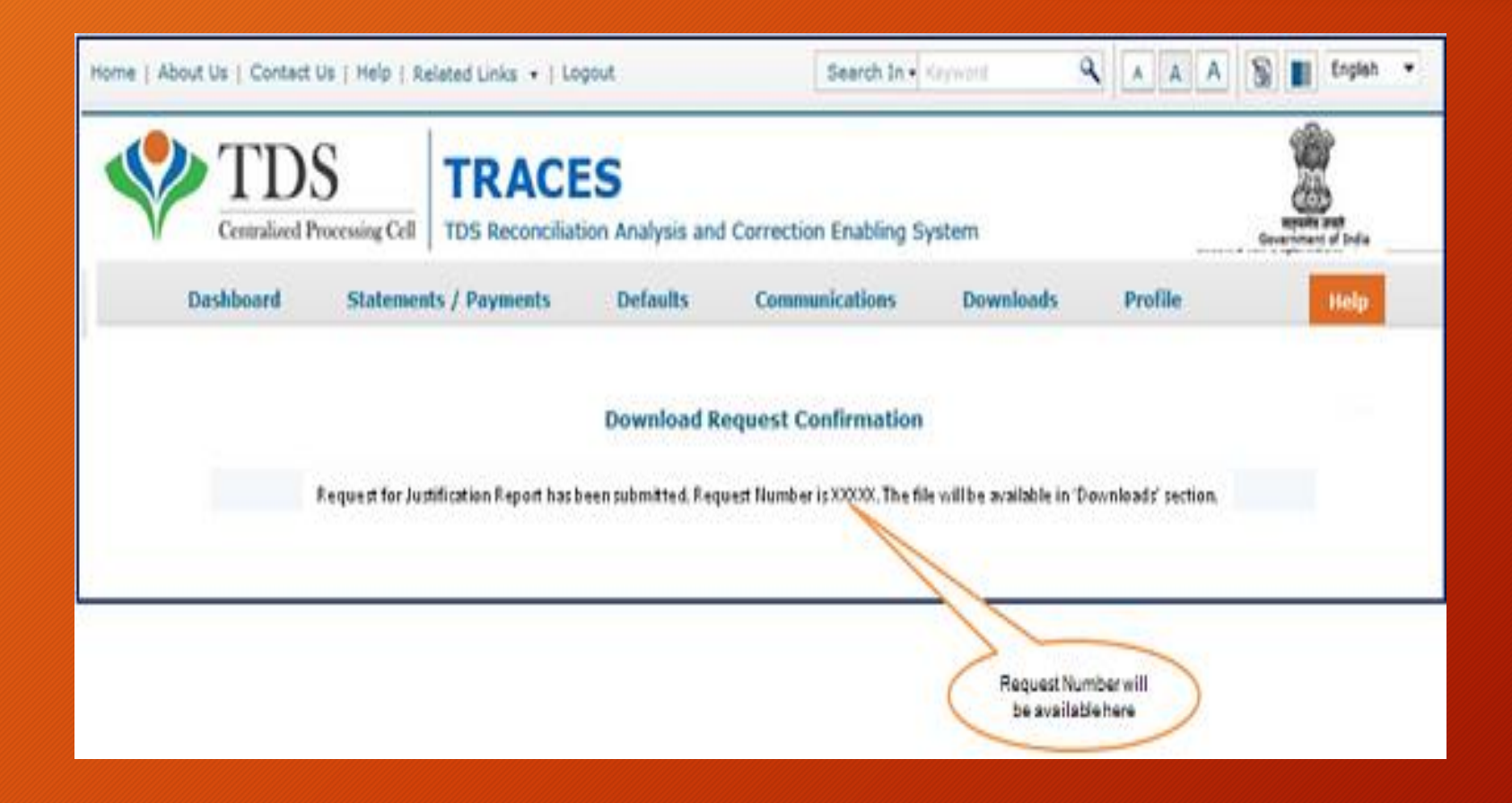

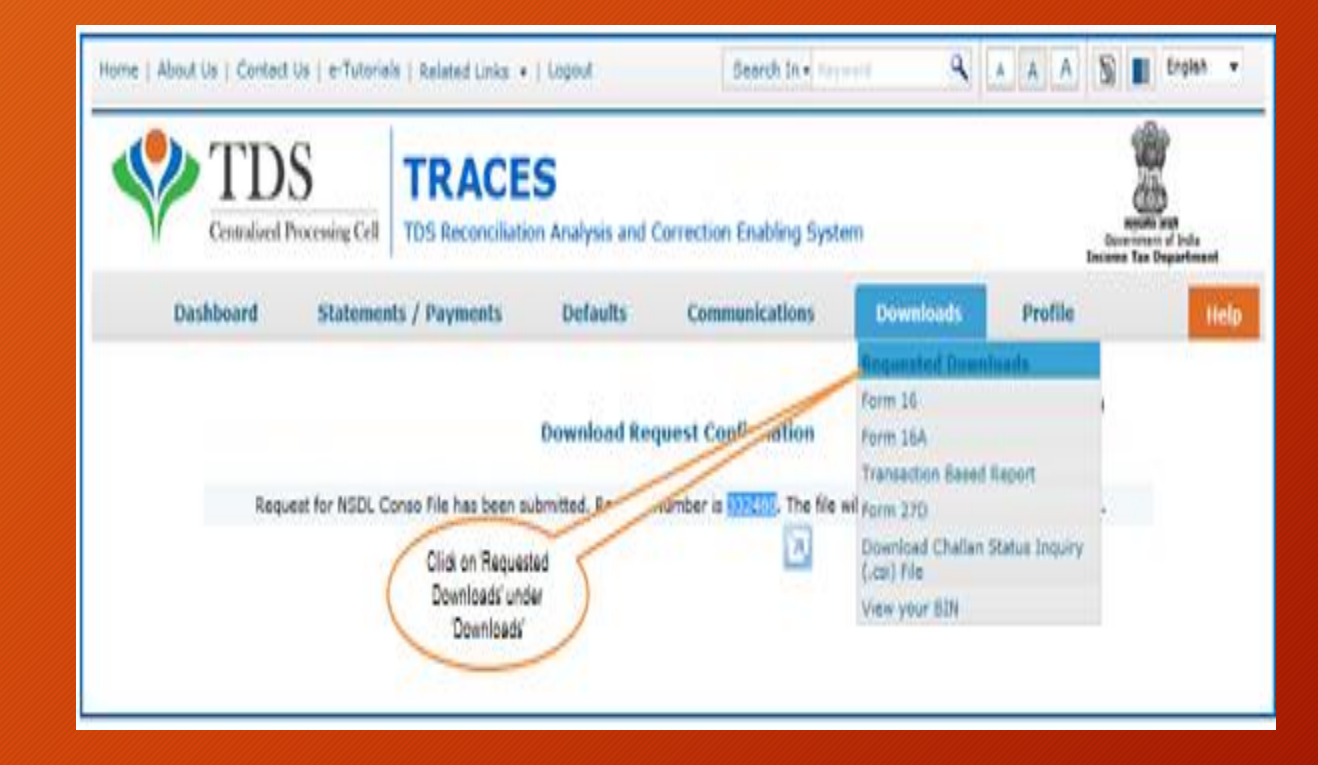

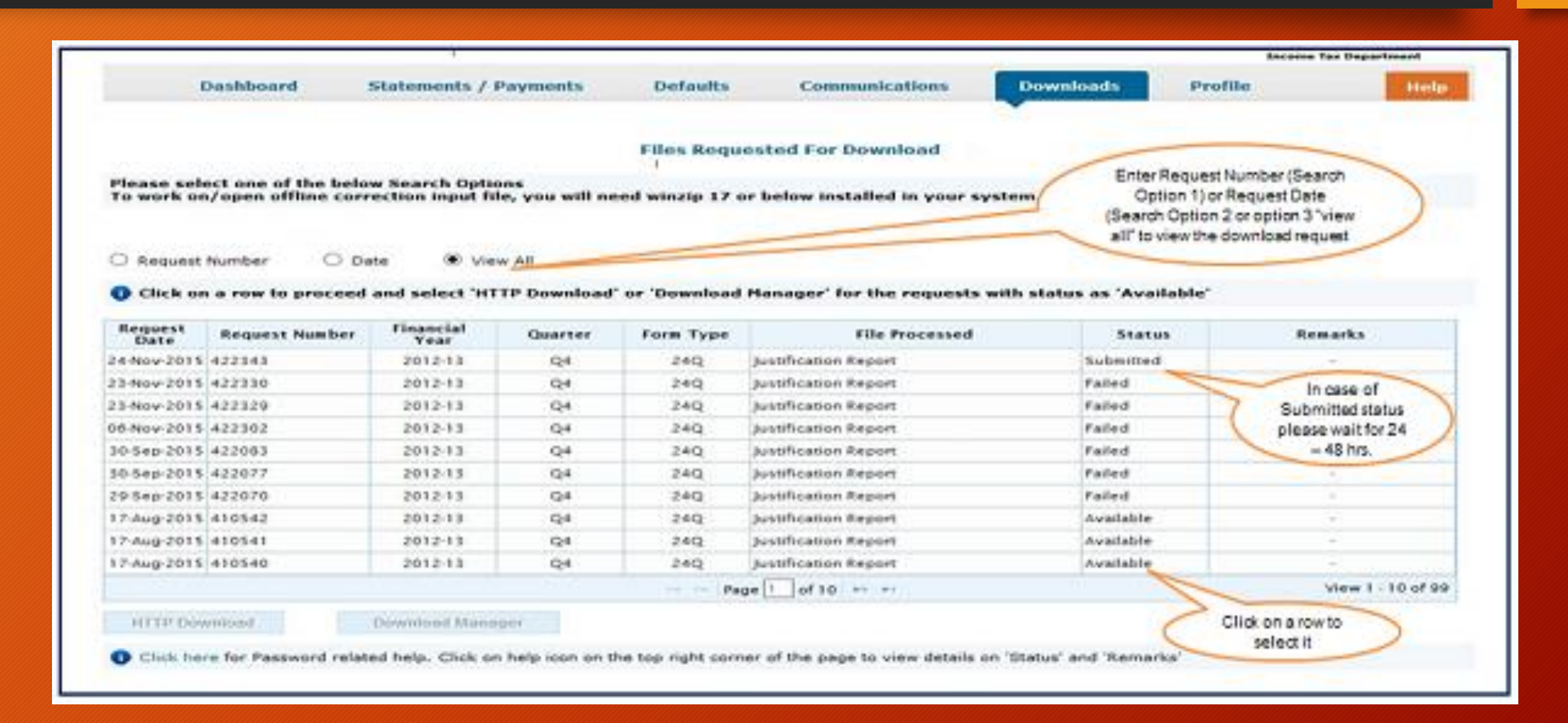

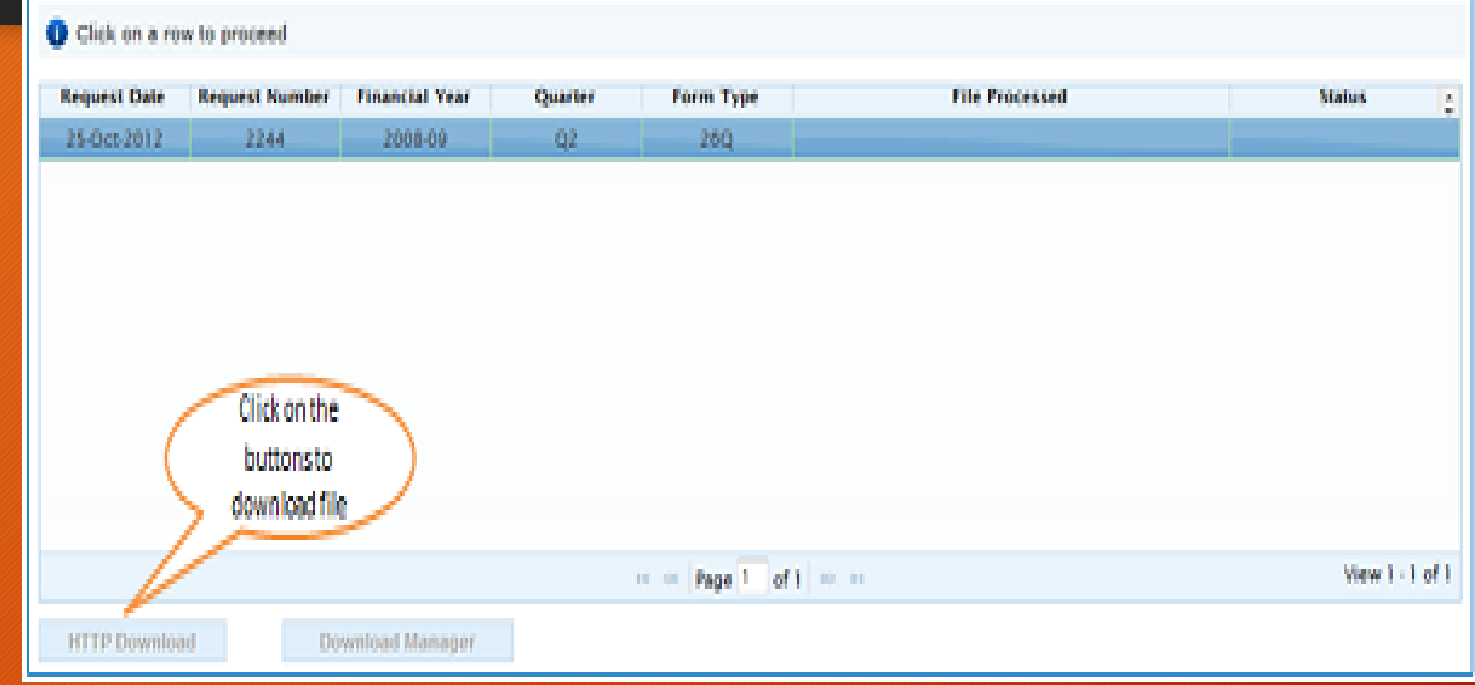

•HTTP Download is useful to download small files. It will directly download file for the user •Download Manager is useful to download large files and where internet bandwidth is slow.

### Conso File

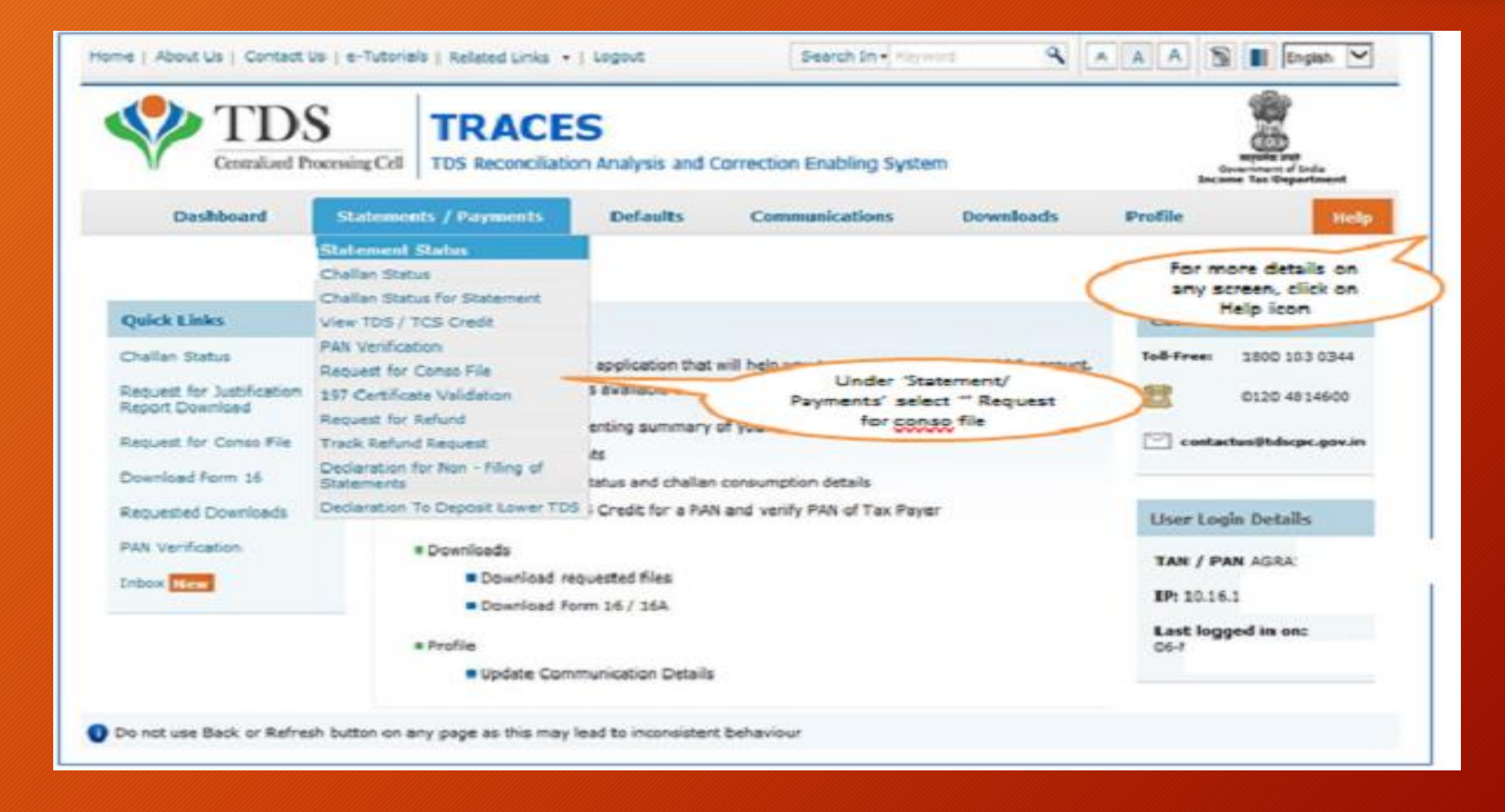

### Conso File

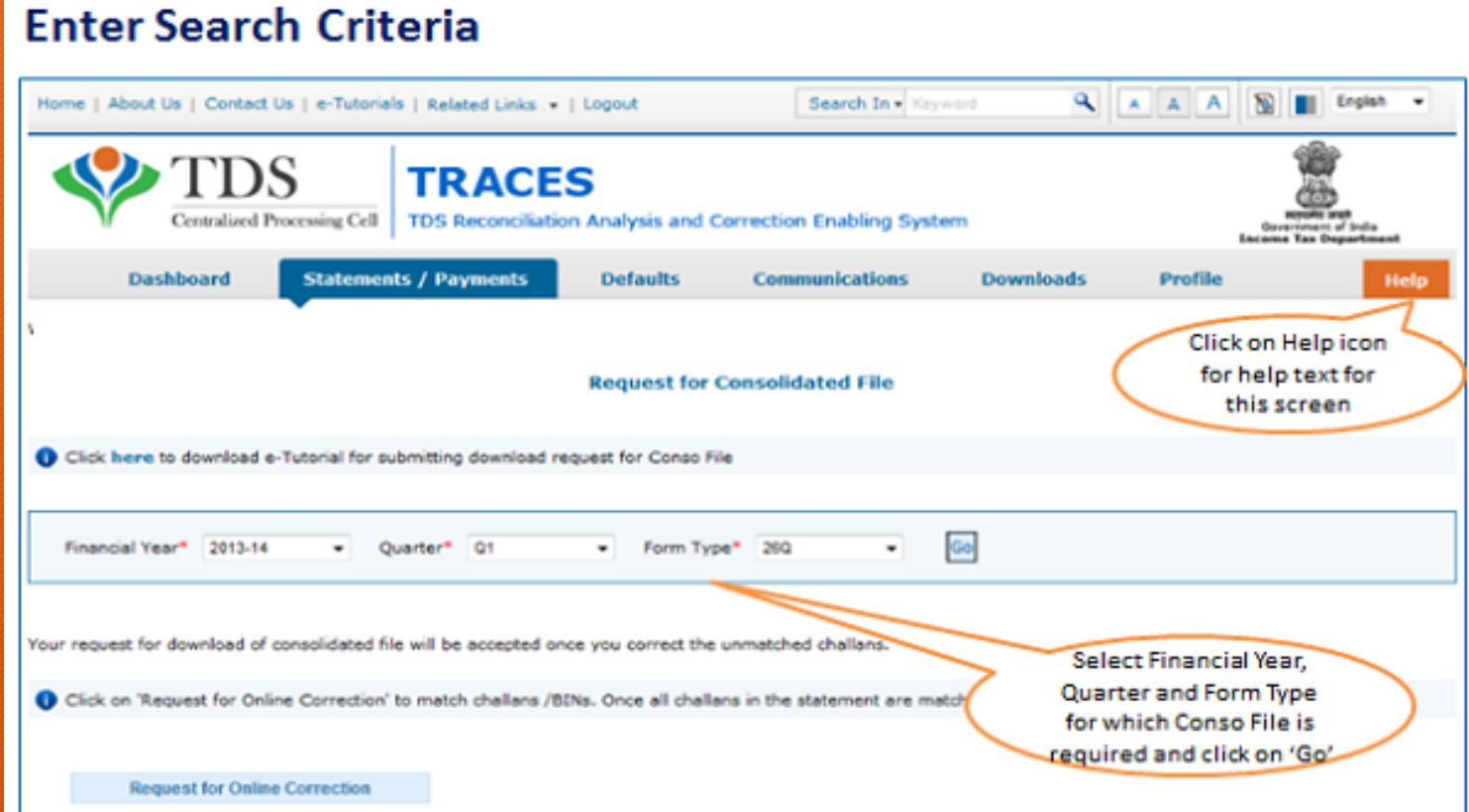

#### Balance process is similar to download of Justification Report

## Correction Statement

#### **Steps for online correction on TRACES is as follows:**

•Login to [TRACES website with user ID, password and TAN](https://www.tdscpc.gov.in/app/login.xhtml)

•Under defaults, choose 'Request for correction'

•Enter relevant Financial Year, Quarter, Form Type whether, Latest Accepted Token number. Correction category should be "Online" and click on 'Submit'

•A request number will be generated

•Click on 'Go To Track Correction Request' under Defaults again and enter Request number or Request period and click on 'View Request' or you can also click on 'View All Requests'

•When request status\*\* becomes 'Available' click on Available / In progress status to proceed with the correction

•Provide information of valid KYC

•Select the type of correction category from the drop down as 'Challan Correction'

•Make the required corrections in the selected file

•Click on 'Submit for Processing' to submit your correction

•15 digits token number will be generated and mailed to registered e-mail ID

## Correction Statement

#### Status of correction request can be any of the following:

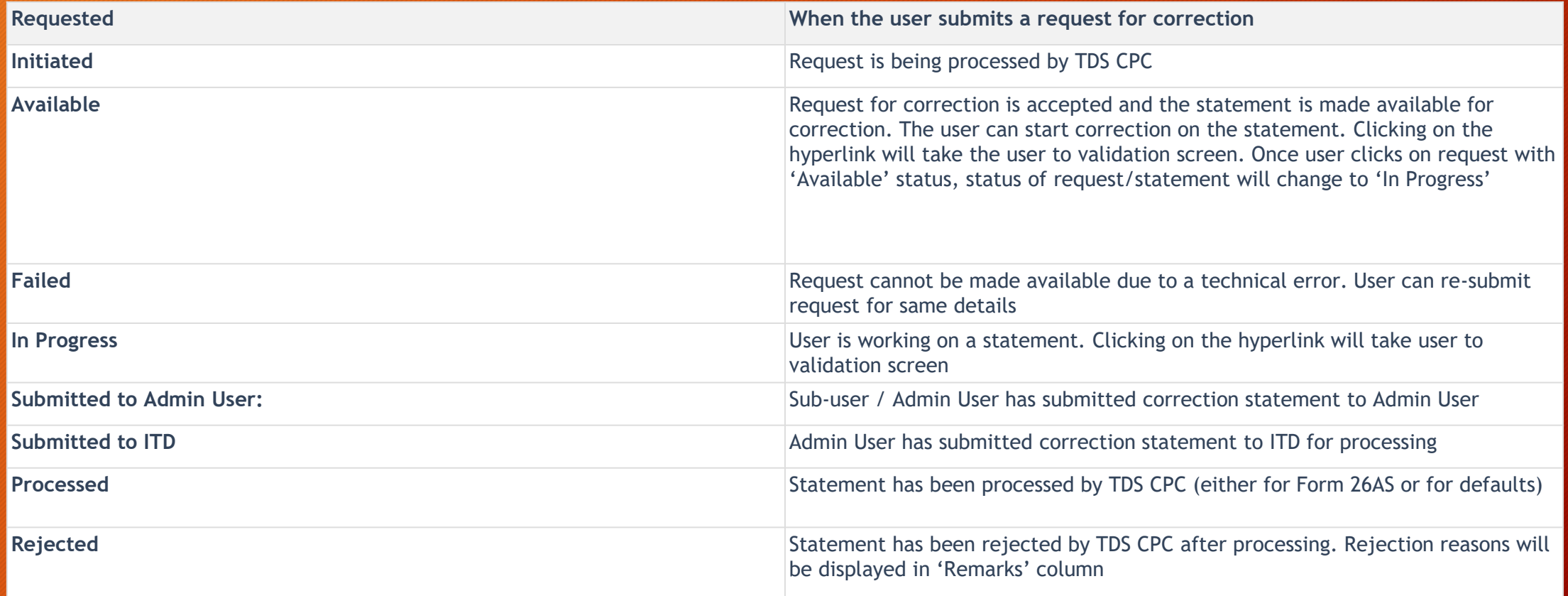

## Correction Statement

Correction Statement can also be filed through NSDL Agent Acknowledgement copy is received from the center as a proof of submission and status gets updated within 7 working days.

- Form 16 A is generated only for valid PAN. In case of invalid PAN or if the PAN is not reported in TDS statement, Form 16 A will not be generated. • TDS certificates downloaded from TRACES are noneditable. • Password to open Form 16 A is TAN number in Capital letters i.e. ABCD12345E.
- Download request for Form 16A for a particular FY and Quarter can be submitted only after Form 26Q or 27Q statement for selected FY and Quarter is filed by deductor and processed by TDS CPC. Statement filed should not have been cancelled or NIL Statement. • Form 16A can be downloaded from FY 2007-08 onwards • Data in Form 16A will be as per latest statement processed (Form 26Q and 27Q) for selected FY & Quarter • For a given FY, Quarter, TAN and PAN, there will be only one Form 16A for all Form Types and Section Codes

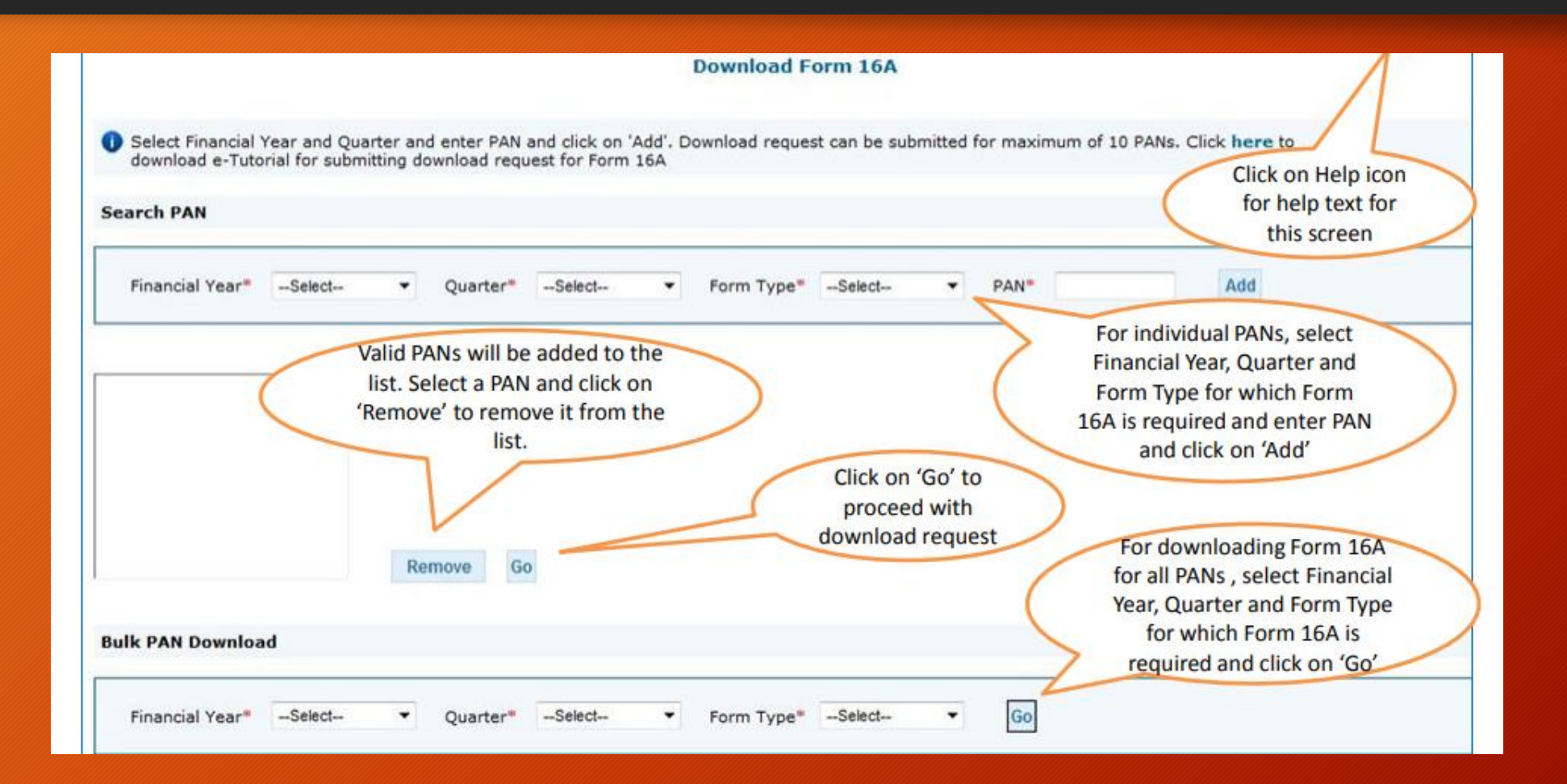

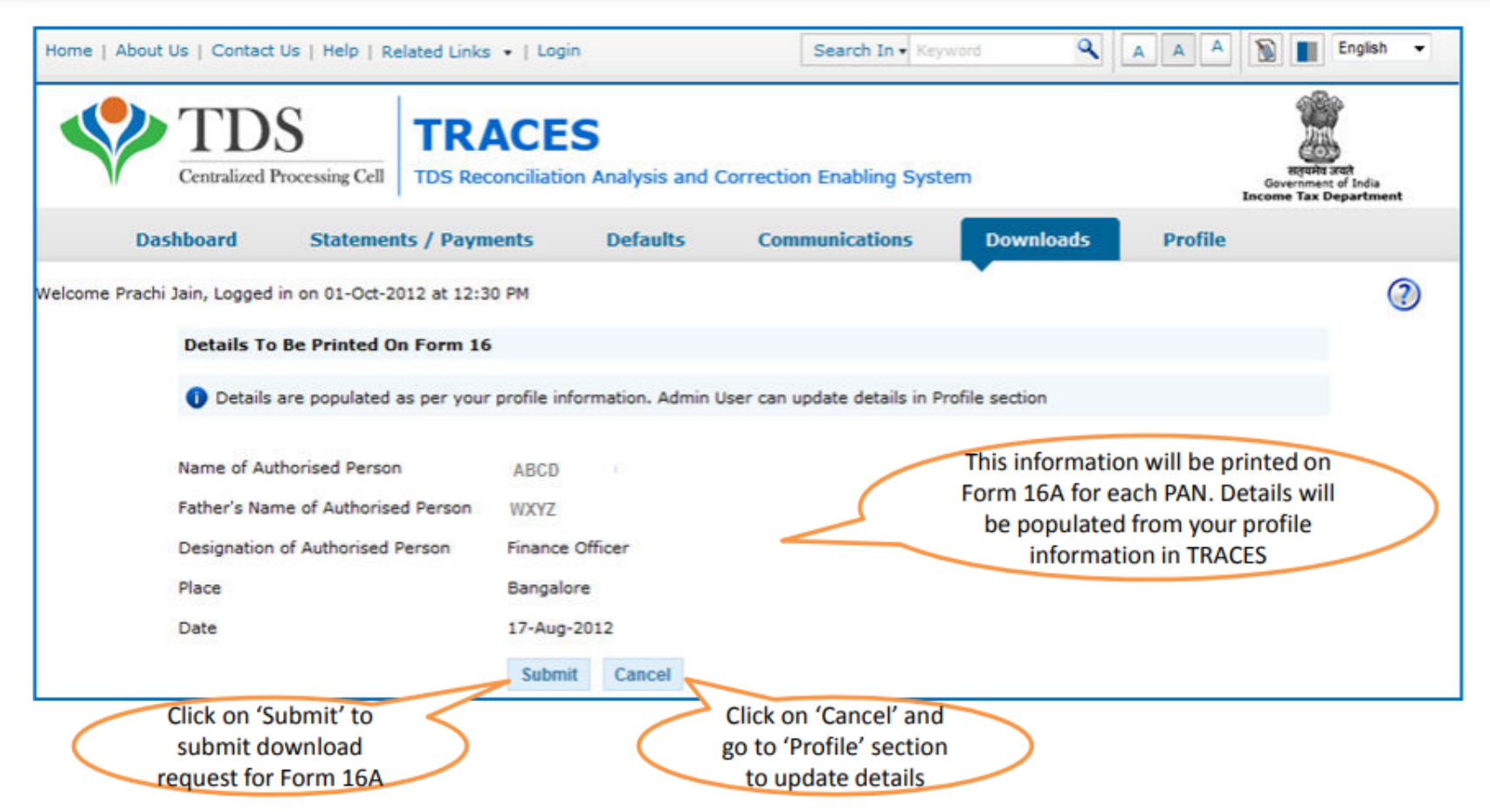

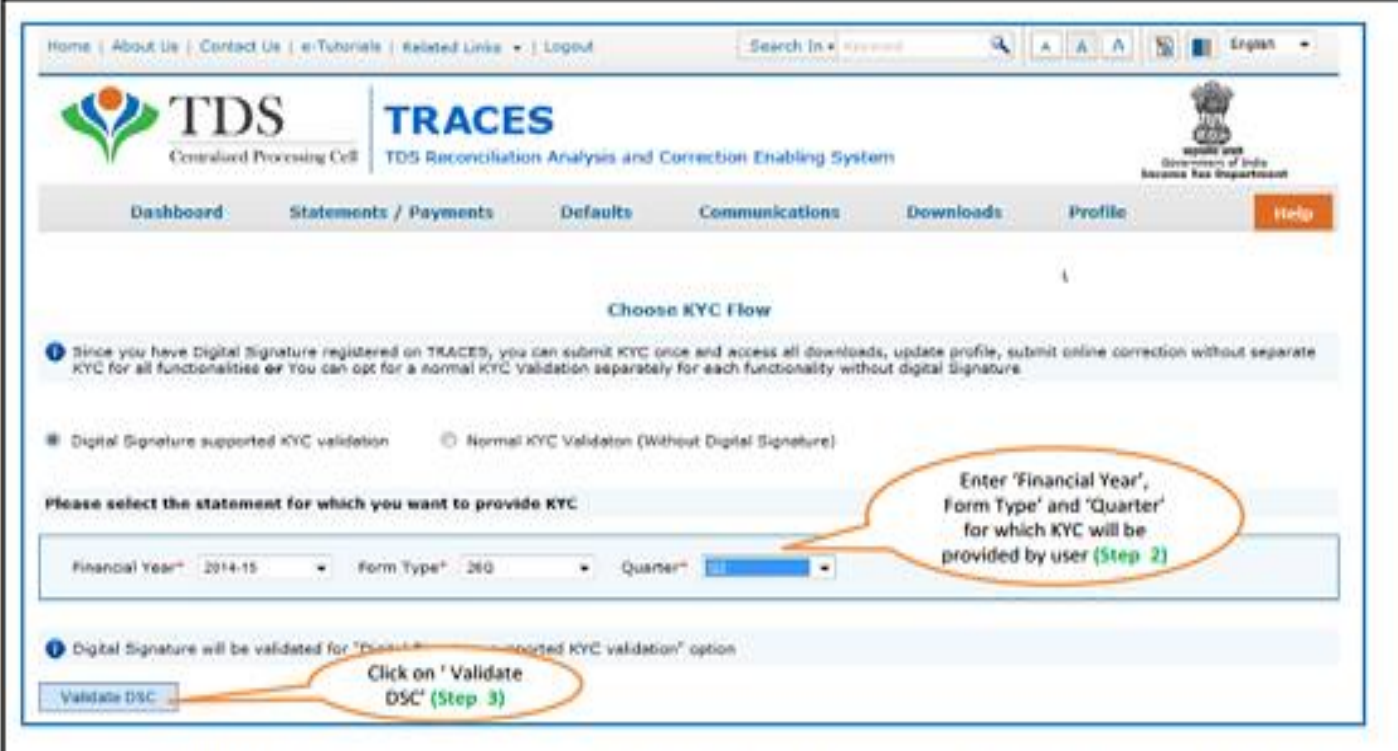

After validating the DSC, one time KYC page will be displayed for the FY + Qtr + Form Type combination which has been selected by the user.

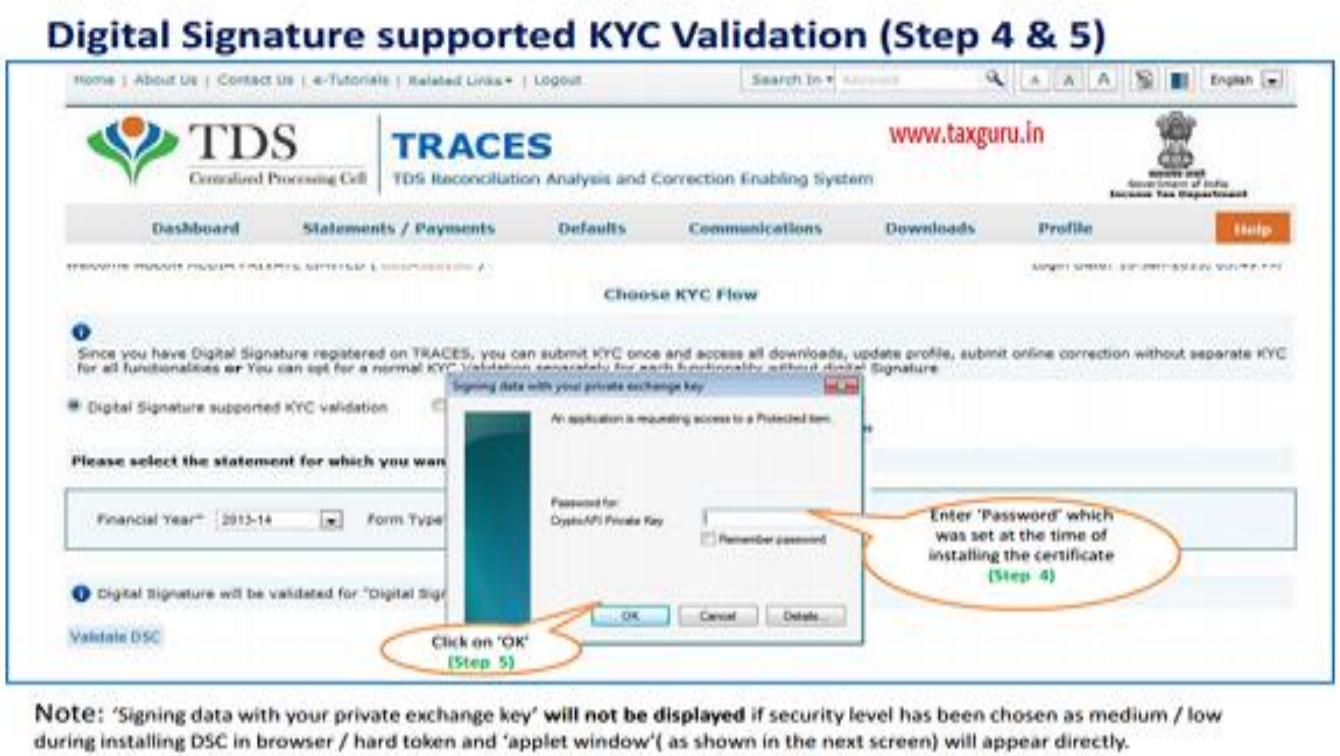

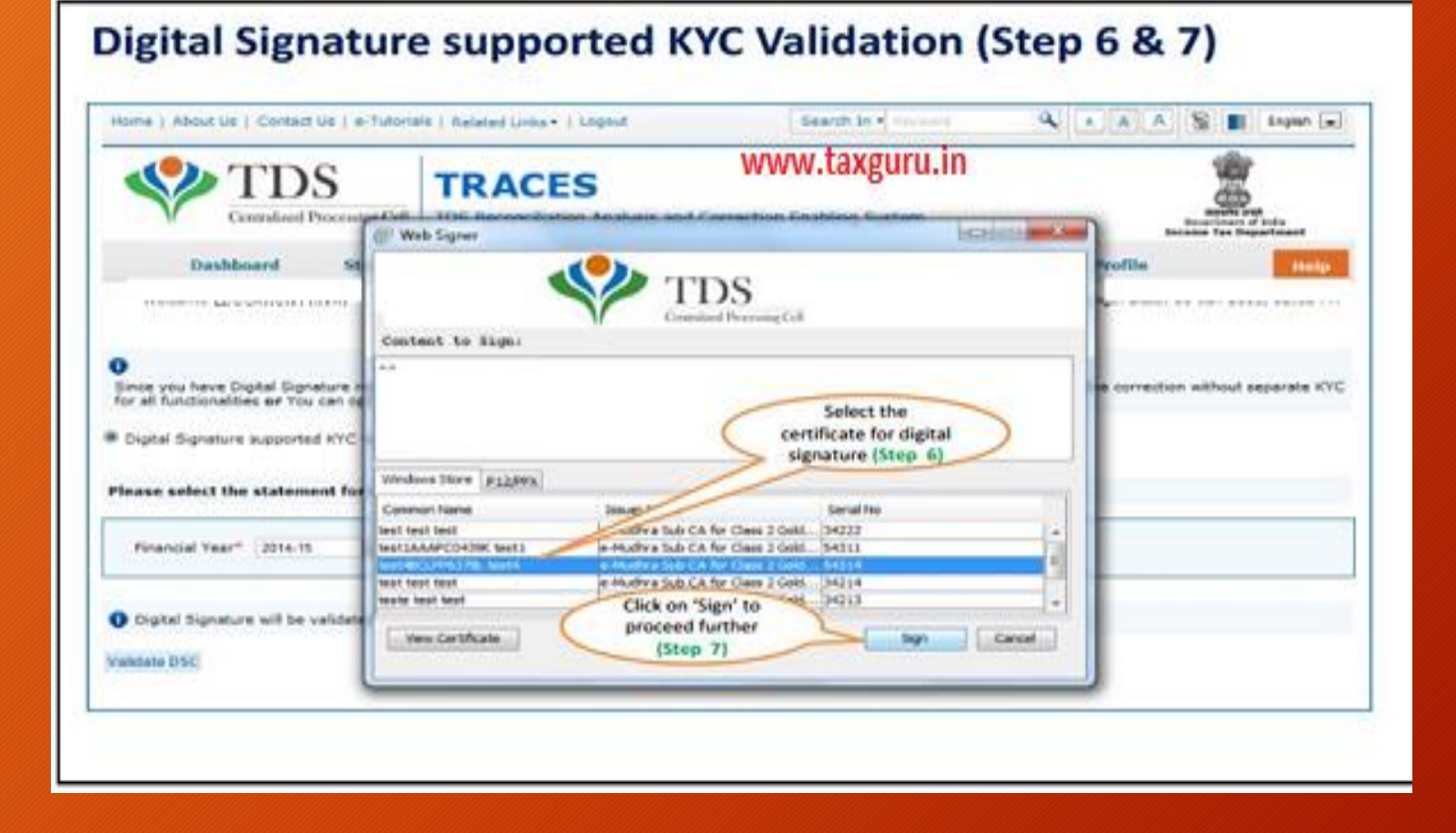

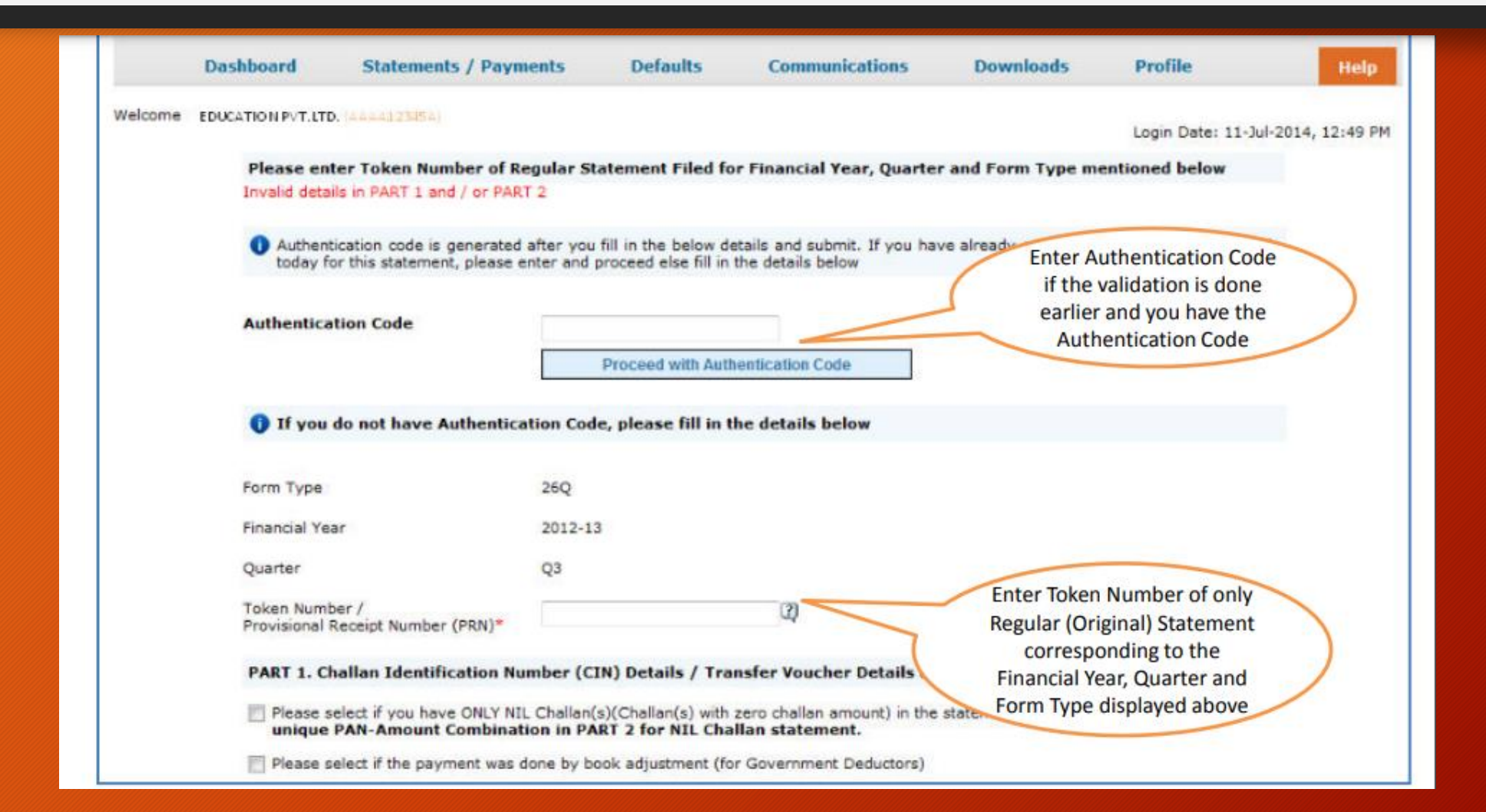

## Digital Signature supported KYC Validation (Step 8) - KYC of the FY + Quarter + Form Type selected in Step 2 will be displayed

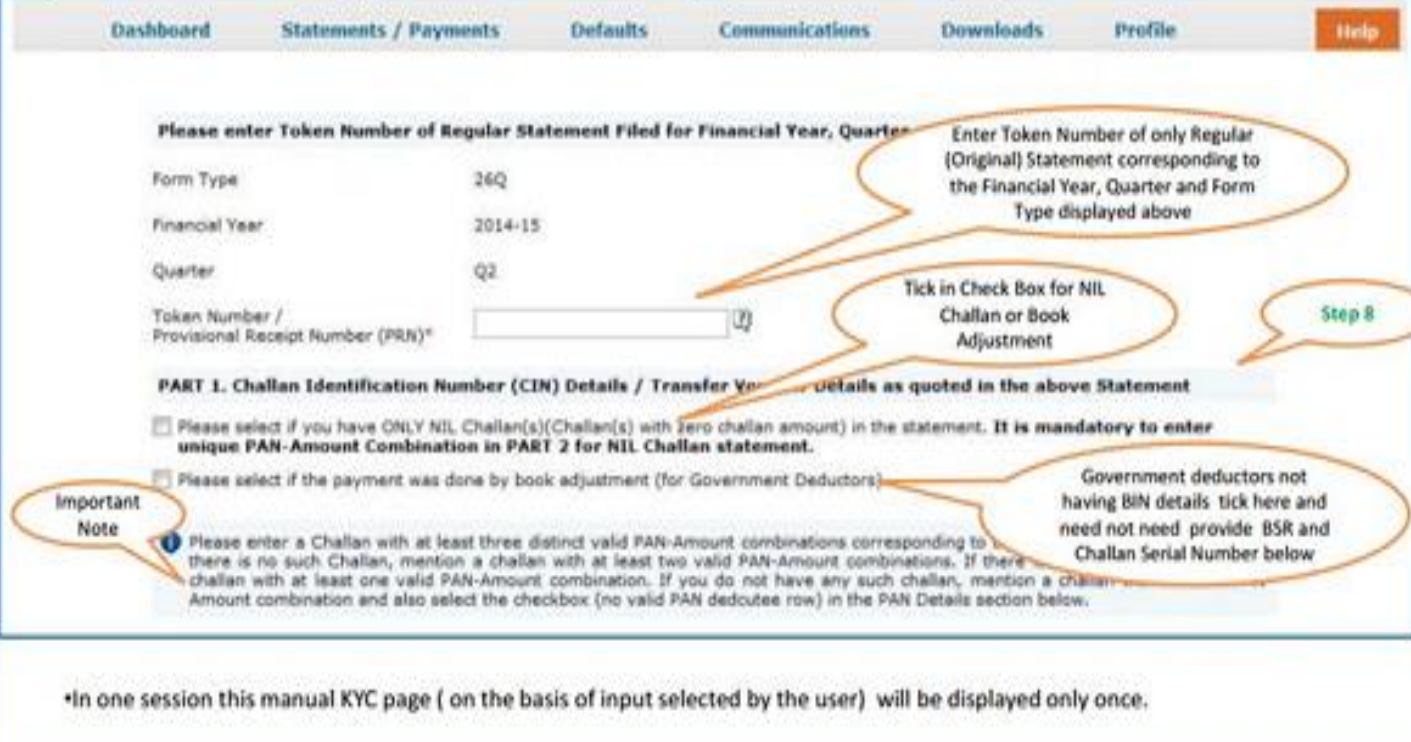

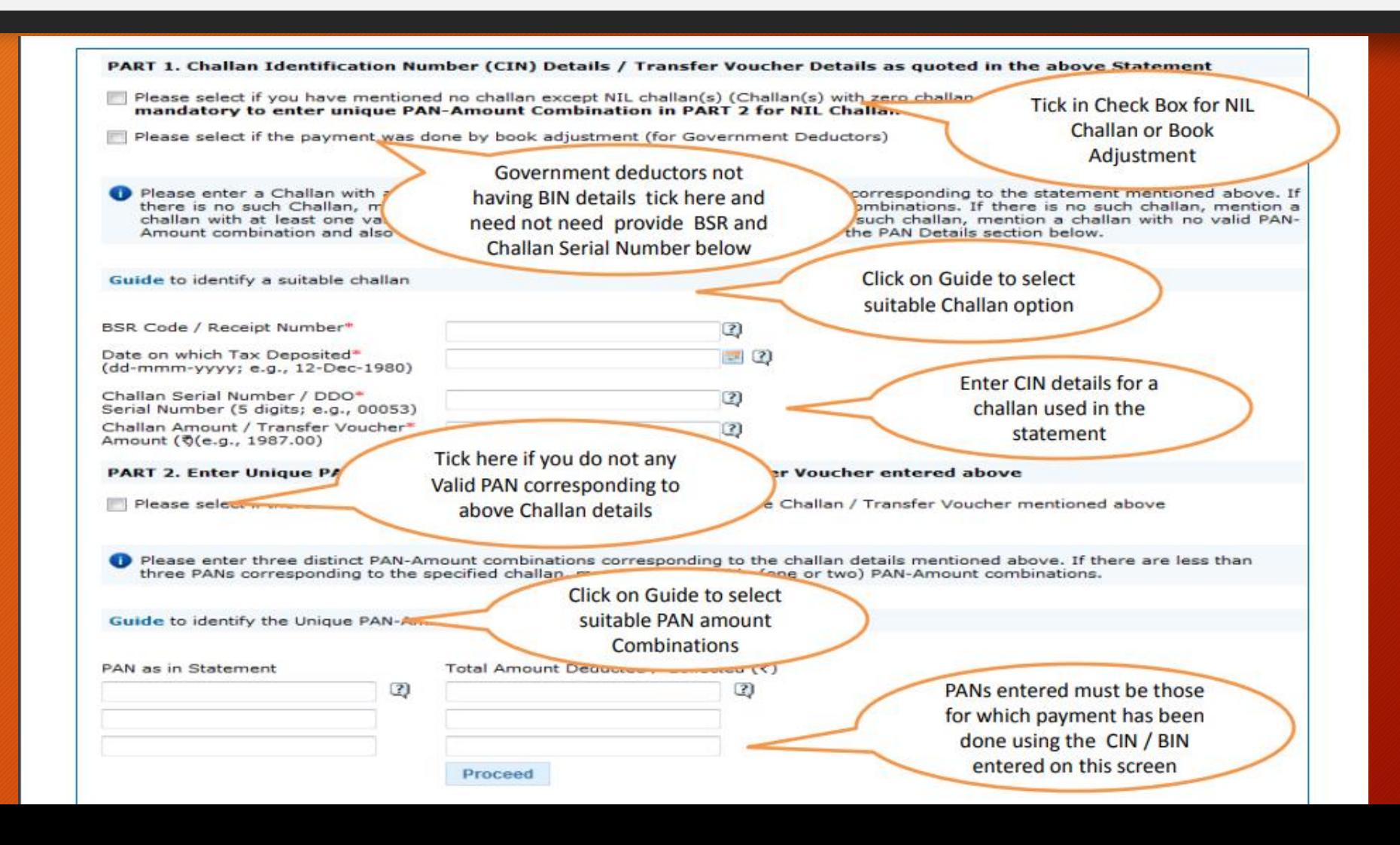

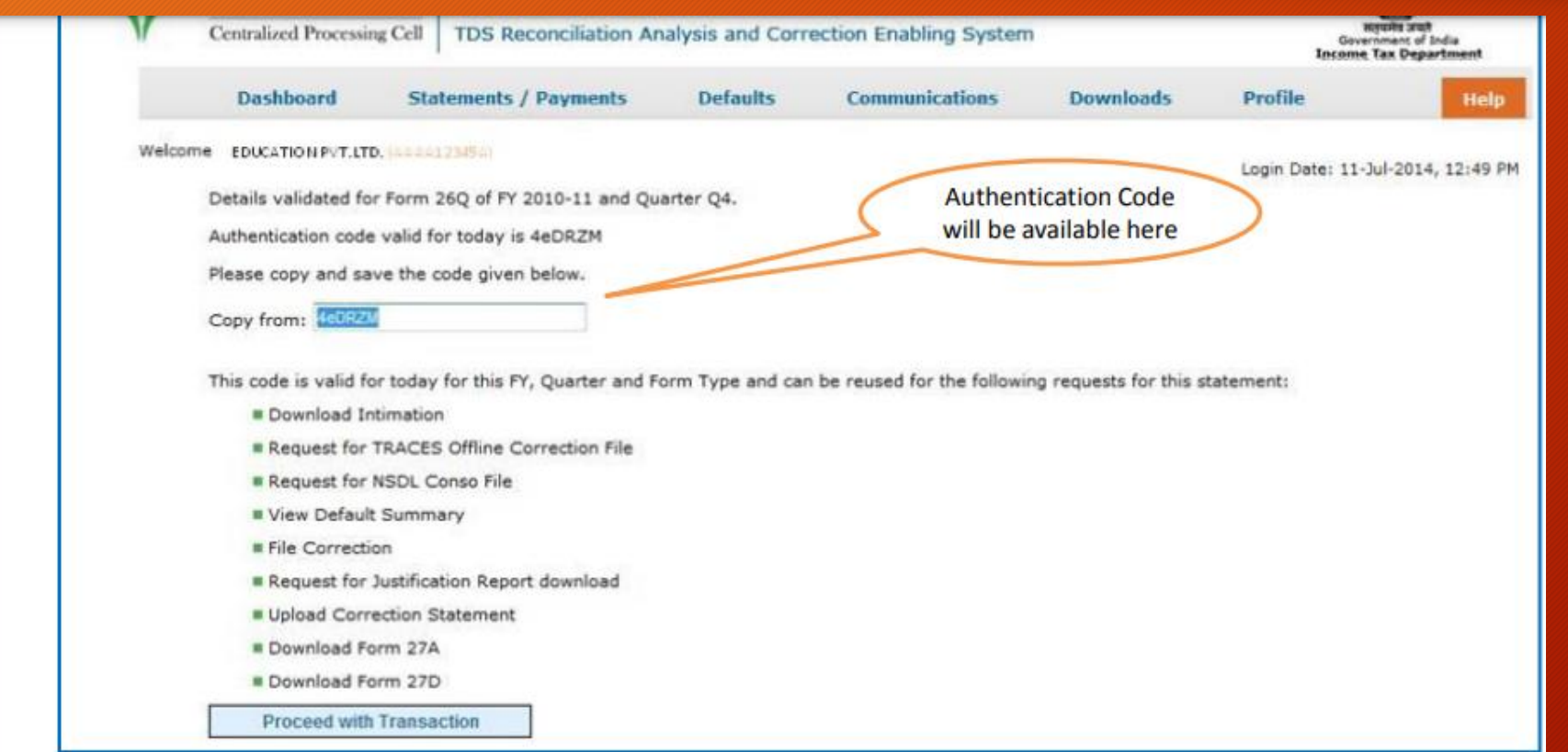

### **Request Number Screen**

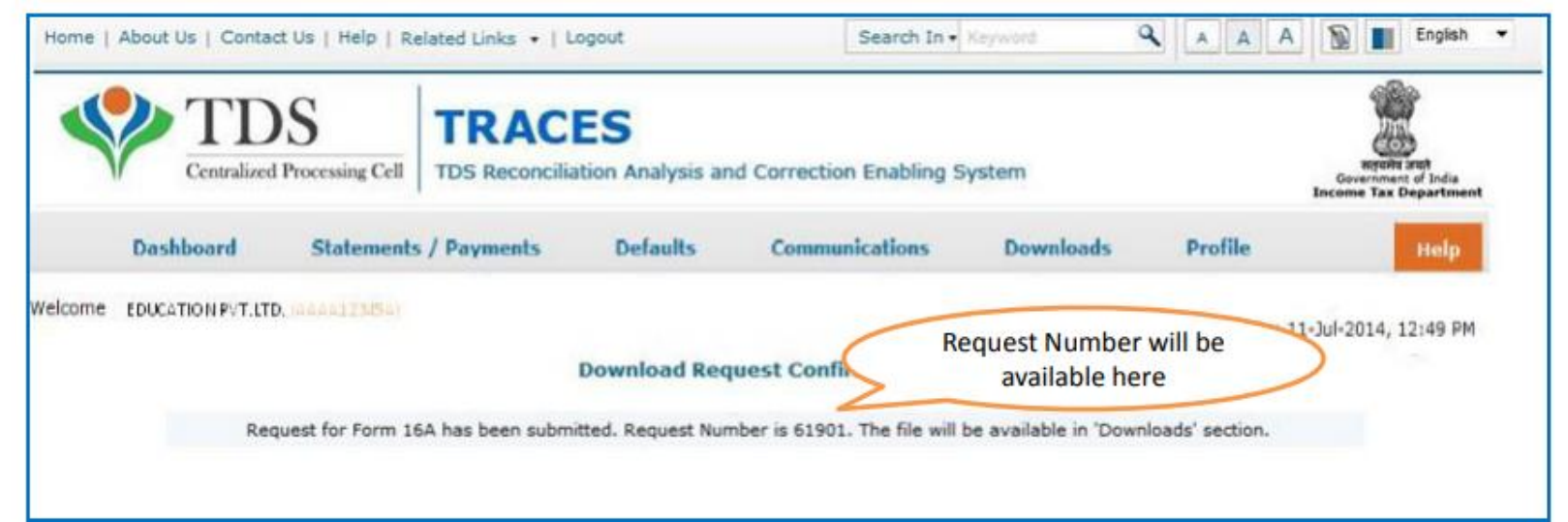
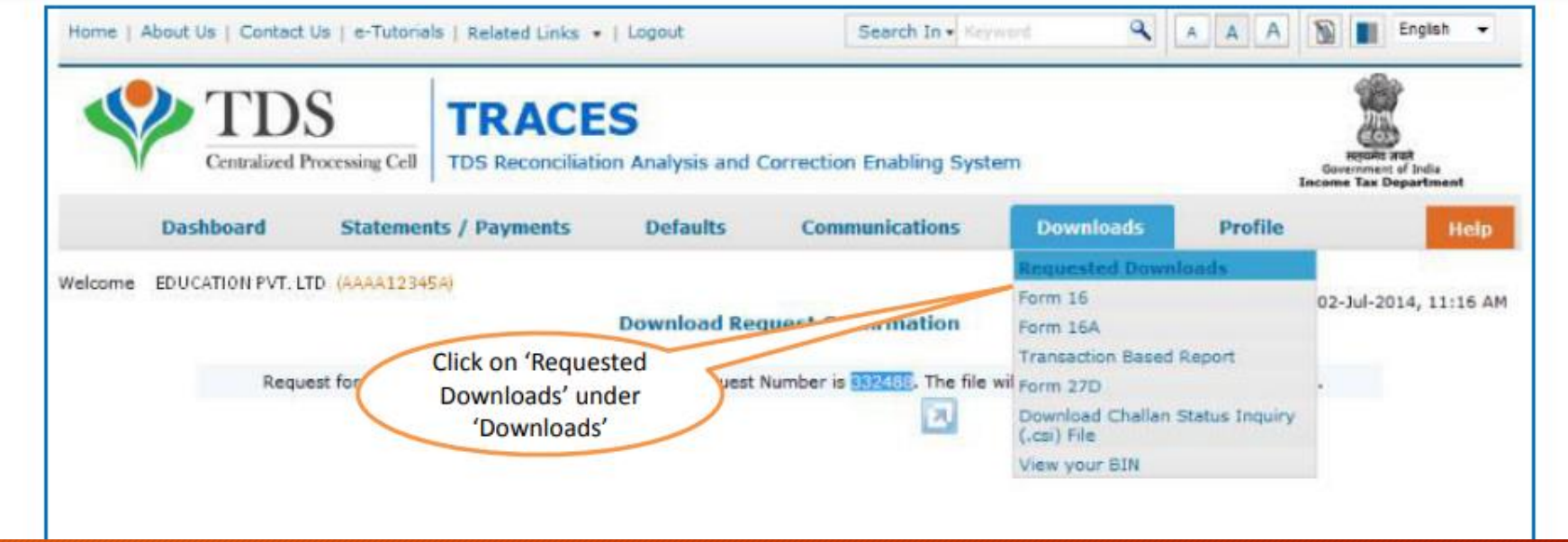

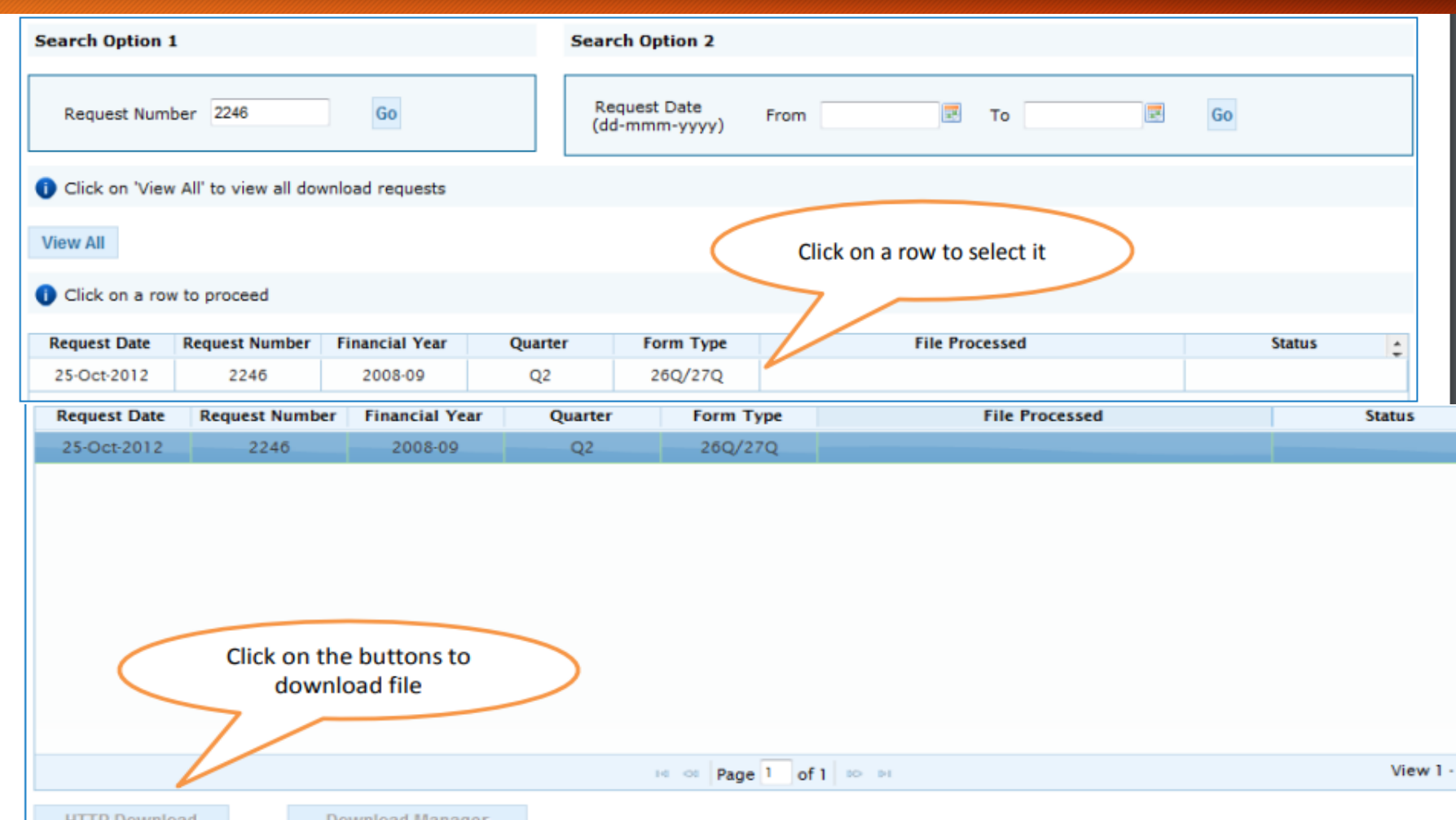

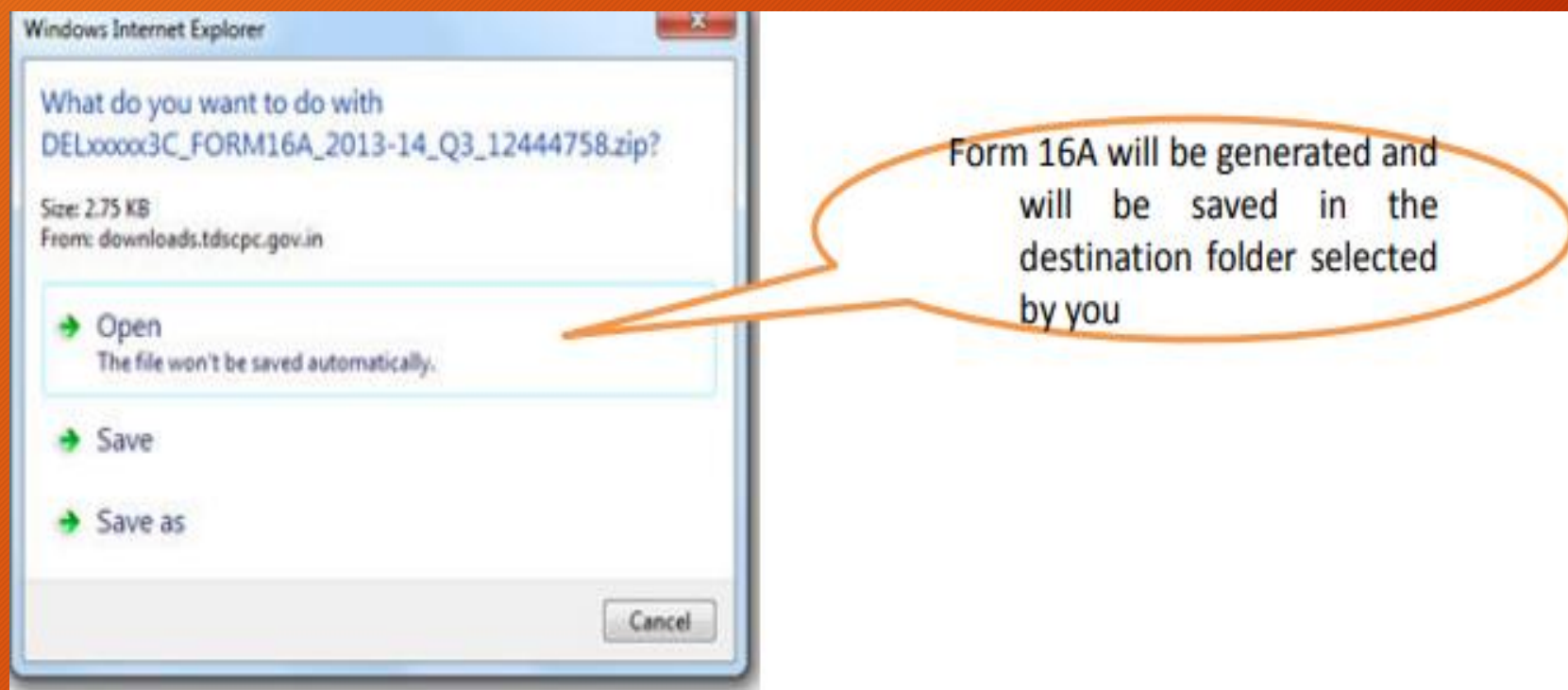

Extract TRACES-PDF-CONVERTERV1.3L.zip file in a folder on your system. • If WinZIP is not already installed on your system ,download it from www.winzip.com and install it. • After extraction you will have Run.bat file and TRACES-PDF-ConverterV1.3L.jar in a

same folder.

• To run this Utility, JRE version 1.6 or above is needed. Get the same from www.java.com and install

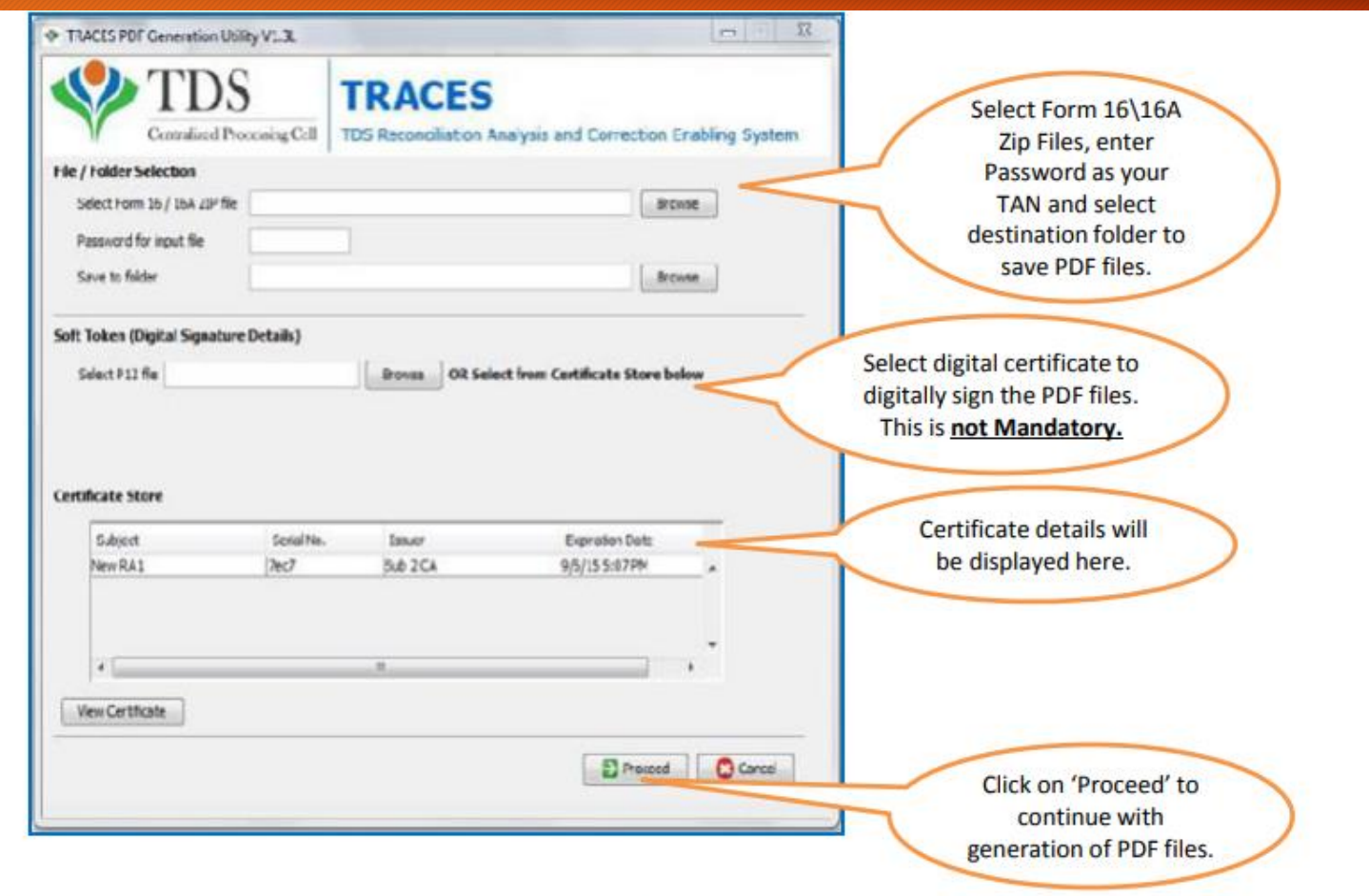

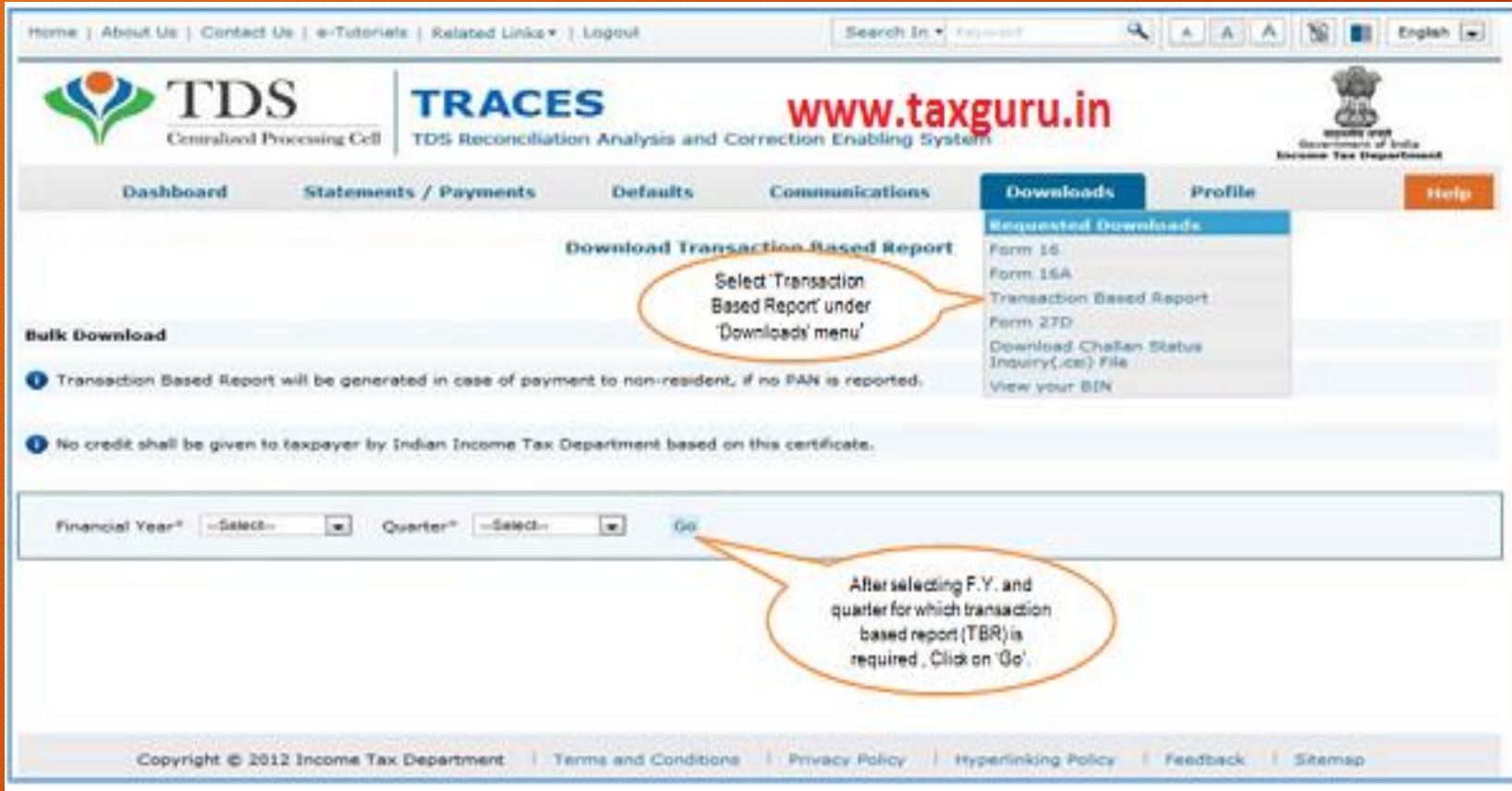

•Transaction based report provides with a summary of transactions in respect of Non Resident of India Deductees who"s PAN could not be reported in TDS/TCS Statement due to non availability of PAN. •The summary of transaction includes the following key information, beside others:

√ Nature of Remittance,

- √ Amount Paid/Credited,
- √ Country of Remittance,
- $\sqrt{2}$  Amount of tax deducted,
- $\sqrt{R}$  Reason for higher rate of deduction of tax(PAN not available).

•Transaction Based Report is available from F**Y 2013-14** onwards for the statements processed by TRACES. •Deductor can download TBR by using HTTP Download or Download manager.

•Downloaded file will be in ZIP format. **Do not Extract the File.**

•Deductor need to convert the downloaded TBR zip file into PDF by using latest version of PDF convertor utility available on TRACES.

•Authorized person of Deductor is required taxguru.in to Sign TBR manually or by Using DSC.

•DSC can be placed on TBR using PDF Generation utility while converting Zip file into PDF.

•Password to open TBR is **TAN number in Capital letters i.e. ABCD12345E.**

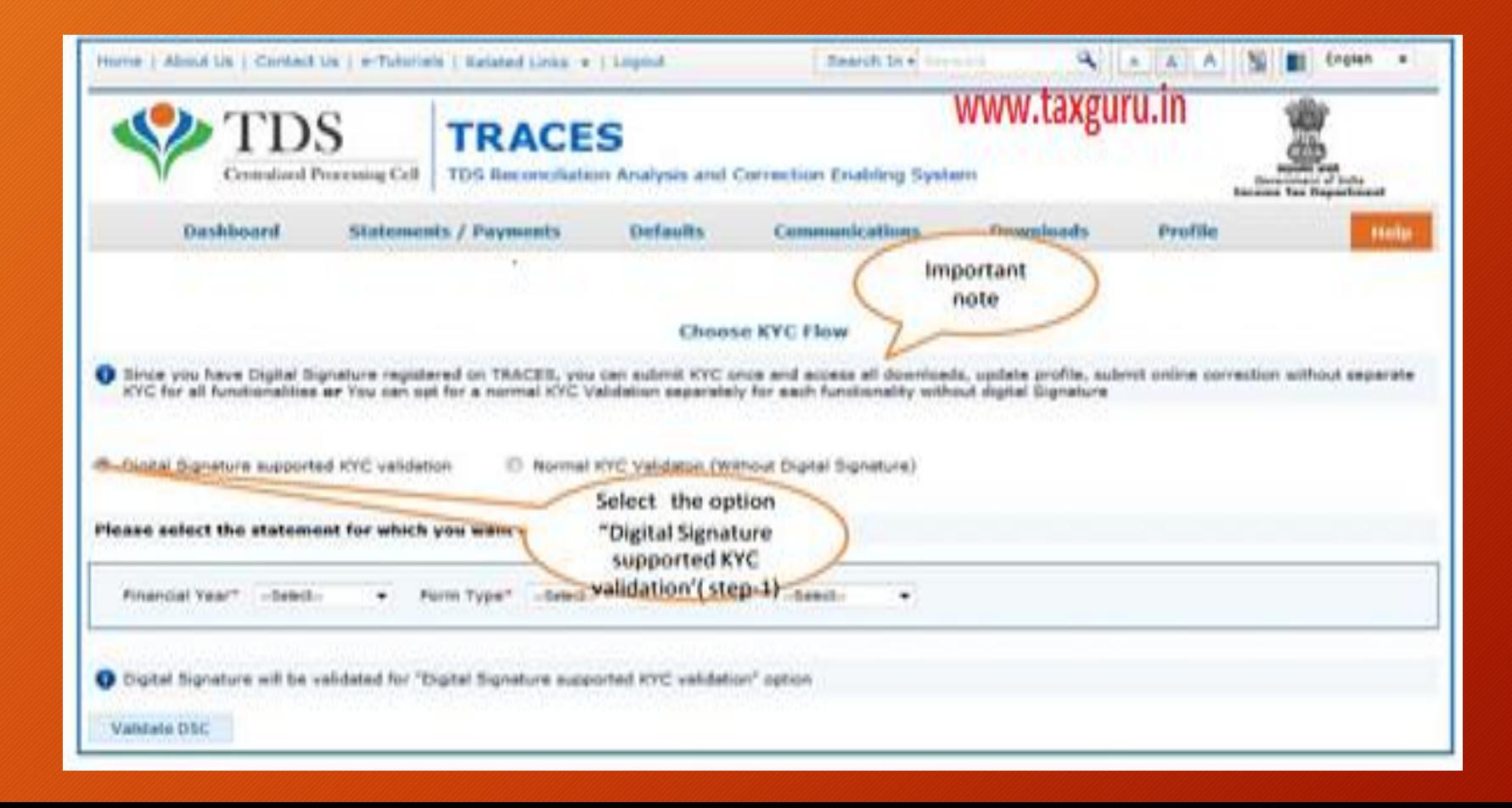

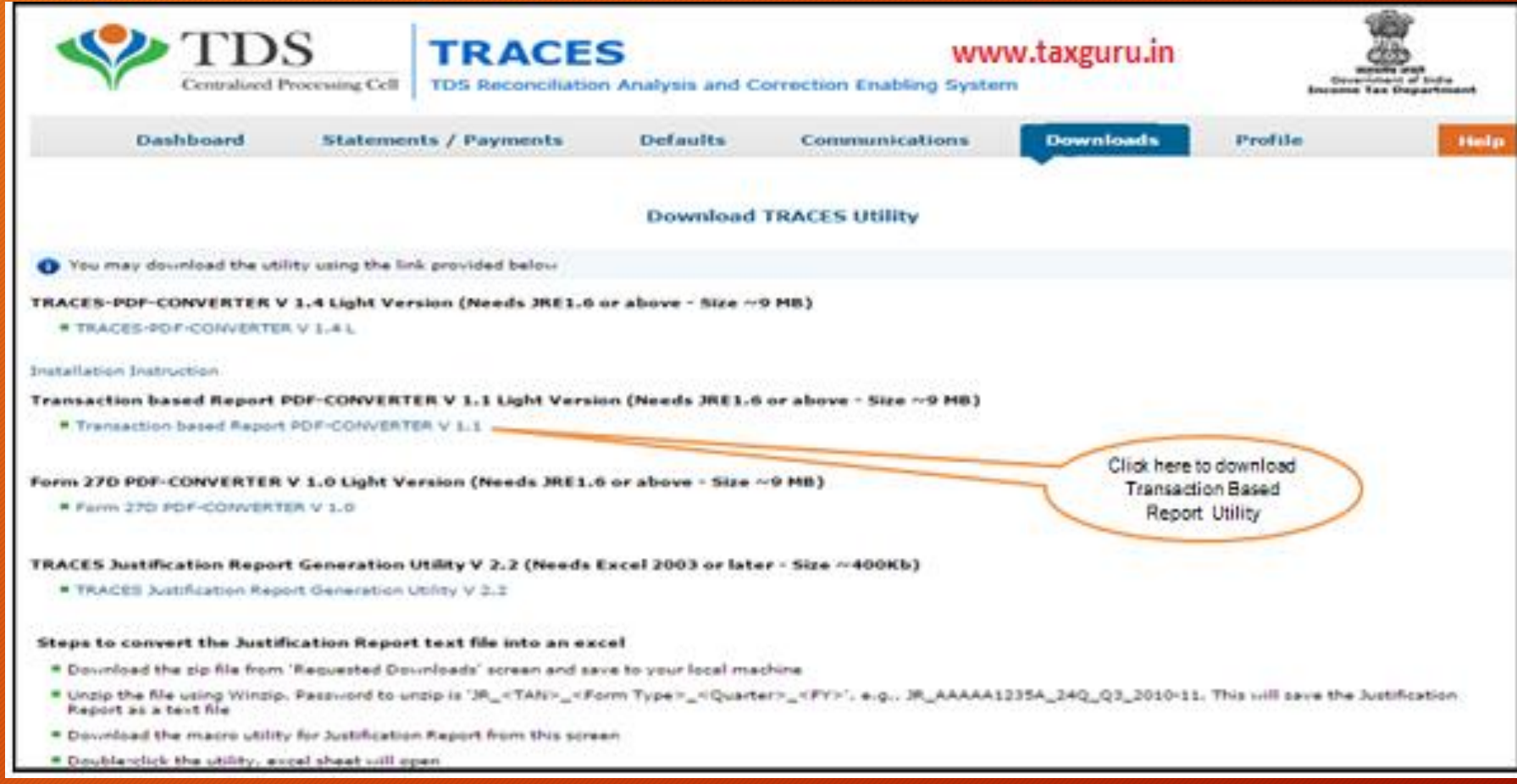

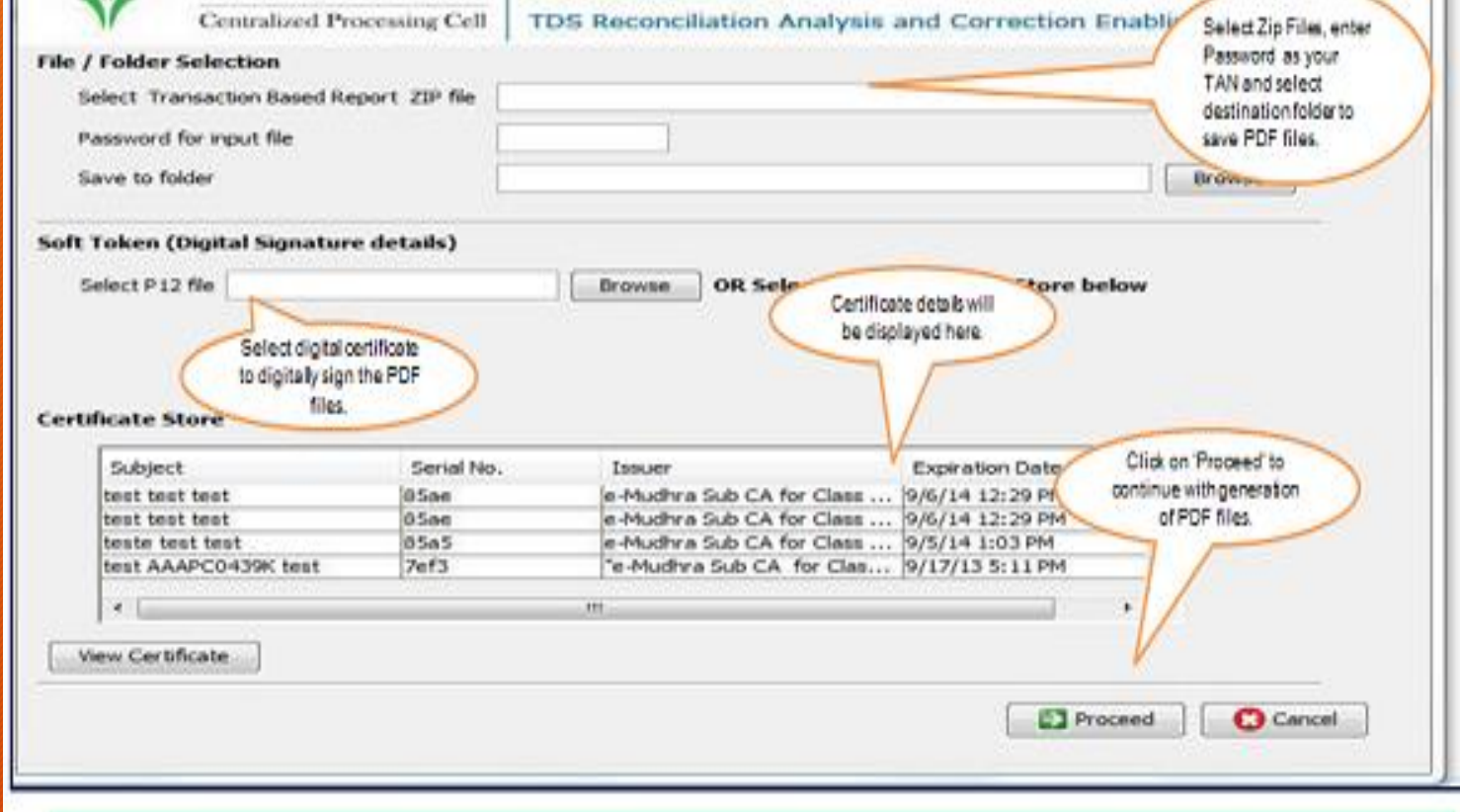

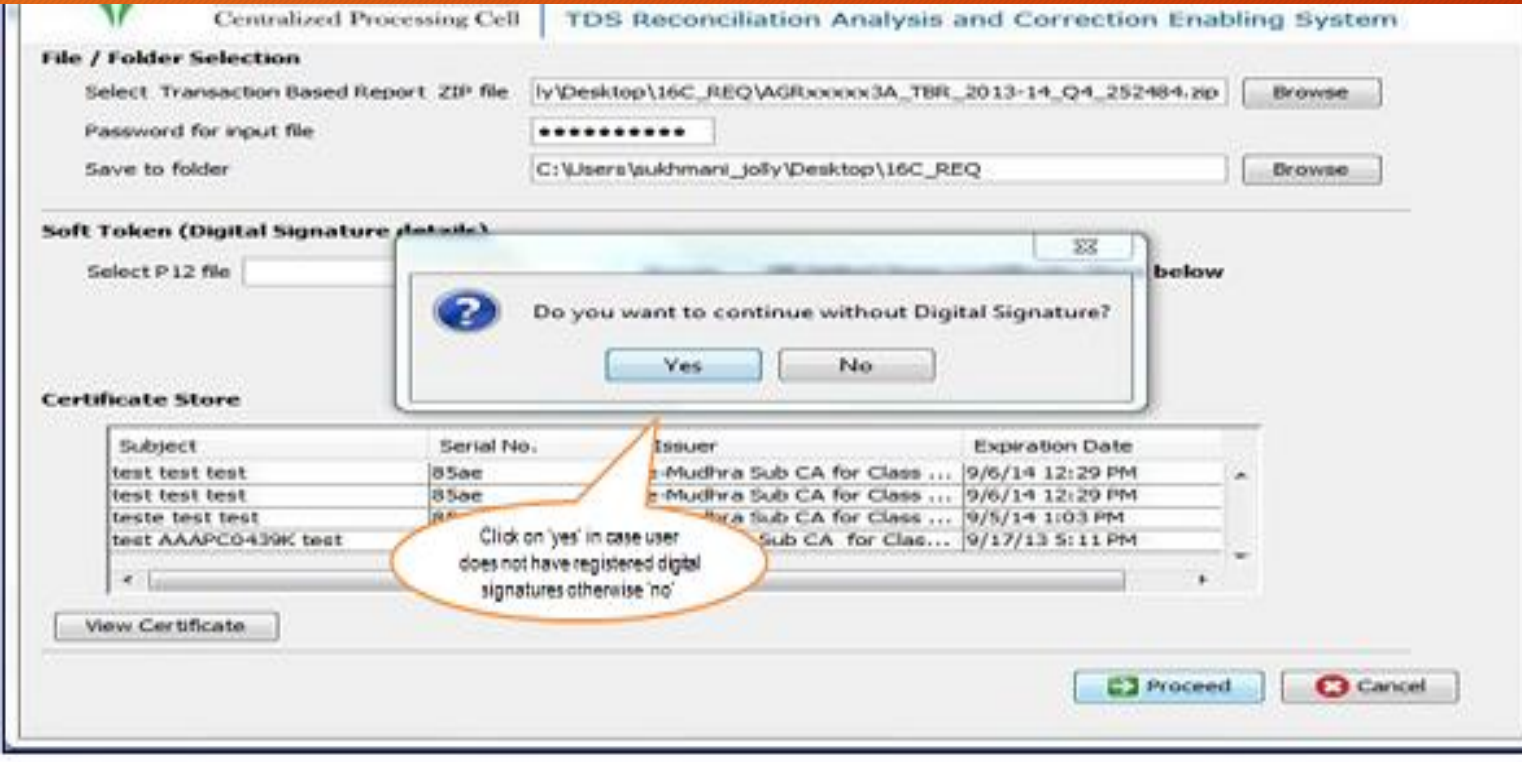

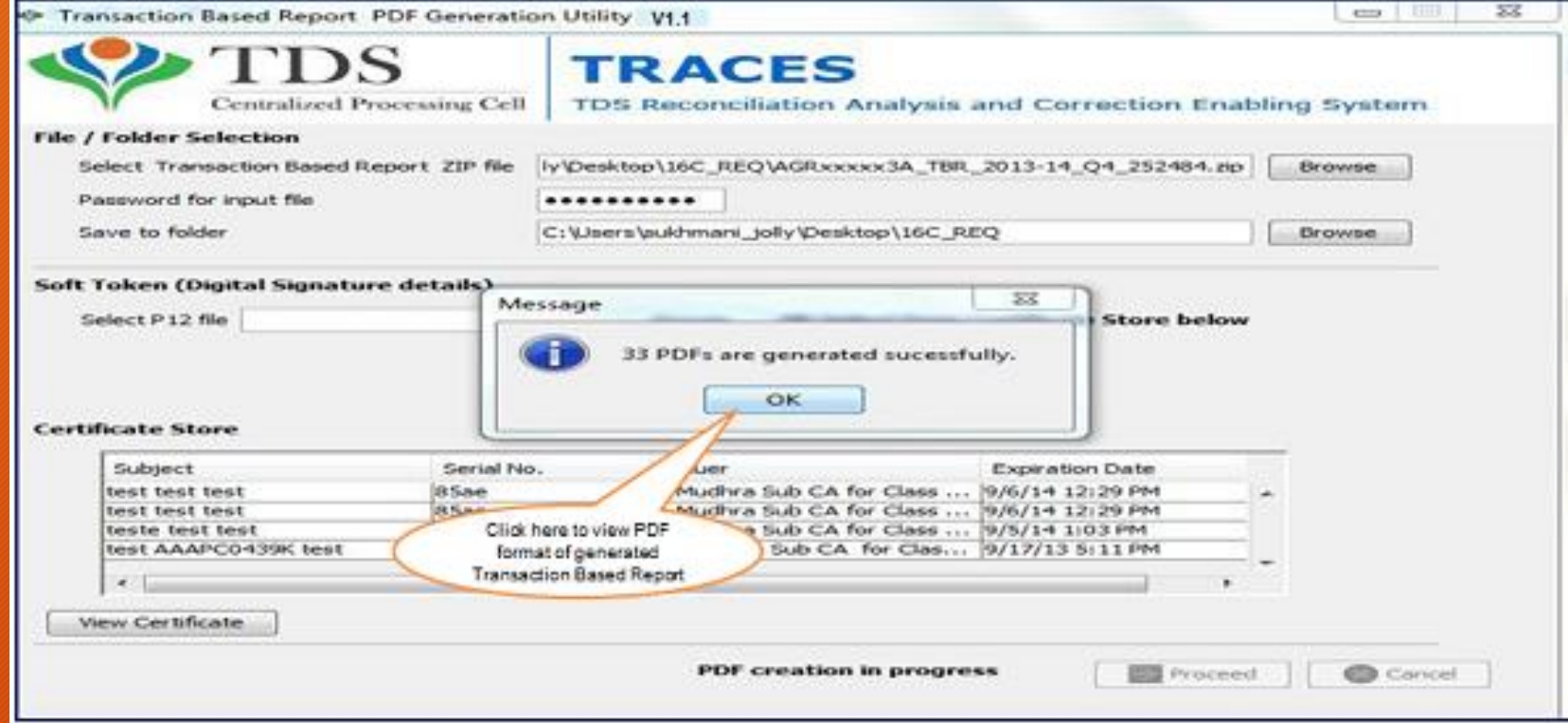

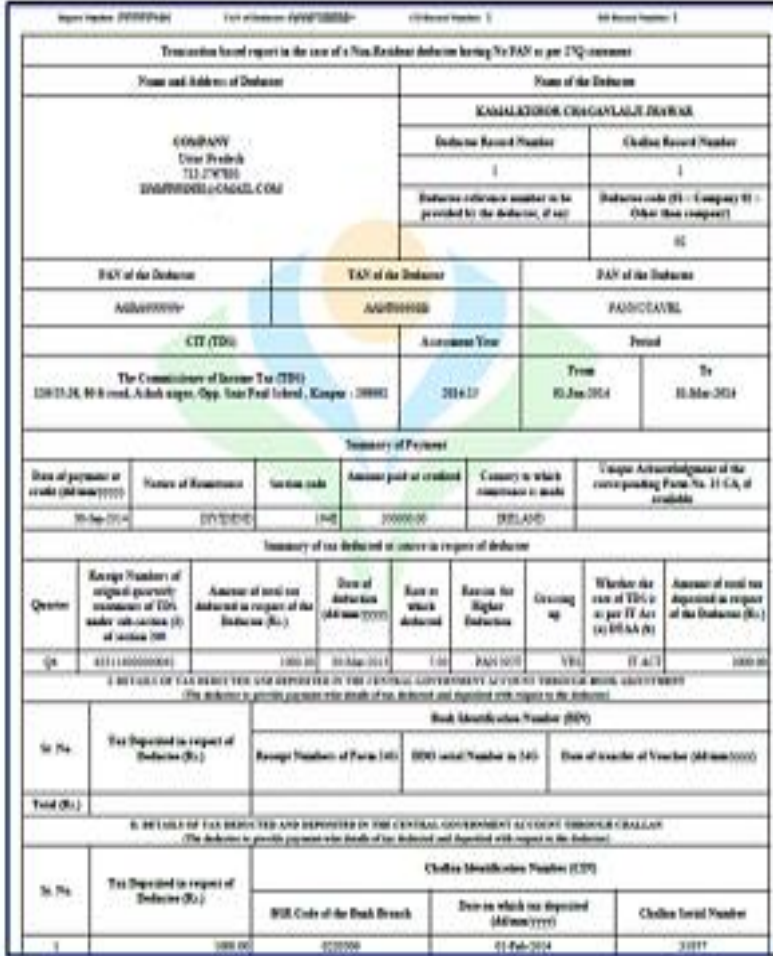

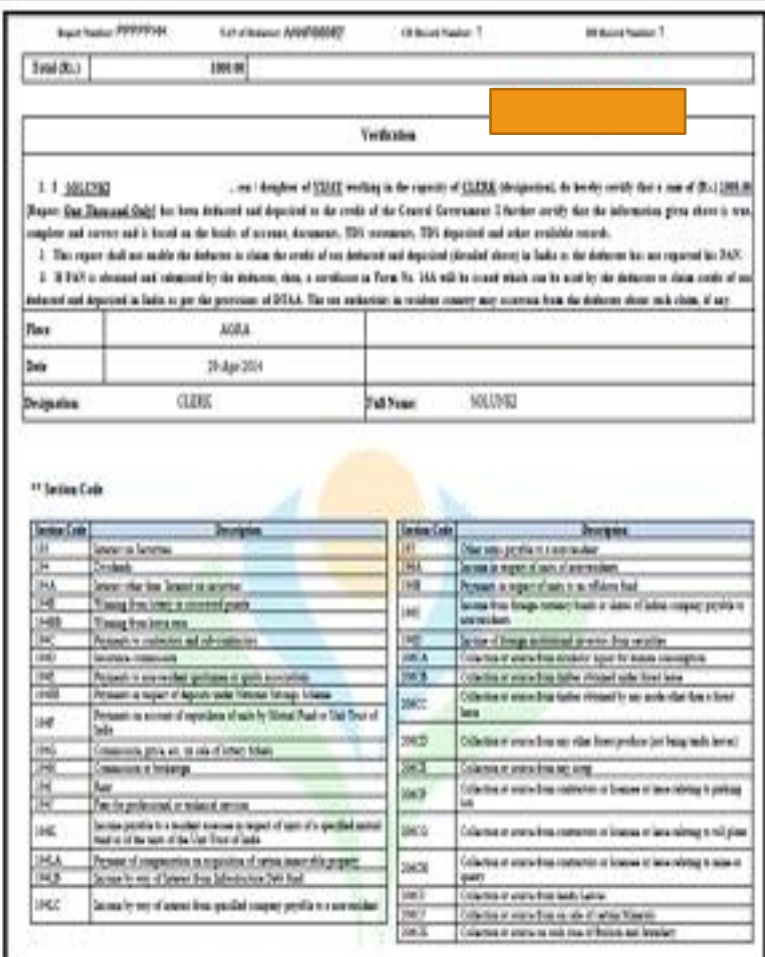

#### Utilities Available

**PDF Convertor utility V 1.4 L** – To convert **Form [16/16A](https://taxguru.in/income-tax/convert-form-1616a-text-file-zip-file-form-1616a-pdf-file.html)** into PDF this utility is required . System specifications to run this utility are JAVA 8 update 45, JRE 1.7 or above , Pop up blocker should be enabled .

**Transaction Based Report PDF Convertor V1.1** – To convert Transaction based Report into PDF this utility is required . System specifications to run this utility are JAVA 8 update 45, JRE 1.7 or above , Pop up blocker should be enabled.

**Form 27D PDF Convertor 1.0 –** To convert Form 27D into PDF this utility is required . System specifications to run this utility are JAVA 8 update 45, JRE 1.7 or above , Pop up blocker should be enabled.

**TRACES Justification Report Utility V 2.1** – To convert Justification from. txt format to .xls format this utility is required . System specifications to run this utility are MS Excel 2007-2010, Macro enabled

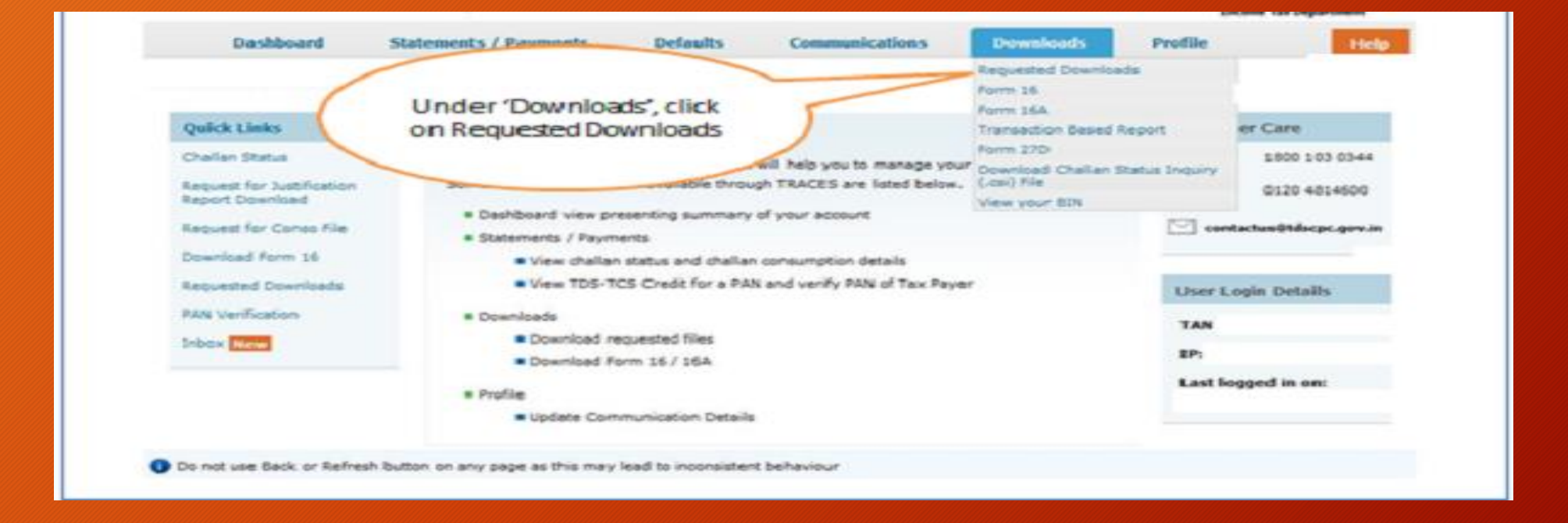

**Files Requested For Download** Please download and use latest utility version(2.6) for Justification report requests. Please download and use the latest PDF Generation Utility version (1.1) for Form-27D.

#### $\bullet$

#### **Attention Deductors:**

To generate Form 16/16A, Transaction Based Report, 27D in PDF format, Justification Report in excel format and Offline Correction Utility in excel format, you will need

Click here to download utilities

rough ESigner in Chrome, IE 10+ and Firefox browser, you will need TRACES WebSocket ESigner Utility V2.0.

thirty days, once the file is downloaded

Click here to download the utility. To work on/open offline correction input file, you will need winzip 17 or below installed in your system.

#### Please select one of the below Search Options

To work on/open offline correction input file, you will need winzip 17 or below installed in your system.

Please check if Pop up blocker is disabled in your browser settings or not. If not please disable the same for using this functionality

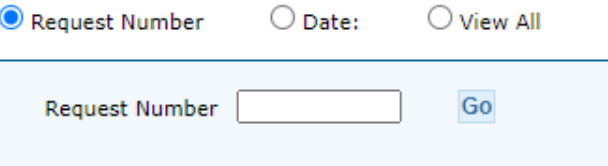

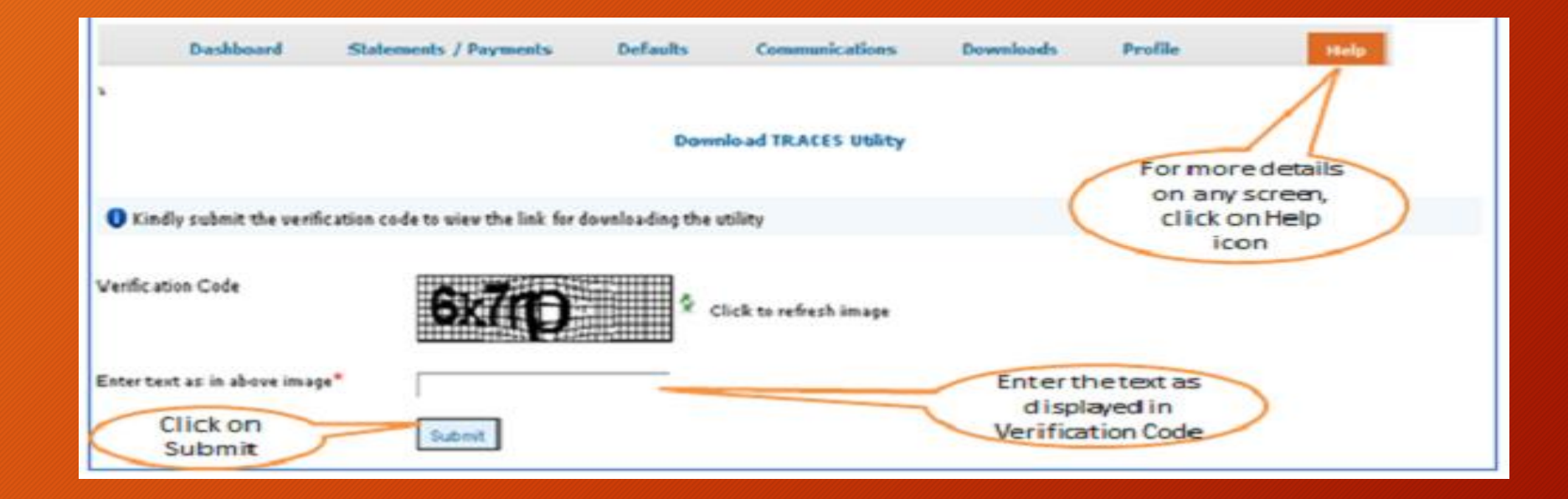

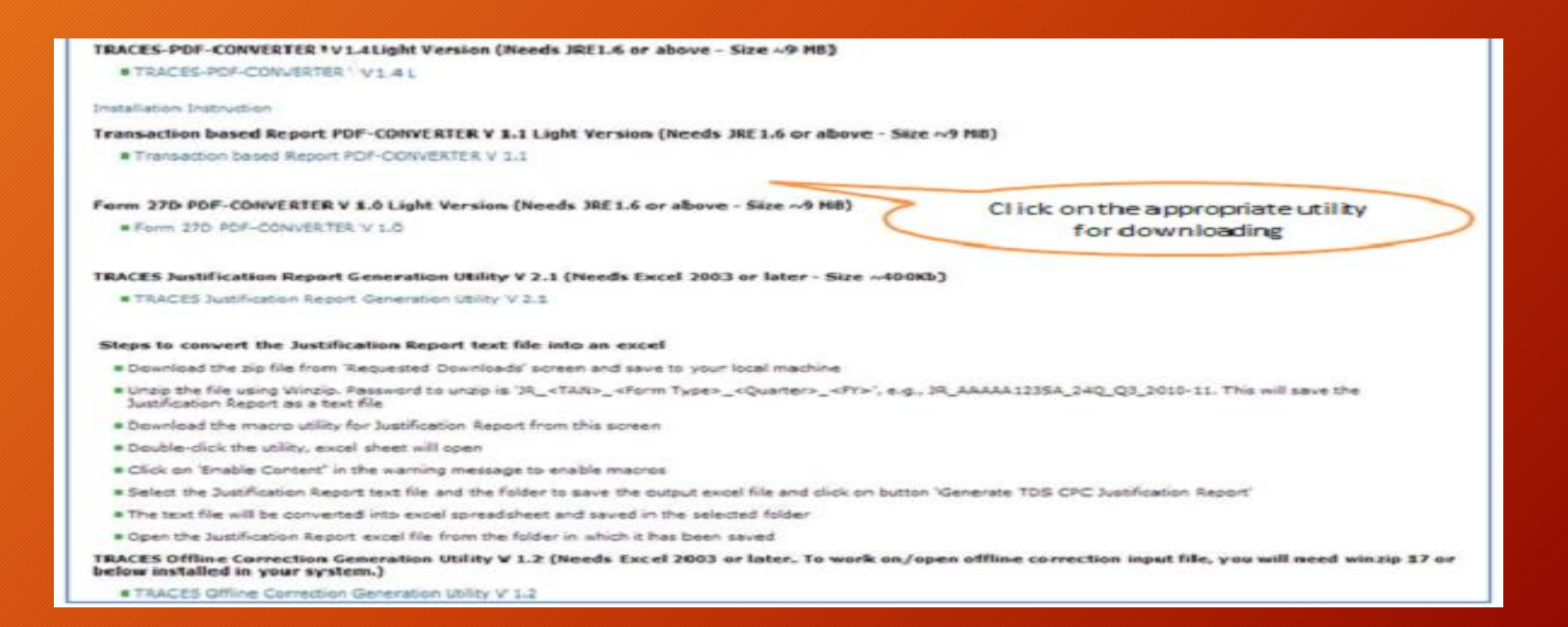

CPC (TDS) has introduced the convenience of online facility of PAN Verification on TRACES. With this feature, we will be able to validate the PANs with confidence for the purpose of recording and reporting your transactions in the TDS statements correctly.

Reporting of correct data has been made mandatory by CPC (TDS). Reporting of invalid PANs results into Short Deduction defaults in processed TDS statements.

· Helps in generating correct TDS Certificates for the deductees.

· The taxpayer is able to avail correct TDS Credits in time.

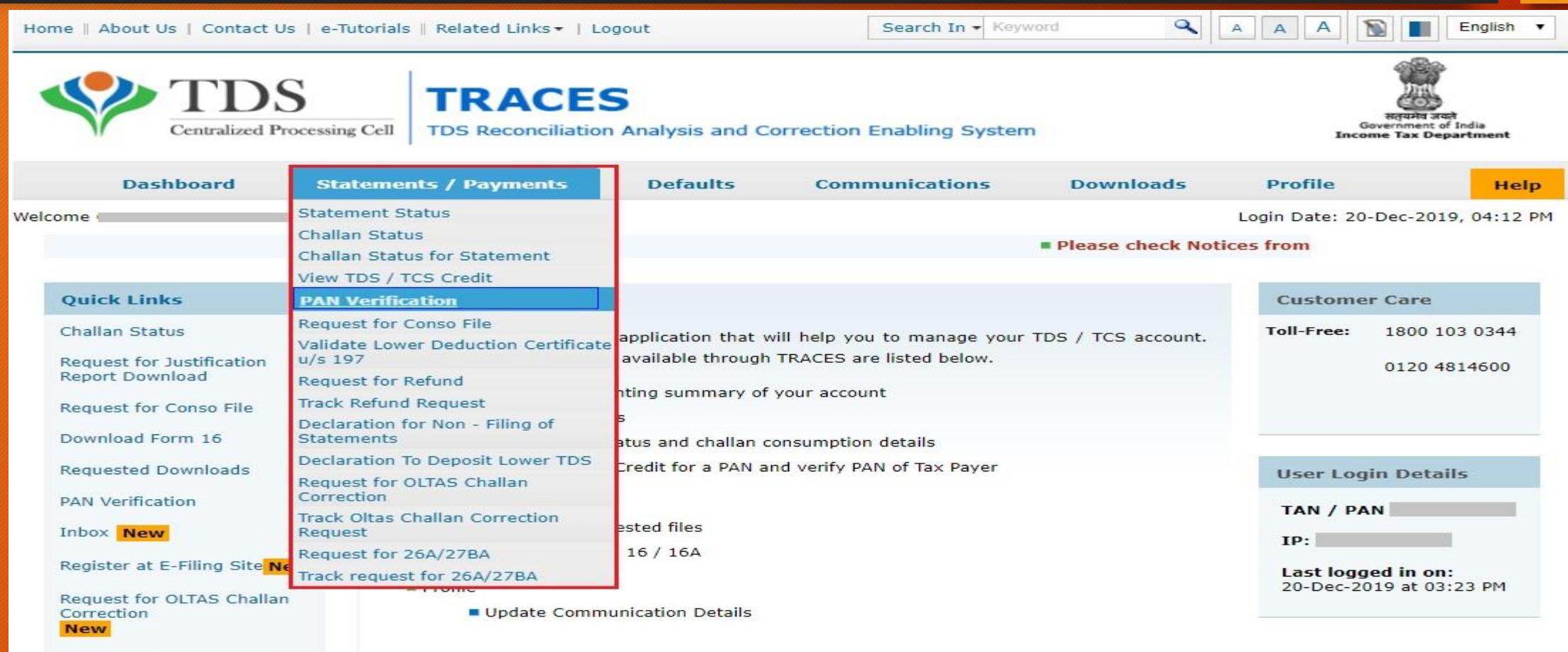

Tax Payer Grievance Tickets

#### Option 1

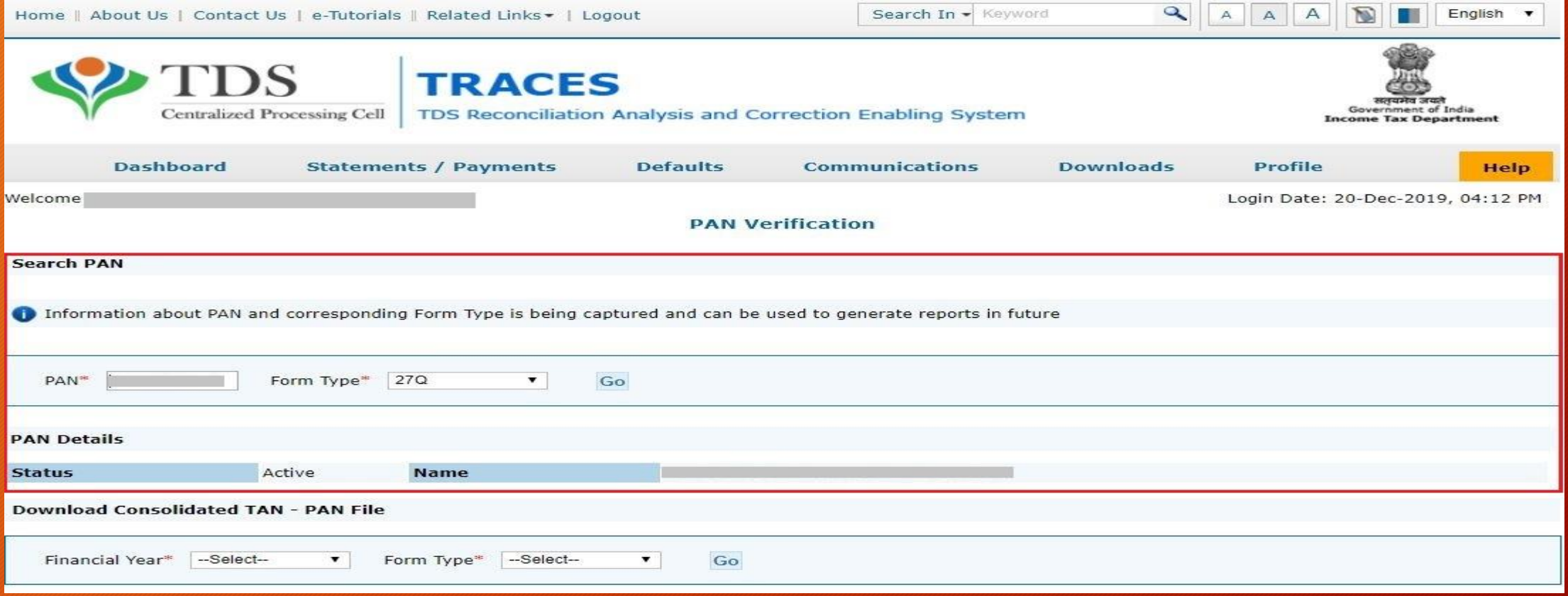

Option 2 To verify multiple PANs together, you can download a Consolidated TAN-PAN File. Enter Financial Year and select the Form Type – All, **[24Q](https://learn.quicko.com/form-24q-tds-on-salary)**, **[26Q](https://learn.quicko.com/form-26q-tds-on-other-than-salary)**, **[27Q](https://learn.quicko.com/form-27q-tds-on-payments-to-nri)**, **[27EQ](https://learn.quicko.com/form-27eq-tcs-on-income)**. Click on Go.

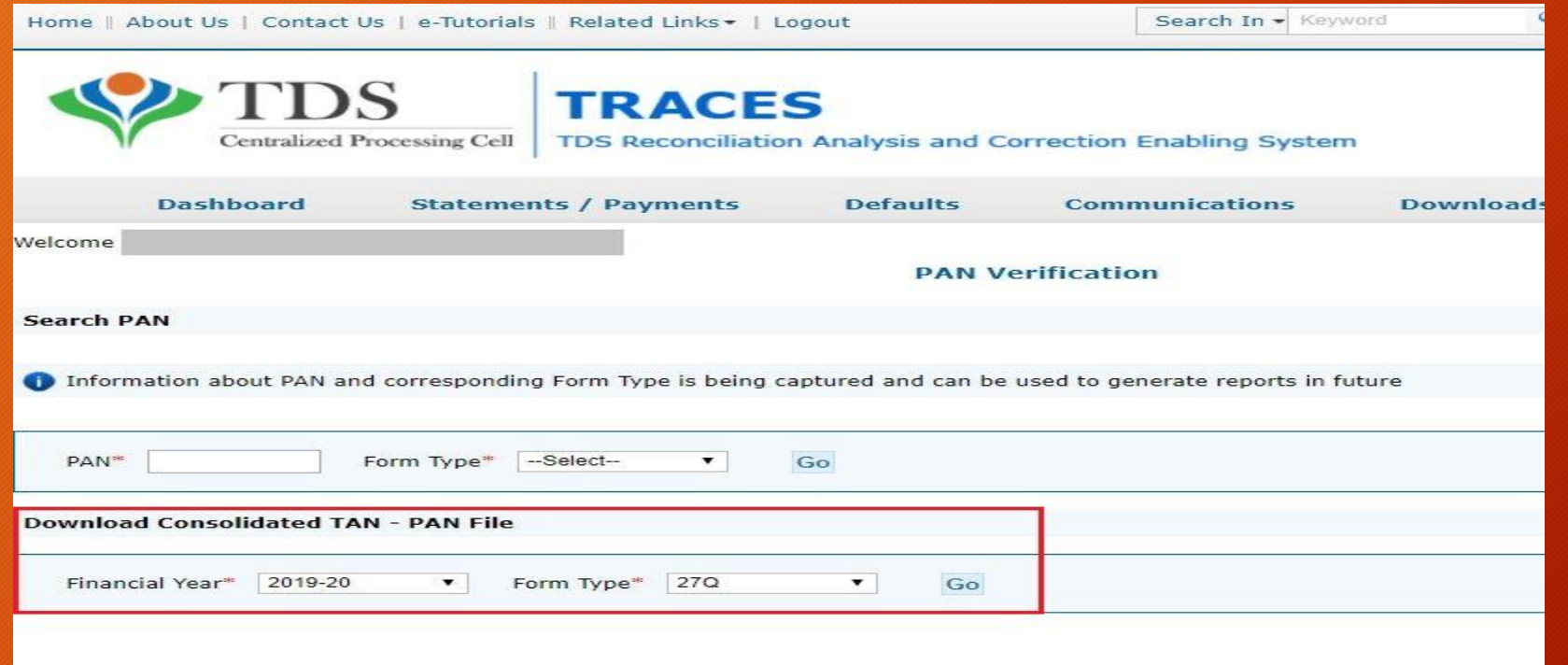

1.KYC Validation using DSC Option 1: [KYC Validation](https://learn.quicko.com/traces-kyc-validation-using-dsc)  using DSC 2.KYC validation without using the DSC Option 2: Complete the KYC [validation without](https://learn.quicko.com/traces-normal-kyc-validation-without-using-dsc)  using the DSC

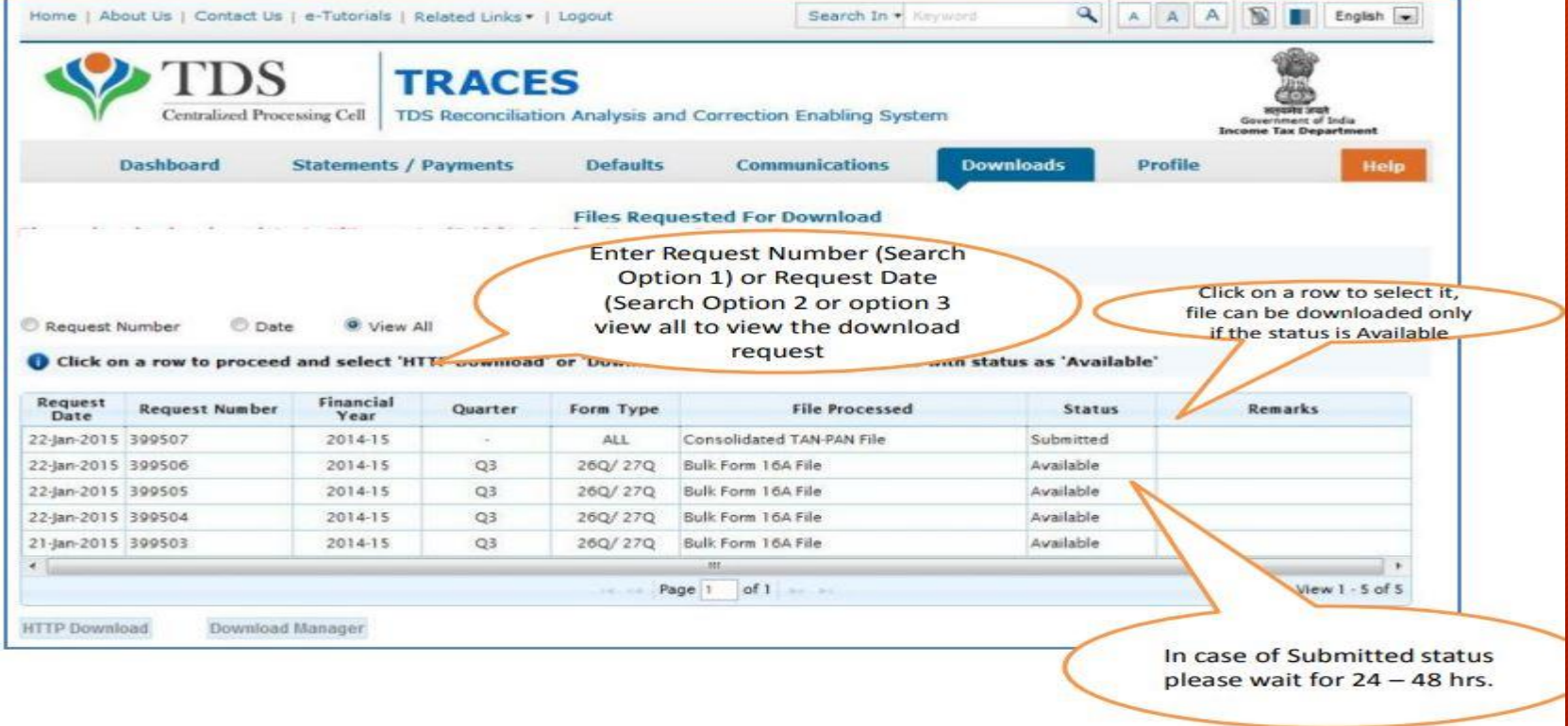

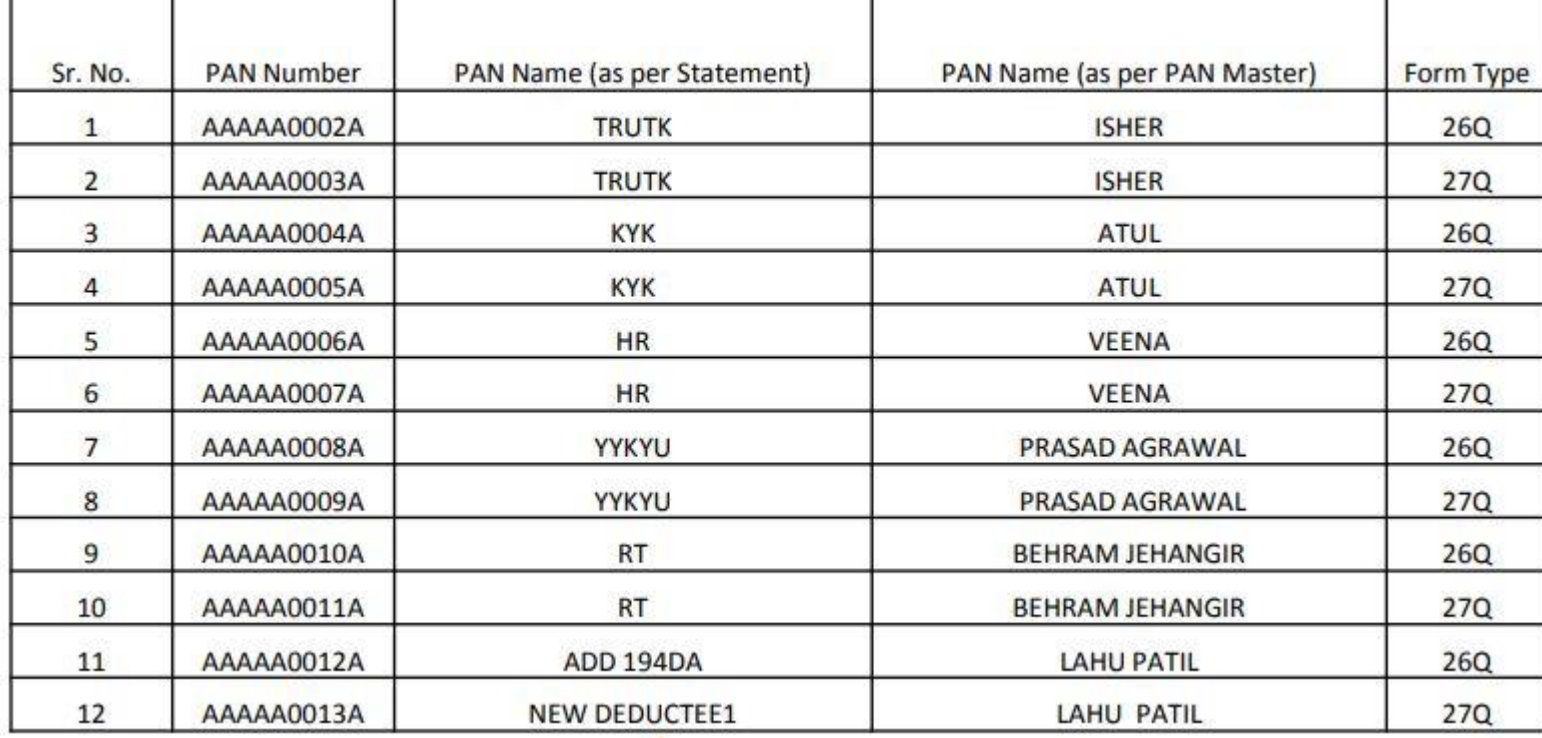

Challan ITNS 281 is issued, when the taxpayer deposits TDS and TCS.

**Due dates for payment of TDS**

•TDS deducted on payments (excluding the purchase of property): 7th of the subsequent month.

•TDS deducted on the purchase of property: 30th of the subsequent month.

•TDS deducted in the month of March: 30th April.

In case of delay in deposit of tax, an interest is levied at the rate of 1.5% per month or part of the month from the date of deduction.

#### **Process of Filing Challan ITNS 281**

There are two processes for filing Challan ITNS 281:

•Online process

•Offline process

#### **Online Process**

Go to the [tin-nsdl](https://onlineservices.tin.egov-nsdl.com/etaxnew/tdsnontds.jsp) website and select Challan No./ ITNS 281. At the time of payment of taxes the following details have to be filled in Challan ITNS 281.

•**Select the Deductees:** Select the appropriate deductee i.e. on whose behalf the payment has been deducted. There are two options:

- 0020: Company deductees
- 0021: Non-company deductees

•**Assessment Year (AY):** The relevant AY for which the payment is being made. As an example, If the payment is made on 30th June 2017 (i.e. relating to FY 2017-18), the relevant AY will be 2018-19

•**Tax Deduction Account Number (TAN):** TAN is 10-digit alphanumeric number issued to the persons who are required to deduct or collect tax.

#### •**Type of Payment:**

- 200: should be selected if the TDS/ TCS is a regular transaction
- 400: should be selected if the payment is being made for a demand raised by the income tax authorities.

#### •**Type of Payment:**

- 200: should be selected if the TDS/ TCS is a regular transaction
- 400: should be selected if the payment is being made for a demand raised by the income tax authorities.

•**Nature of Payment:** The section under which TDS/TCS has been deducted has to be selected from the drop-down list.

•**Details of Payment:** Enter the income tax, surcharge and late filing fees (if applicable). also needs to be entered along with the date and bank branch.

Post-filling in all the details, click on submit to bank and you will be redirected to your bank's portal to process the payment. Once the transaction is successfully processed, a challan counterfoil shall be displayed containing the [CIN](https://cleartax.in/s/cin-corporate-identification-number) No., payment details, and bank name through which e-payment has been made.

#### **Offline Process**

For the offline process, the taxpayer can make the payment by personally visiting the bank and submitting a challan. A note has to be taken that the payment can be made via cheque or cash. On submission of the challan, bank will issue a counterfoil receipt back-stamped as a proof of submission.

#### **Process to Check the status of Challan ITNS 281**

•For the taxpayers to check the status of the Challan online, you can go to the [tin-nsdl](https://tin.tin.nsdl.com/oltas/index.html) portal. There are two modes to view the status:

- CIN based view
- TAN based view

•To view the status through the CIN based mode, enter the following details from your challan:

- BSR code
- Challan date
- Challan serial number
- Amount

•To views the status through the TAN based mode, enter the following details from your challan:

- TAN
- Challan date

Once challan is paid to the credit of the Government , it will be utilized for setting off the liability of each month in a quarter in the Quarterly Return.

The unconsumed balance of the challan can be verified from traces portal

There are two ways to check: a. Using the Challan Status facility on traces portal b. Using the List of Unconsumed Challans , Link is available on Dashboard of traces

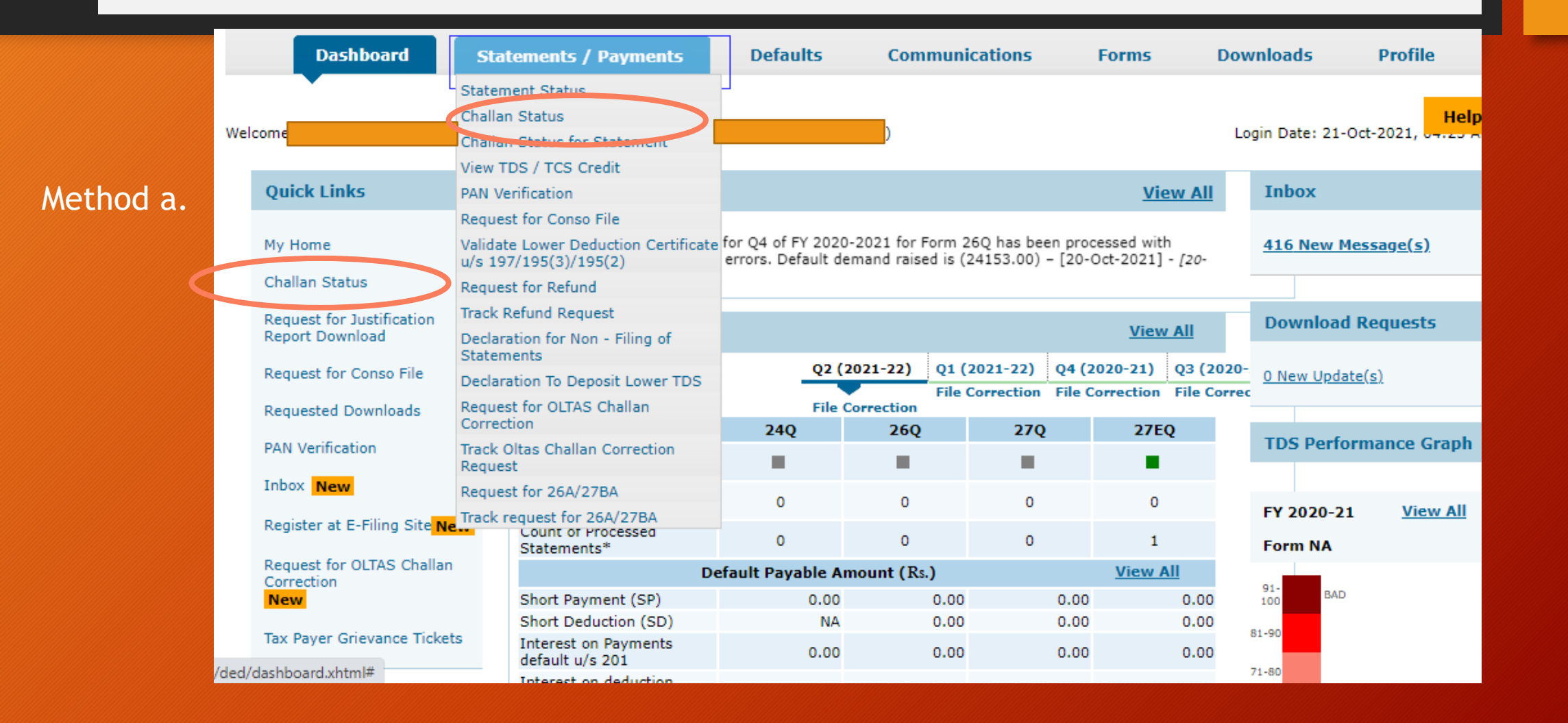

#### Method a.

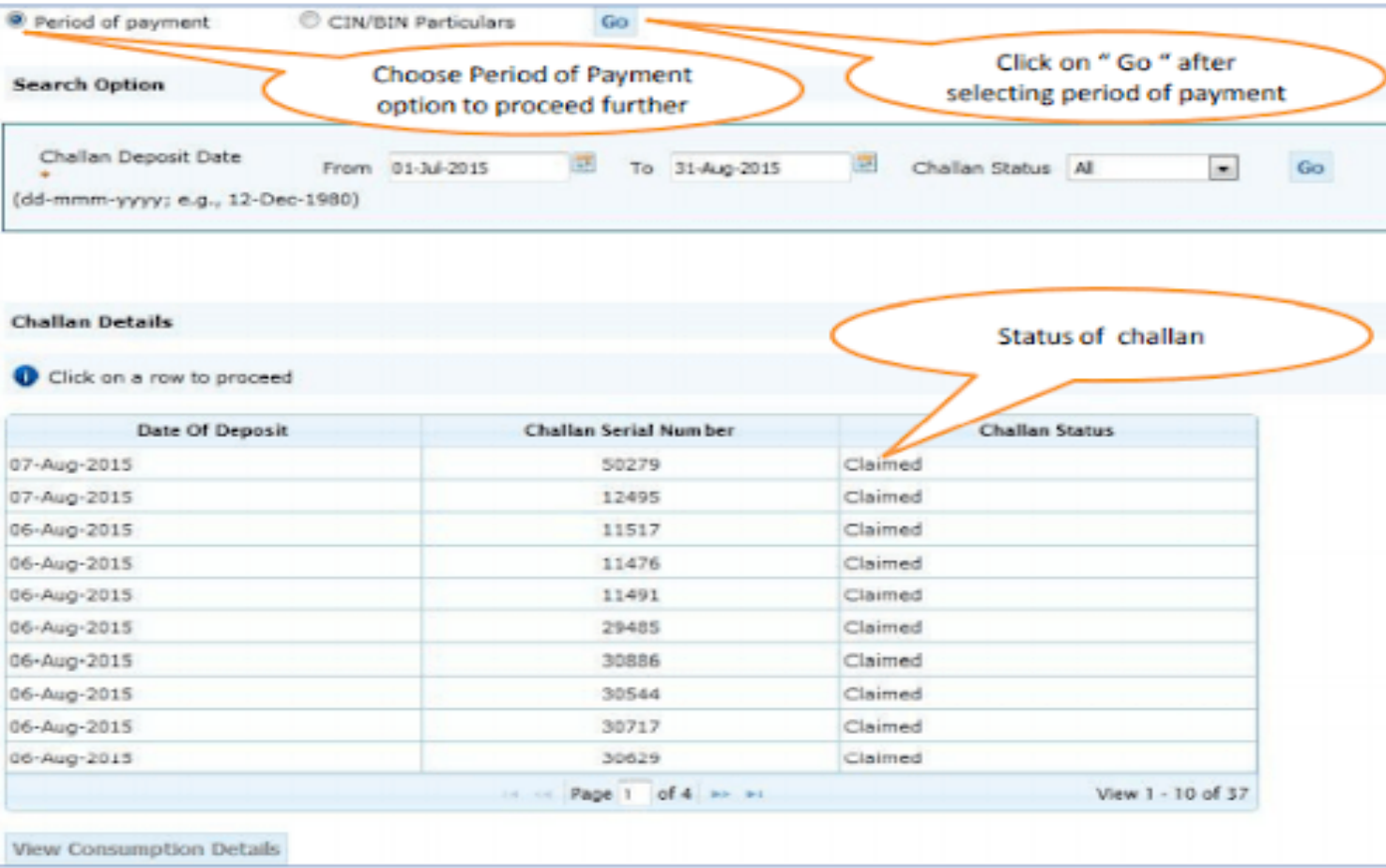

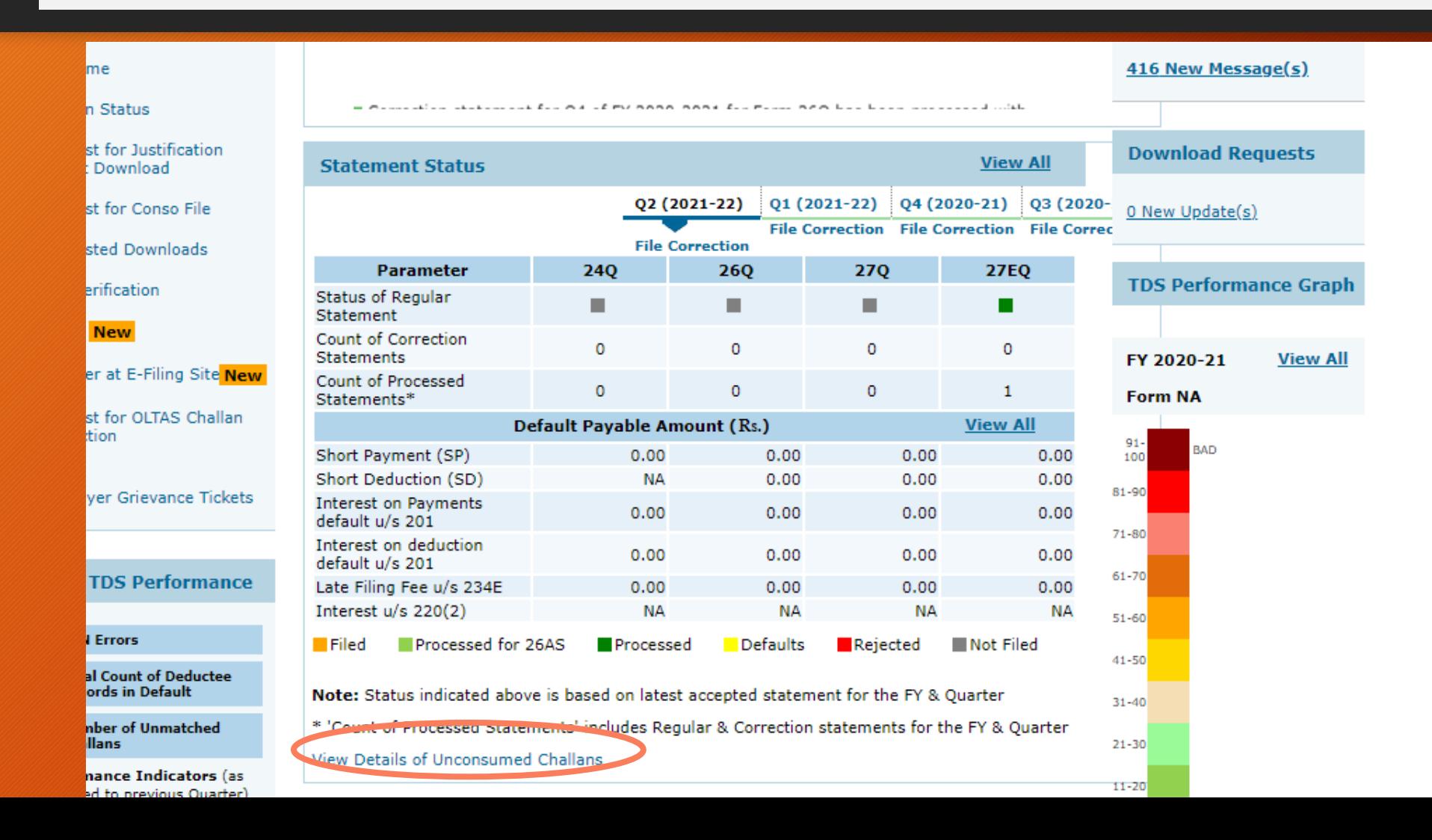

#### Method b.

Here only unconsumed challans will be visible

#### **TDS/TCS TAX CHALLAN RECIEPT**

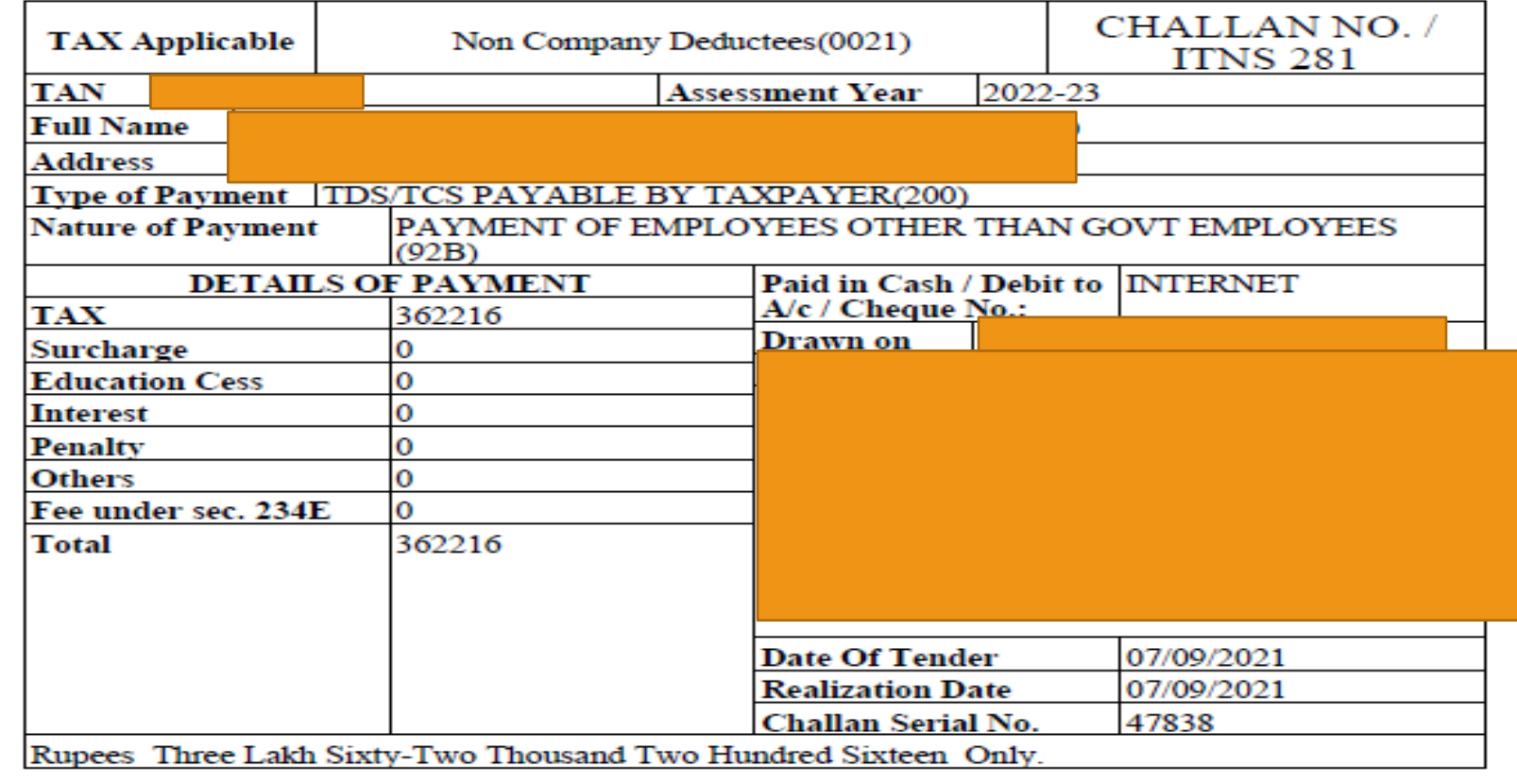

# Incorrect Details in Challan

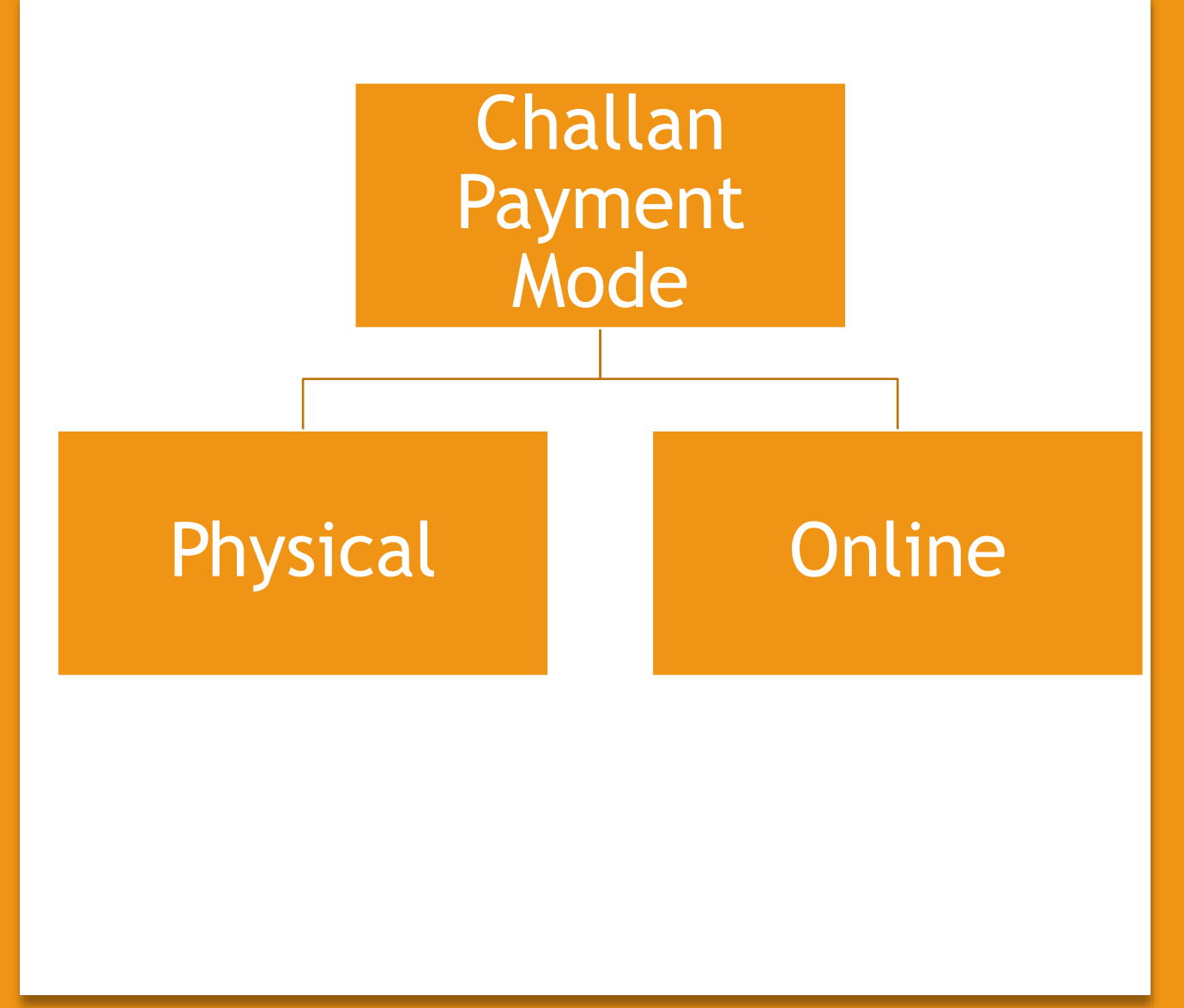

#### In case of Offline Deposit of Challan , following changes can be asked from the Bank to be done ,within 7 days of deposit

# **Incorrect** Details in Challan

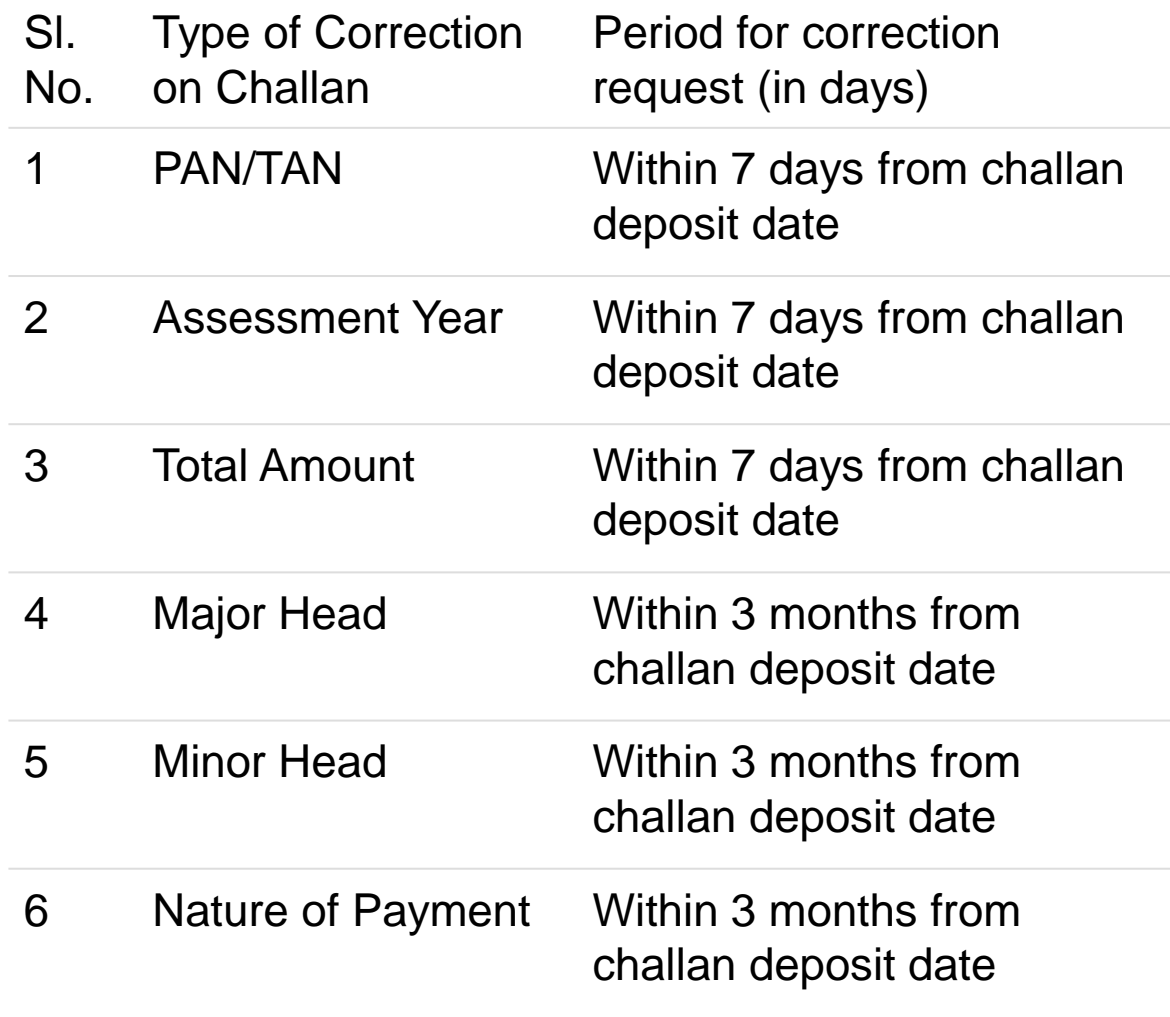

#### Incorrect Details in Challan

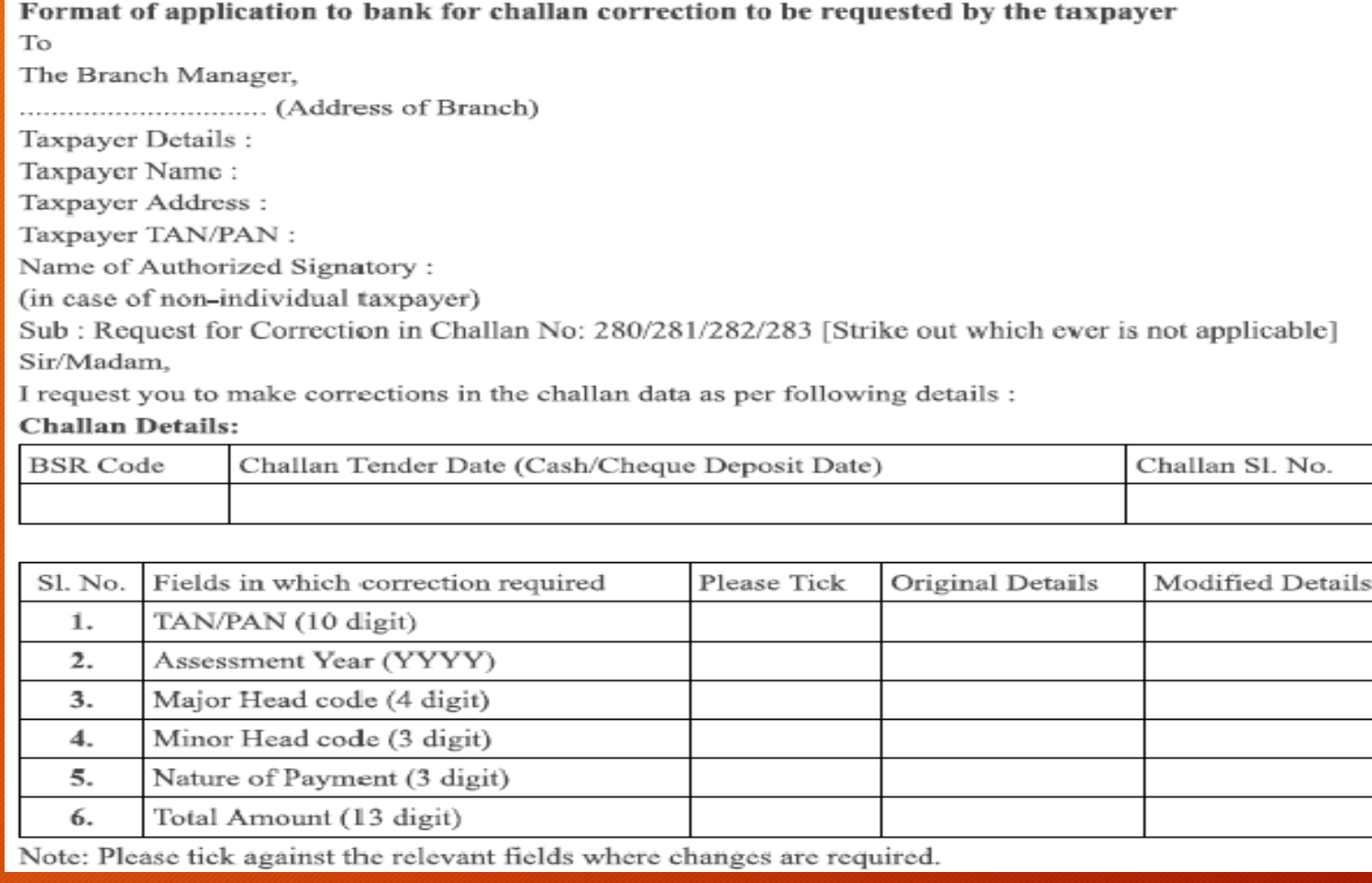
### Incorrect Details in Challan

Documents to be Provided along with the Request to Bank:

•The taxpayer has to submit the request form for correction (in duplicate) to the concerned bank branch

•The taxpayer has to attach copy of original challan counterfoil

•In case of non-individual taxpayers, the original authorization with seal of the non-individual taxpayer is required to be attached with the request form.

•A separate request form is to be submitted for each challan

# Incorrect Details in Challan

- For rectifications in challans paid through online mode (internet challan) , taxpayer may contact their concerned Assessing Officer (AO) of the Income Tax Department (ITD).
- An application is made to the AO for changing the details of the challans, along with the details mentioned in case of Phyzical Challan to Bank
- On successful change , the correct challan will reflect on traces portal and the same will be available for set off of Liability.
- In case the challan is still not appearing then grievance may be raised on traces portal.

### Excess Payment of Challans

### **There are two ways to deal with it:**

1. For Deductor's convenience, CPC (TDS) has established processing logic in the system that can accept a Single Challan for different assessment year. In case tax has been deposited more than the required tax deducted at source for a particular Assessment Year, the excess amount of tax can be claimed in the following quarters of the relevant year. The balance amount if any, can be carried forward to the next year for claim in the TDS statement.

Example: If excess payment of Tax has been made in Quarter 1 of financial year 2020-21, the same can be used for Quarter 2,3&4 of F.Y. 2020-21 as well as for Q1 to Q4 of F.Y.2021- 22. The excess amount of tax paid in Q1 of F.Y.2013-14 can also be used for payment of tax default of Q1 to Q4 of F.Y.2019-20.

2. If after following the process of adjusting challan in next financial year, still partial amount is remaining in this challan, then you can apply for the refund of excess TDS deducted or paid. Or some people who do not wanted to adjust the amount in next year can straight away apply for refund.

### Excess Payment of Challans

### **There are two ways to deal with it:**

1. For Deductor's convenience, CPC (TDS) has established processing logic in the system that can accept a Single Challan for different assessment year. In case tax has been deposited more than the required tax deducted at source for a particular Assessment Year, the excess amount of tax can be claimed in the following quarters of the relevant year. The balance amount if any, can be carried forward to the next year for claim in the TDS statement.

Example: If excess payment of Tax has been made in Quarter 1 of financial year 2020-21, the same can be used for Quarter 2,3&4 of F.Y. 2020-21 as well as for Q1 to Q4 of F.Y.2021- 22. The excess amount of tax paid in Q1 of F.Y.2013-14 can also be used for payment of tax default of Q1 to Q4 of F.Y.2019-20.

2. If after following the process of adjusting challan in next financial year, still partial amount is remaining in this challan, then you can apply for the refund of excess TDS deducted or paid. Or some people who do not wanted to adjust the amount in next year can straight away apply for refund.

**The Income Tax Department (TDS CPC) issues a demand notice whenever the TDS is short deducted or short payment is made, or late filling is done.**

The demand notice is generally password protected. The password is **first four characters of TAN in capital letters, an underscore sign (\_) and date of filing** of regular TDS/TCS statement in DDMMYYYY format.19-Dec-2019

**Online TDS/TCS or Demand Payment with Challan ITNS 281**

**a) Some Important Information**

•Challan No. ITNS 281 is used by the Deductors to deposit **Tax [Deducted](https://taxguru.in/income-tax/tax-deducted-source-tds.html) at source**/**Tax Collected Source** [\(TDS/TCS\)](https://taxguru.in/income-tax/tax-collected-source-tcs.html) and Demand Payment.

**Type of Payment:**

- 200 ( TDS/TCS payable by Taxpayer)
- 400 ( TDS/TCS payable regular Assessment).

**Note:** In case of Online Demand Payment Deductor can select Minor Head 400 ( TDS/TCS Regular Assessment ).

**2. How to Check Total Outstanding Demand**

**Brief steps to check total online outstanding demand are as under:**

**Step 1**: Login on Traces website as deductor.

**Step 2:** Click on "Dashboard".

•User can click on "Financial Year" against Processed Demand (Justification available from CPC) to view demand details and navigate to "Default Summary".

**Step 5:** User can view the "Default Summary" across quarters and form types in a financial year.

**Step 6:** User can click on particular quarter and can proceed with Online correction by clicking on the link "Request for Correction".

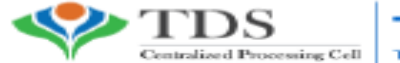

**TRACES** TDS Reconciliation Analysis and Correction Enabling System

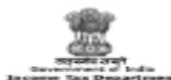

N NATIONAL<br>National<br>National

टी डी एस सी पी सी, आयकर भवन, सेक्टर-3, वैशाली, गालियाबाद, उत्तर प्रदेश- 201010 TDS CPC, Aaykar Bhawan, Sector - 3, Vaishali, Ghaziabad, U.P. - 201010

टेलीफोन: 0120 - 4814600 (टोल फी): 18001030344 Telephone: 0120 - 4814600 (Toll Free): 18001030344 वेबसेल : www.tdscpc.gov.in ई-सेल आईडी : contactus@tdscpc.gov.in Website: www.tdscpc.gov.in Email ID: contactus@tdscpc.gov.in

INTIMATION U/S 154 OF THE INCOME TAX ACT, 1961

आयकर अधिनियम 1961 की धारा 154 के अधीन पत्र

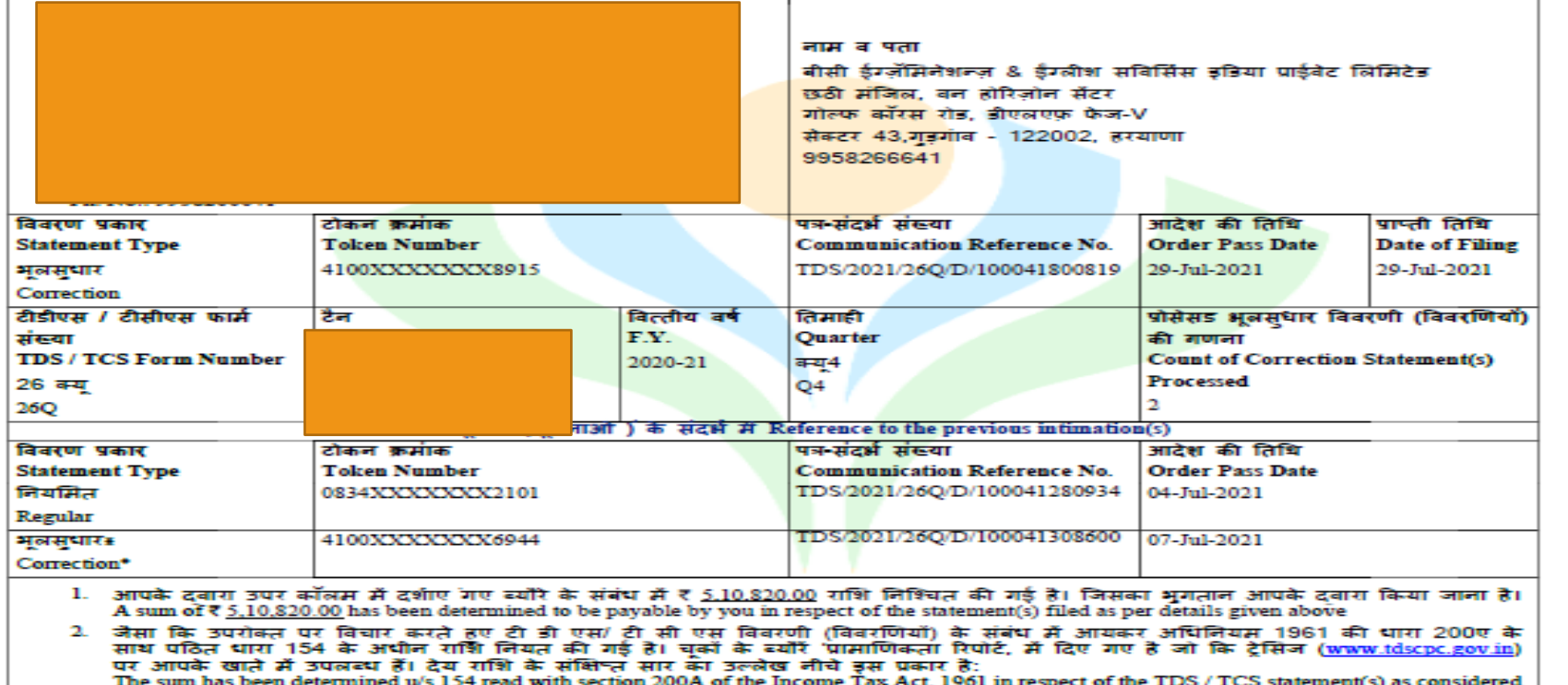

Reason for Demand

•Data entry mistakes are committed, while reporting tax payments in the respective TDS statements.

•Mistake in Challan such as interest Is not considered

•Actually, paid less due to some miscalculations of TDS on transactions

**Implications due to above mistakes**

•Intimation from TDS CPC for short Payment

•Non processing of Conso file request

**Solutions for Short Payment of TDS:**

There are two options to solve this issue:

**1. Through Conso file Request on TRACES:**

If there is a "Short Payment defaults" on account of unmatched challans for the relevant quarter, the deductor would be provided with online view of all available unconsumed challans, which can be tagged with deductees, to close the above default.

### **Following are key information to be noted in this regard:**

•CPC(TDS) mandates to close the above default by **tagging unconsumed challans,** if available in CPC(TDS) system, **through online correction** (without digital signature).

•In case there is **no available challan** for consumption, the deductor is required to **first deposit the due tax** in the bank and then the same challan will be available for tagging in CPC(TDS) system after around 3-4 days of deposit.

•The **Online Correction facility of TRACES needs to be used** for closure of the Short Payment default.

•Once the challan is suitably tagged, CPC(TDS) shall suo moto reprocess the cases thereby reducing the Short Payment default by equivalent amount.

### **What Actions to be taken:**

•During submission of request for Conso File, **a message will be displayed, if there are Short Payment defaults** in the TDS statement and **instructions will be provided to submit Online Correction.**

•Details of defaults will be provided during Online Correction process.

•In case of insufficient challans, please use **Challan ITNS 281 to pay** the demand or use any other Challan, which has adequate balance available.

•**Submit an Online Correction** using the functionality on TRACES to tag the challans with deductee rows. Login to TRACES and navigate to **"Defaults"** tab to locate **"Request for Correction"** from the drop-down list.

#### **Online Challan Corrections:**

•A list of all Matched and Unmatched challans can be viewed by clicking the appropriate tab.

- •Unmatched challans can be corrected and tagged to Deductee rows in the statement.
- •The corrections in TDS statements can be raised even without Digital Signature.

•Correct KYC information needs to be submitted for the purpose of validation.

•All previous corrections pertaining to the statement should have been processed and the processing status can be verified from the Dashboard.

#### **2. Direct Request for Correction:**

1. Use **Challan ITNS 281 to pay the demand** with your relevant Banker, if there are no challans available for consumption. Please wait for 2/3 days for the challan to be updated with **TRACES**.

2. Please **download the Justification Report** from our portal **TRACES** to view your latest outstanding demand.

3. Please use the **Online Corrections** facility on **TRACES** to submit corrections, to payoff/ close the demand.

4. To avail the facility, please Login to **TRACES** and navigate to **Defaults** tab to locate **Request for Correction** from the drop-down list. You can refer to our e-tutorials for necessary help.

5. In case of **Short Payment Defaults due to Unmatched Challans, please use Tag Unmatched Challan** facility using Online Corrections.

6. In case of **Short Payment Defaults due to Insufficient Challans, please use Move Deductee** facility using Online Corrections. With use of this feature, **a portion of the Deductee Rows can now be moved** to any other Unconsumed OLTAS challan with adequate balance.

#### From,

Xxxxxxxx-500000.

#### To,

Income Tax officer.

Ward (xx),

Sir/Madam.

Sub: - Reply to Notice U/s 156.

#### Ref: - xx/xxx/xxxx/xxxx

Dated:xx/xx/xxxx

This is to inform that as for the above reference no we have made a revised return for the 1st quarter of E.Y.- xxxx - . Here we are enclosing a copy of provisional receipt along with a Challan copy for your further reference. Please do the needful in the matter and oblige.

Thanking you,

Yours faithfully,

Draft Letter that can be written to AO for removing the demand, or in case of incorrect demand. Attach the documentary evidence along with the letter like

- Acknowledgement of original Return
- Proof of Revised Return
- Challan Paid for setting off the demand.

Reporting Portal is used for checking the applicability of Section 206AB and to check whether the PAN Number is linked with the Aadhar Number

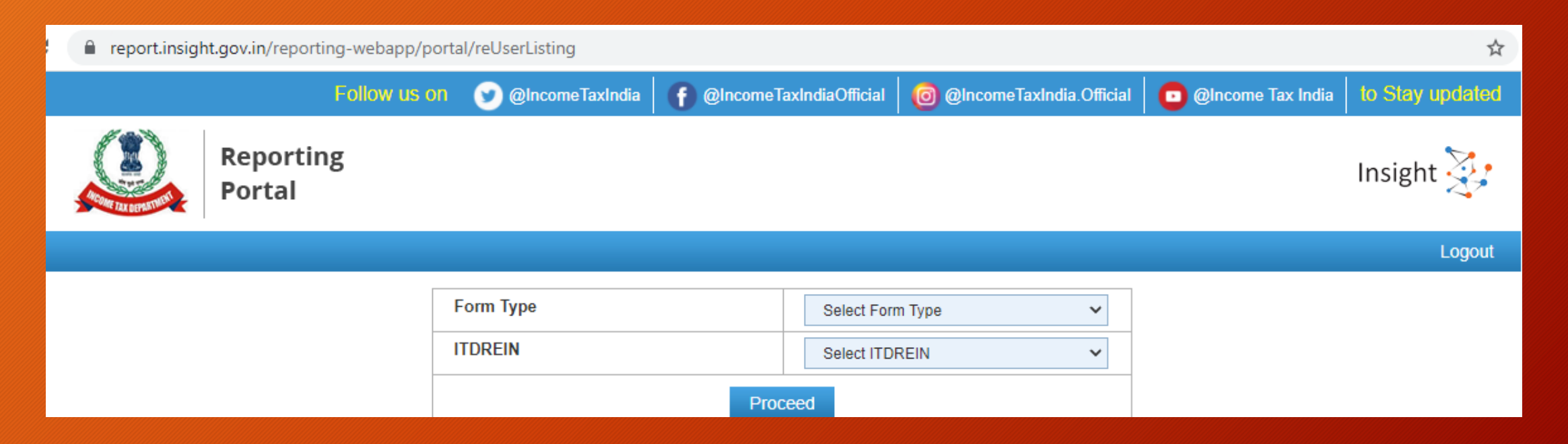

Reporting Portal is used for checking the applicability of Section 206AB and to check whether the PAN Number is linked with the Aadhar Number

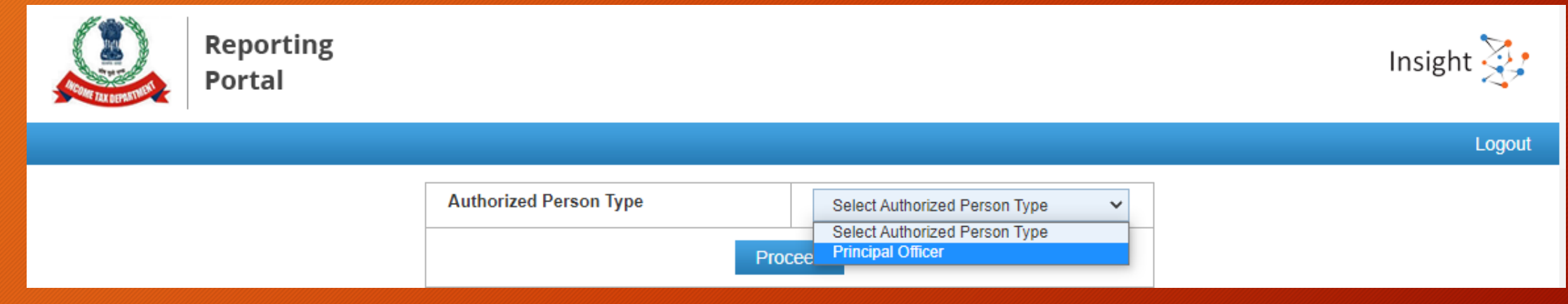

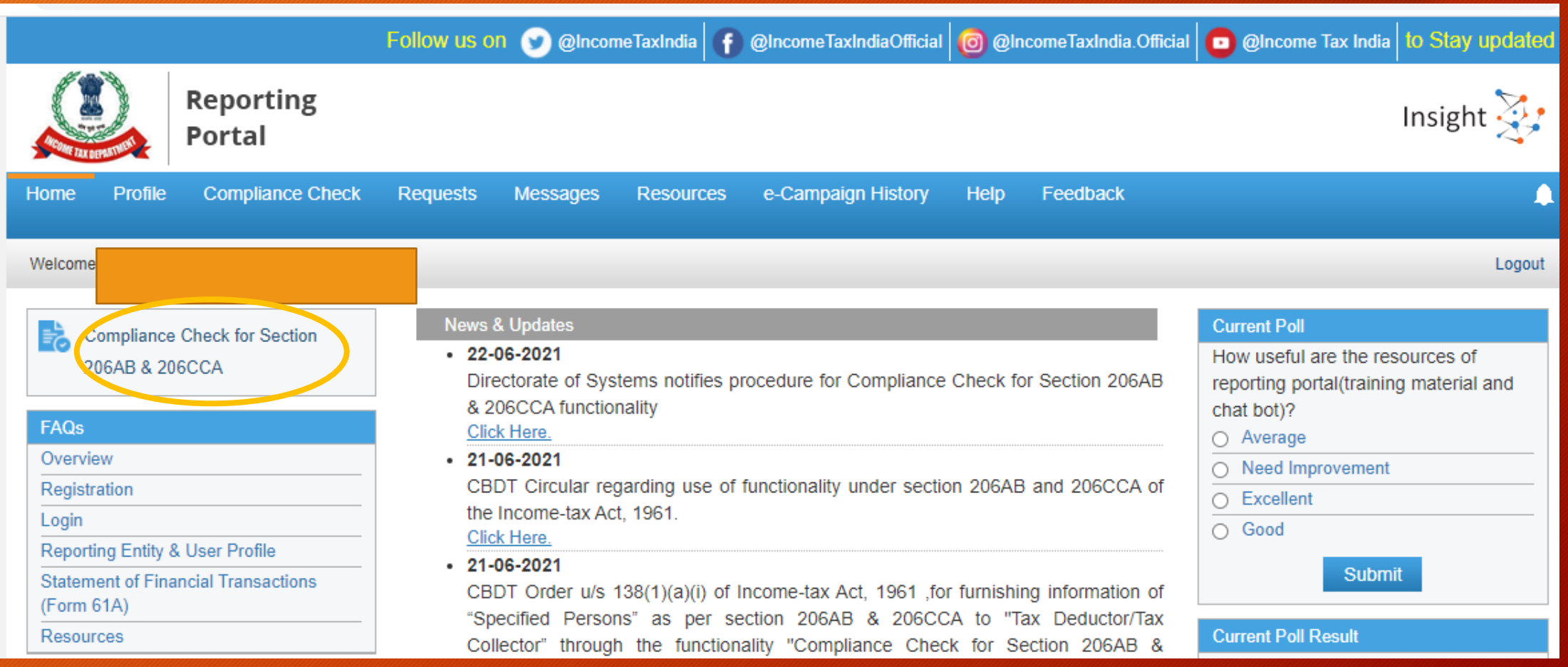

Compliance Check for Section 206AB & 206CCA

Compliance Check for Section 206AB & 206CCA

合

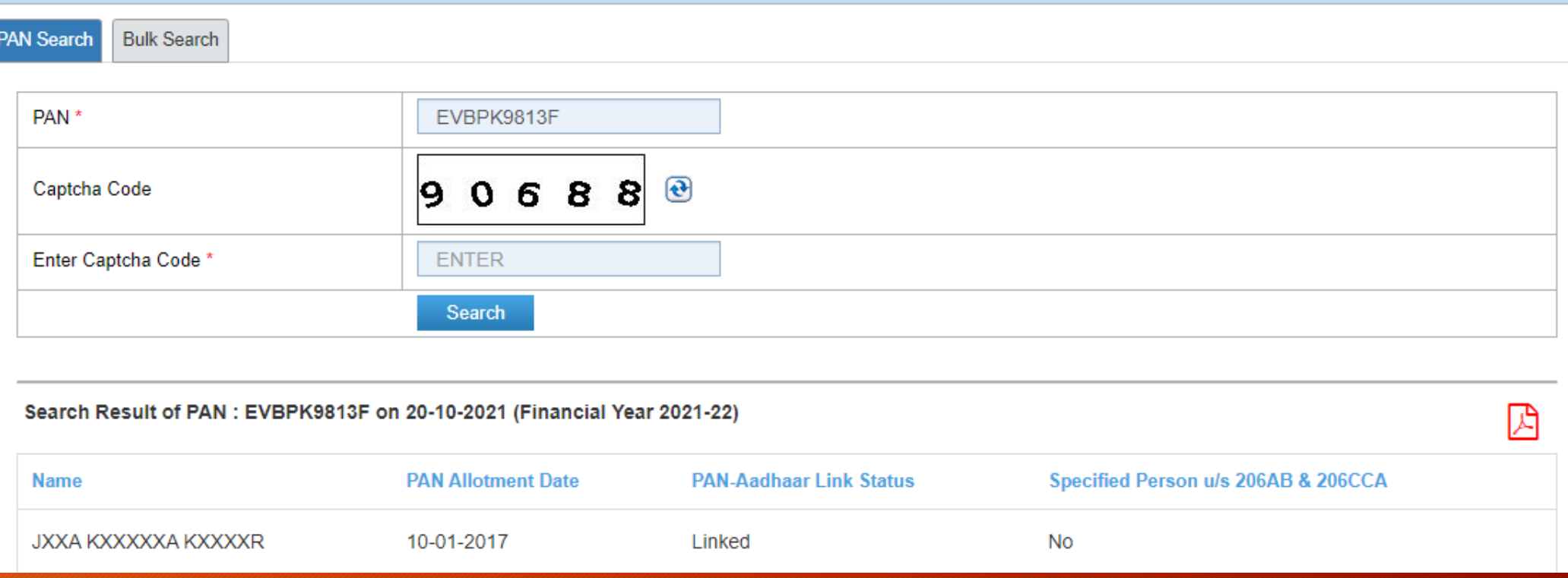

Compliance Check for Section 206AB & 206CCA

Compliance Check for Section 206AB & 206CCA

PAN Search **Bulk Search** 

谷

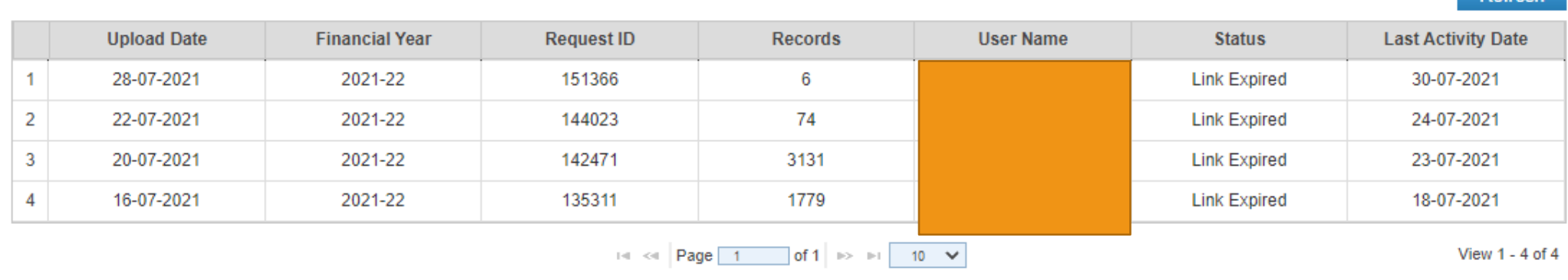

Refresh

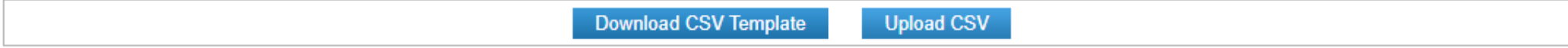

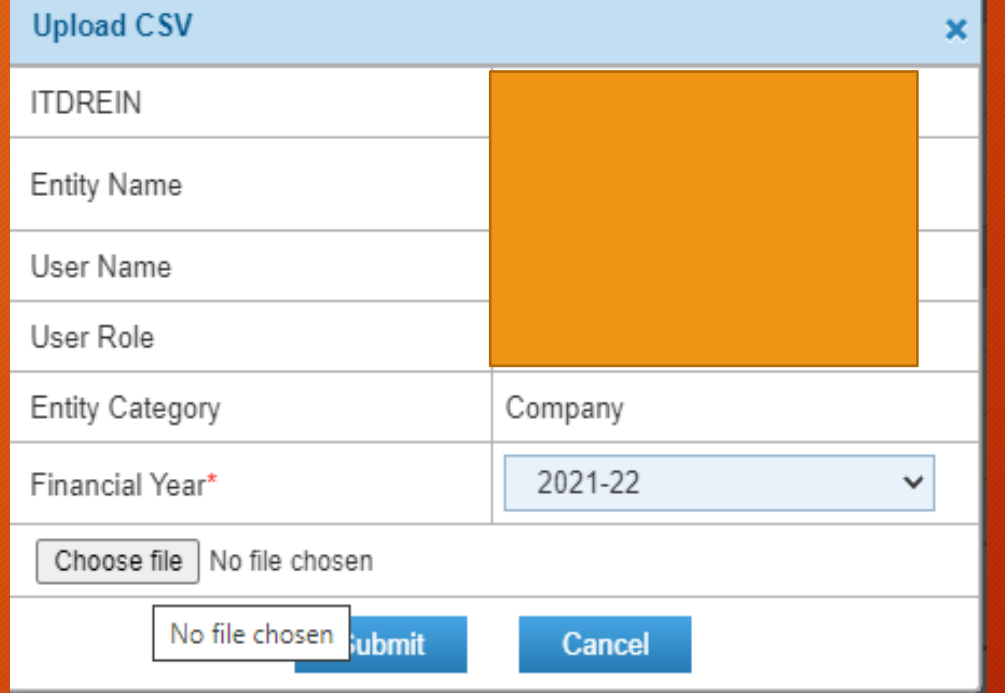

# Thank You

CA JAYA KRISHNA KAPOOR 9643543535 , jayakk15@gmail.com